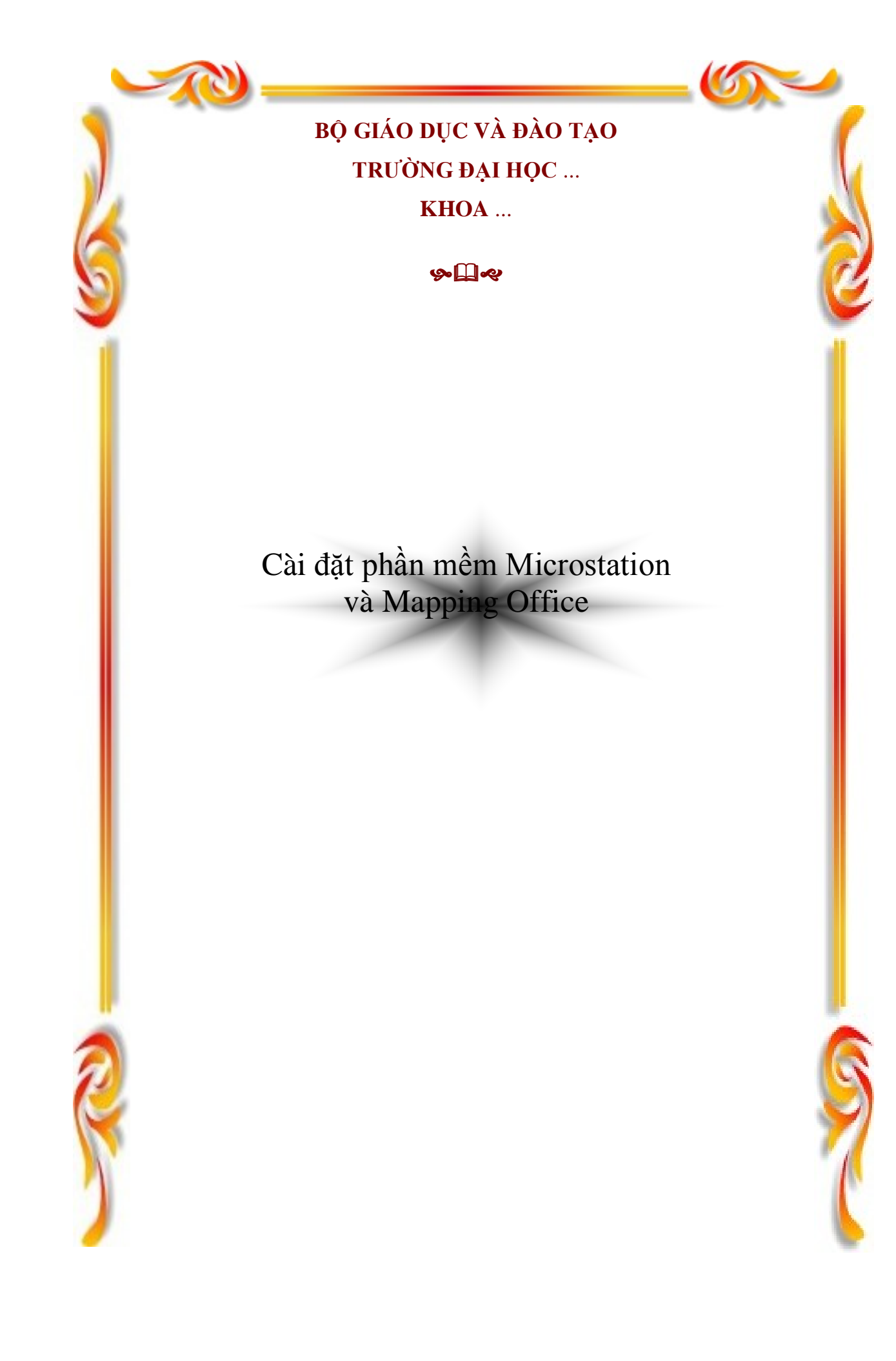

## Phần mở đầu

Để có thể áp dung công nghê số hóa, vec-tơ hóa và biên tâp bản đồ số từ các nguồn thông tin quan trong được lưu trữ dưới các dang truyền thống trên giấy, phim hoặc diamat dựa trên hệ thống phần mềm MicroStation và Mapping Office của hãng Intergraph, người sử dung cần phải trang bị cho mình đầy đủ những kiến thức và các trang thiết bị cần thiết. Bên canh đó, những người biên soan cuốn sách này hy vong sẽ giúp được những người mới làm quen và sử dung hê thống phần mềm trên một phần nhỏ trong việc thực hiện mục tiêu của mình.

Phần này sẽ cung cấp các thông tin chi tiết về:

- 1. Yêu cầu về hệ thống.
- 2. Các kiến thức cơ bản người sử dung cần có.
- 3. Cấu trúc của cuốn sách.
- 4. Làm thế nào để sử dung cuốn sách một cách hiệu quả nhất.

## 1. Yêu cầu về hê thống.

Để có thể cài đặt và sử dung MicroStation và Mapping Office cần đảm bảo những yêu cầu sau:

## Về hê điều hành:

Hê điều hành Windows NT và các hê điều hành từ Windows 95 trở về sau.

### Về thiết bị phần cứng:

Cần có một máy tính có cấu hình tối thiểu như sau:

- Có bô xử lý CPU 80486 trở lên.
- Có từ 16 Mb RAM trở lên.
- Ô đĩa cứng có dung lượng tối thiểu 1.2 Gb.
- $\bullet$   $\hat{O}$  dia CD ROM.
- Card màn hình có bộ nhớ tối thiểu 2 Mb, có khả năng đặt chế độ True Color.

### Các phần mềm cần cài đặt:

- MicroStation.
- $\bullet$  Irash
- $\bullet$  I/Geovec.
- Mrf Clean
- $\bullet$  Mrf Flag.
- Iplot Client.
- Các mô-dul MGE Nucleus và MGE Projection Manager của hệ thống phần  $\bullet$ mềm MGE (Modular GIS Environment)

Các phần mềm trên phải có đầy đủ bản quyền (license number và serial number) hợp lê.

## 2. Các kiến thức cơ bản người sử dụng cần có.

Kiến thức cơ bản về bản đồ học.

Kiến thức cơ bản về bản đồ số, các khái niêm về dữ liêu không gian. Ví du: các dang biểu diễn đối tương (dang điểm, đường, vùng), cấu trúc dữ liêu (cấu trúc raster, vecto), cách tổ chức dữ liệu (phân lớp, tổ chức file).

Kiến thức cơ bản để vân hành máy tính và hê điều hành. Kiến thức tiếng Anh sơ cấp.

### 3. Cấu trúc của cuốn sách.

Cuốn sách này bao gồm 9 chương.

Chương 1: Quy trình số hóa và biên tập bản đồ đưa ra sơ đồ tổng quát và trình bày một cách chi tiết về muc đích, yêu cầu cũng như ý nghĩa của từng buốc trong quy trình.

Chương 2: Giới thiệu hệ thống phần mềm \_ trình bày các ứng dụng cụ thể của từng phần mềm trong công việc số hóa và biên tập bản đồ.

Chương 3: Căn bản về phần mềm MicroStation \_ cung cấp các khái niêm cơ bản về file, cấu trúc một file dữ liêu trong MicroStation. Giới thiêu các thanh công cu sẽ được sử dung thường xuyên, hướng dẫn một số thao tác cơ bản khi làm việc với MicroStaion.

Chương 4: Thiết kế chung trình bày và hướng dẫn thực hiện một cách cu thể các bước công việc chuẩn bị chung cho một hoặc nhiều các bản đồ cùng thể loai trước khi tiến hành vectơ hóa.

Chương 5: Năn bản đồ hướng dẫn cách định vị file ảnh quét bản đồ về tọa đô thât của nó.

Chương 6: Vectơ hóa đối tượng dựa trên nền ảnh \_ trình bày cụ thể các bước và cách thực hiện trong quá trình vectơ hóa đối tương dưa trên nền ảnh.

Chương 7: Hoàn thiện và chuẩn hóa dữ liệu hướng dẫn cách kiểm tra, sửa lỗi và hoàn thiên các dữ liêu thô sau quá trình vec-tơ hóa.

Chương 8: Biên tập và trình bày bản đồ hướng dẫn cách biên tập ký hiệu cho các đối tượng bản đồ như tô màu, trải ký hiệu, biên tập ký hiệu dang đường ... đối với các bản đồ cần in ra giấy hoặc hiển thi trên màn hình.

Chương 9: Lưu trữ dữ liệu và in bản đồ hướng dẫn cách tổ chức file, thư muc để lưu trữ dữ liêu và cách in bản đồ bằng chương trình in Iplot.

## 4. Làm thế nào để sử dung cuốn sách một cách hiệu quả nhất.

Đây là một cuốn sách hướng dẫn sử dung vì thế người sử dung có thể tư lưa chon cách đọc, tham khảo phù hợp nhất, không nhất thiết phải đọc từ đầu đến cuối quyển sách. Chúng tôi xin đề nghị hãy tham khảo một hướng tiếp cận cuốn sách này như sau.

Đầu tiên nên đọc kỹ chương 1 để có một khái niệm cơ bản về các bước công việc cần phải làm trong quy trình số hóa, vec-tơ hóa và biên tập một tờ bản đồ như thế nào. Sau đó có thể đọc tiếp chương 2 để có các khái niêm về các phần mềm, ví du như sẽ dùng phần mềm gì trong bước công việc nào.

Bước thứ hai, nên xác định rõ mục đích công việc cụ thể, ví dụ như số hóa, vec-tơ hóa và biên tâp một tờ bản đồ nào đó phục vụ cho mục đích in ra bản đồ giấy hoặc sau đó sử dung nó sẽ làm dữ liêu đầu vào để thành lập các bản đồ chuyên đề khác hoặc một hệ GIS nào đó. Nếu có đủ thời gian, nên thực hành số hóa, vec-tơ hóa và biên tâp tron ven một tờ bản đồ địa hình tỷ lê 1/5000 nào đó với muc đích là sẽ in mảnh bản đồ số đó ra giấy. Nên chon tờ bản đồ địa hình tại một vùng có đặc điểm địa lý đặc trưng nhất. Trên tờ bản đồ thể hiên càng nhiều đối tượng bản đồ, người mới sử dung càng có nhiều cơ hội để thực tâp, và qua đó có thể rút ra nhân xét hoặc kinh nghiêm cho bản thân. Nếu lượng thời gian han chế, người sử dung có thể lược bỏ, khái quát bớt nội dung của tờ bản đồ mà chỉ thực hành vec-tơ hóa các đối tương đặc trưng.

Trong phần thiết kế chung, riêng phần thiết kế ký hiệu là một phần tương đối khó đối với những người mới học sử dung MicroStation. Muốn vẽ được một ký hiệu đẹp và chính xác theo quy định của bản đồ đòi hỏi người sử dụng phải tương đối thành thao tất cả các công cu vẽ, sửa đổi và thao tác đối tương. Nếu gặp khó khăn, nên học hỏi đồng nghiệp, những người có kinh nghiệm hơn, hoặc tạm thời chấp nhận để lại và thực tập lại sau khi đã có thời gian làm quen với MicroStation nhiều hơn.

Hãy tiến hành thực hành từ từ từng bước một. Trong mỗi chương nên cố gắng đọc kỹ phần mở đầu chương. Bởi vì phần này sẽ giới thiệu một cách cơ bản các khái niệm trong chương, muc đích các phần việc chính trong chương. Sau đó, có thể đọc một lần cho hết chương và tư quyết định xem nên bắt đầu từ bước nào tai thời điểm hiên tai theo muc đích của công việc đã xác đỉnh. Ví dụ: trong phần hướng dẫn tạo mới một ký hiệu, bước thứ nhất là phải tạo cho được một thư viên ký hiệu mới, hoặc mở một thư viên chứa ký hiệu. Tai thời điểm tao ký hiệu, hãy xem đã có thư viên chứa ký hiệu của riêng mình chưa?. Nếu đã có rồi, thì đọc phần hướng dẫn cách mở một thư viên chứa ký hiêu. Nếu chưa có, phải đọc phần hướng dẫn cách tao mới một thư viên chứa ký hiệu để thực hành.

Người sử dung nên luôn luôn tư đặt ra một mục đích cu thể cho công việc và

luôn tự đặt các câu hỏi như mình muốn làm gì? và đang làm gì? Trong quá trình sử dụng, một cách tiếp cận tốt là nên đọc từng phần, từng bước một, đọc đến đâu nên thực hành luôn trên máy đến đấy. Khi gặp vấn đề gì, nên ghi chép lại vào sổ tay hoặc vở ghi. Điều này sẽ giúp cho người sử dụng ghi nhớ những vấn đề nảy sinh, và khi giải quyết được sẽ tạo ra cho mình một cảm giác tự tin và chắc chắn. Hy vọng rằng theo cách đó người học sẽ cảm thấy quyển sách này rất dễ hiểu và dễ sử dụng.

Chúc các bạn thành công.

## Chương 1: Quy trình số hóa và biên tập bản đồ số.

## 1. Sơ đồ tổng quát

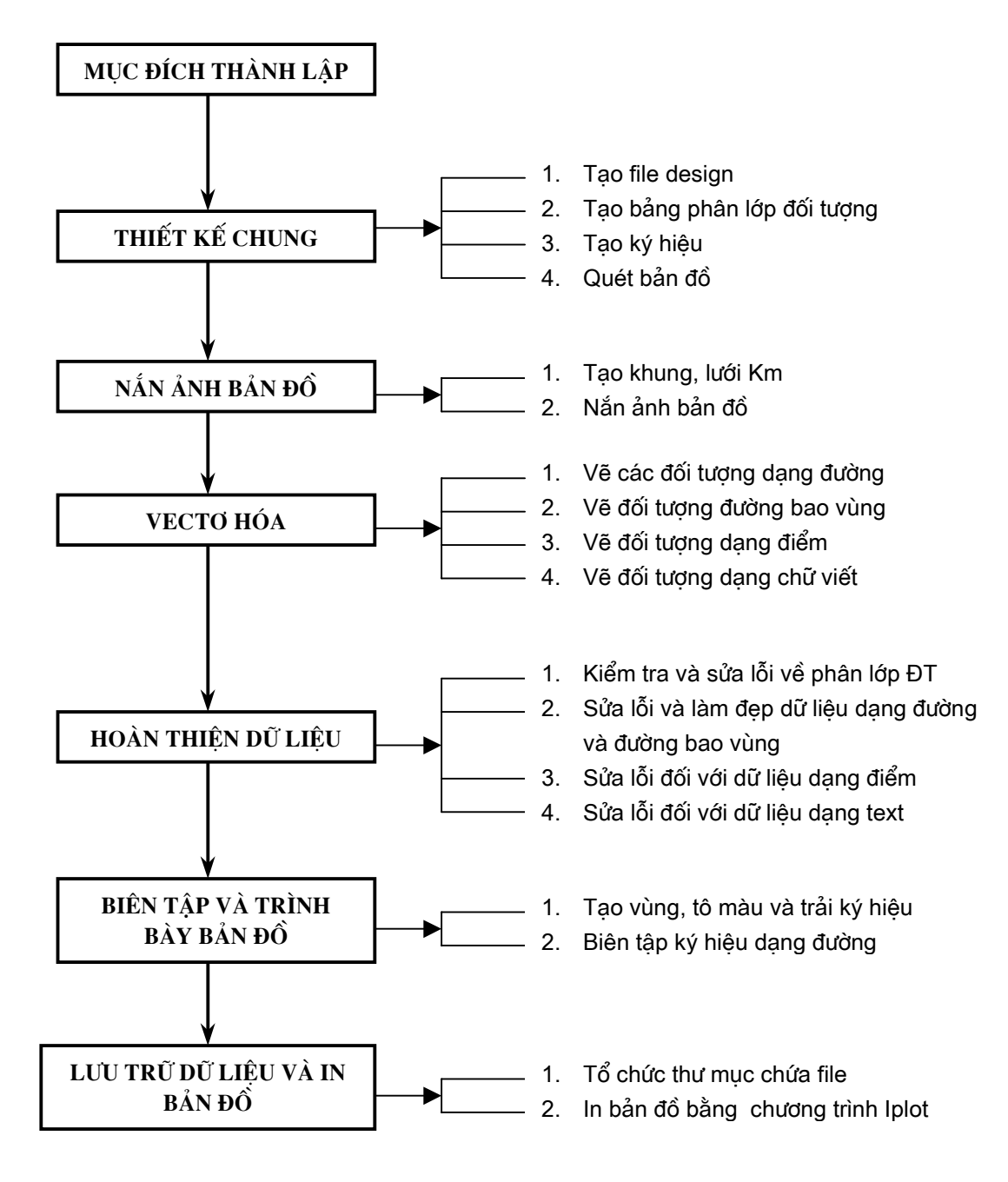

## 2. Mục đích, yêu cầu của từng bước.

### 2.1. Thiết kế chung.

Để đảm bảo tính thống nhất hệ thống cho tất cả các mảnh bản đồ trong một khối công việc, các công tác chuẩn bị cho quá trình số hóa, vec-tơ hóa và biên tập bản đồ sau này sẽ được thực hiện và sử dung chung. Công tác đó bao gồm:

### Tao file DGN chuẩn (Seed file).

### Khái niệm Seed file trong việc tạo các bản đồ.

Seed file thực chất là một Design file trắng (không chứa dữ liệu) nhưng nó chứa đầy đủ các thông số quy định chế đô làm việc với MicroStation. Đặc biệt với các file bản đồ số, để đảm bảo tính thống nhất về cơ sở toán học giữa các file dữ liêu, phải tao một Seed file chứa các tham số về hệ toa độ, phép chiếu, đơn vi đo ... phù hợp với cơ sở toán học của các mảnh bản đồ giấy. Sau đó các file bản đồ có cùng cơ sở toán học sẽ được tao dưa trên nền seed file này. Vì vây, những mảnh bản đồ có cơ sở toán học khác nhau sẽ có những seed file khác nhau tương ứng.

Trong hệ thống MGE (Modular Geographic Information System Environment) của hãng Intergraph, modul MGE Nucleus cho phép tao, thay đổi các thông số cho các seed file này.

Các bước tao seed file được thực hiện lần lượt như sau:

• Khởi động phần mềm MGE  $\rightarrow$  mở một Project nào đó của MGE  $\rightarrow$  vào

menu  $Tools \rightarrow$  chon MGE Basic Nucleus.

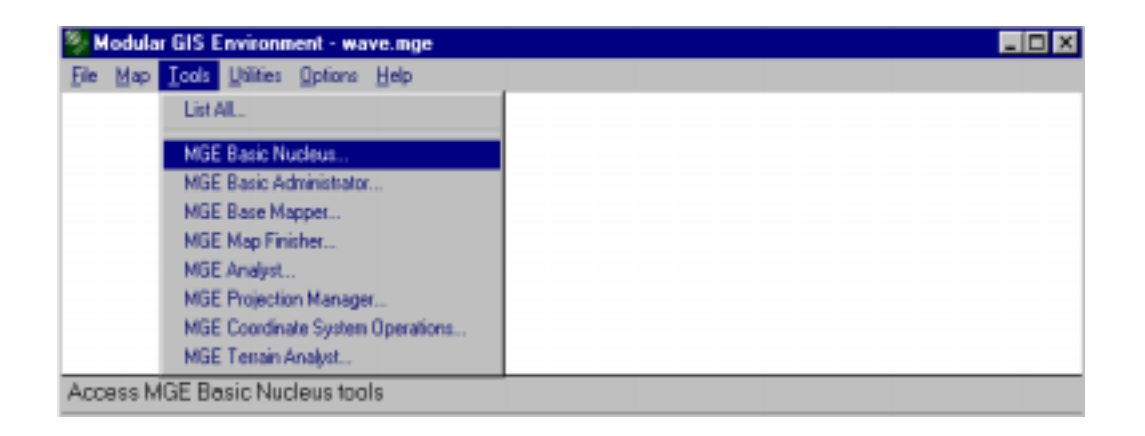

· Xuất hiện bảng MGE Basic Nucleus Tools:

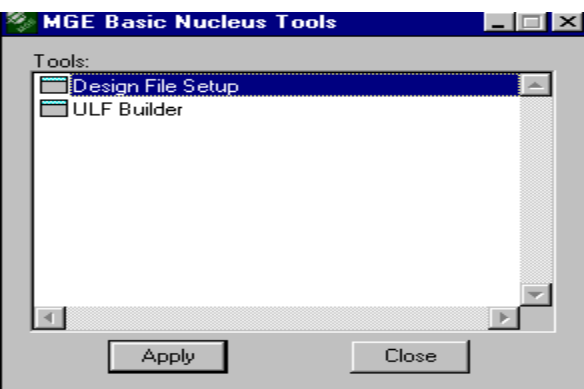

• Chọn Design File Setup, bấm Apply. Xuất hiện hộp thoại Design File Setup:

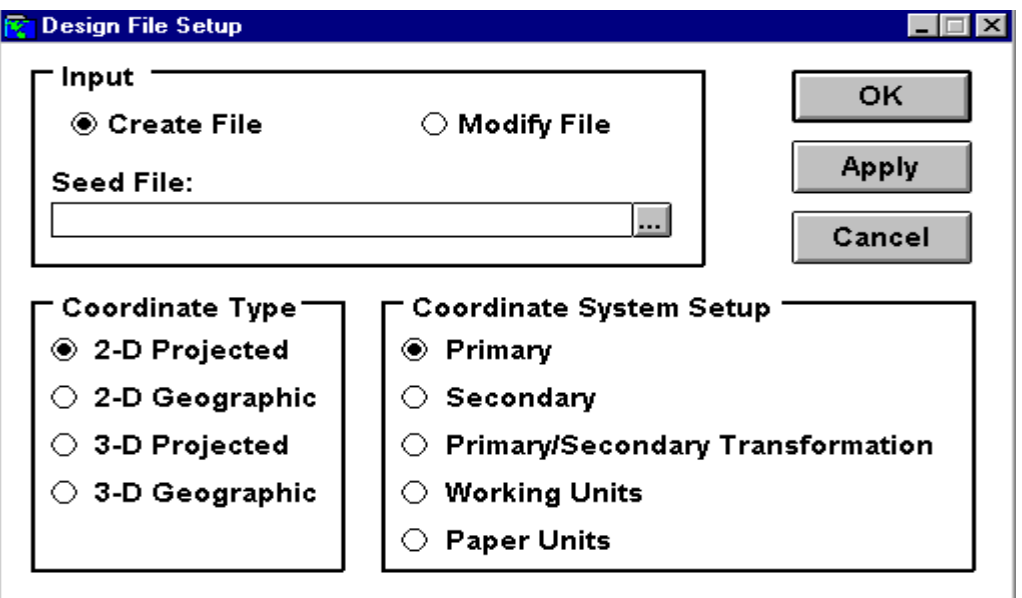

- Chọn lệnh *Create File* (nếu tạo file mới).
- Gõ tên file seed cần tạo tại dòng Seed File.
- Chọn kiểu tọa độ (Coordinate Type) là 2D Projected.

- Chọn hệ tọa độ cần xây dựng (Coordinate System Setup) là Primary (hệ gốc chuẩn), sau đó bấm OK.

• Xuất hiện hộp thoại Define Coordinate System:

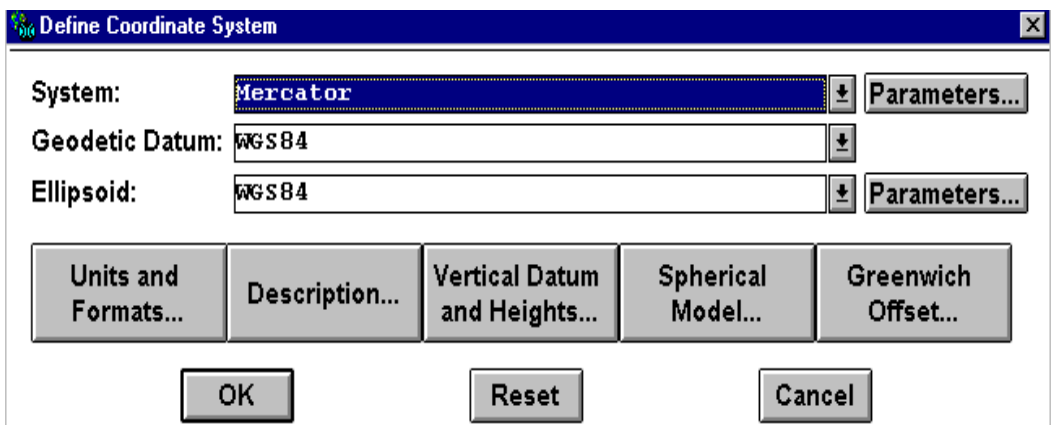

phải xác đinh các thông số hệ tọa độ:

- lưa chọn System (phép chiếu) và bấm phím Parameters bên phải dòng System để đặt các thông số phù hợp cho hê tọa độ của mảnh bản đồ như: Kinh tuyến truc (Longitude of Origin), Đô chuyển dich kinh tuyến truc (truc toa đô X) về phía Tây (False Easting).

- chon Geodetic Datum.
- chon *Ellipsoid*.

Sau đó bấm OK.

Theo mặc định, đơn vị làm việc chính của file seed (*master working units*) là mét (*m*) và độ phân giải (*resolution*) là 1 000 (đơn vị phụ-sub units là mm), và có giới han nhất định về không gian làm việc của file design, cũng như toa đô điểm trung tâm trường làm việc của file (Storage Center Point).

Tuy nhiên, người sử dung cũng có thể thay đổi độ phân giải, hoặc tọa độ điểm trung tâm trường làm việc của file design, bằng cách: chọn MGE Basic Nucleus  $\rightarrow$  chọn Design File Setup  $\rightarrow$  trong hộp thoại Design File Setup, chọn Modify  $\rightarrow$  chọn ổ đĩa, thư mục và tên file design cần thay đổi các thông số  $\rightarrow$  chọn Coordinate System Setup/Working Units  $\rightarrow$  Bấm OK.

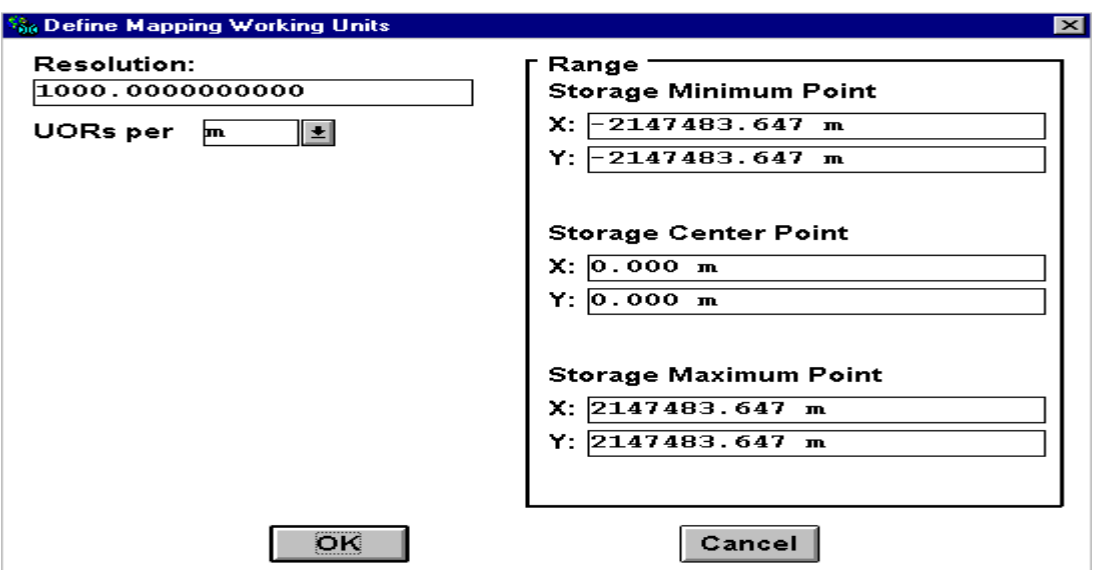

Xuất hiện hộp thoại Define Mapping Working Units:

- chọn thay đổi Resolution,

- hoặc thay đổi giá trị X, Y của điểm trung tâm\_ Storage Center Point.

- sau đó bấm OK.

File design vừa được tạo ra, hoặc được sửa đổi ở trên thường được lưu trong đường dẫn như sau: "ổ đĩa :\MGE Project\seed\".

Ví dụ: Một Seed file được sử dụng cho các mảnh bản đồ tỷ lệ trung bình và nhỏ ở Việt nam sử dụng phép chiếu Gauss\_Kruger nằm ở múi 48, hoặc múi 49 có các thông số sau:

### Hệ tọa độ chính (Primary Coordinate System):

#### **System: Transverse Mercator**  $\mathbf{L}^{\text{max}}$

- + Longitude of origin: 105:00:00  $(hoăc 111:00:00)$
- + Latitude of origin:  $0:00:00$
- + False Easting : 500 000 m
- + False Northing:  $0.000 \;{\rm m}$
- + Scale Reduction Factor: 1
- **Geodetic Datum: User Defined (non-standard)**  $\omega_{\rm{max}}$
- Ellipsoid: Krassovski.  $\Delta \phi$

#### Hệ đơn vị đo (Working Unit).

- Đơn vi đo chính (Master Unit) :m
- Đơn vi đo phu (Sub Unit)  $:mm$
- Độ phân giải (Resolution) :1000

- Toa đô điểm trung tâm trường làm việc (Storage Center Point):

- $\bullet X =$ 0 (hoăc 500 000) m
- $\bullet Y =$ 0 (hoăc 1000 000) m

### Tao Design file.

Các file bản đồ số (\*.dgn) được tao trong MicroStation dưa trên Seed file của bản đồ cần thành lập. Tên file thường được đặt theo danh pháp rút gọn của mảnh bản đồ.

### Phân lớp đối tương

Các đối tương bản đồ khi tồn tai dưới dang số được thể hiện và lưu trữ trên các lớp thông tin khác nhau. Vì vây trước khi tiến hành vec-tơ hóa, thành lập bản đồ số các đối tượng cần thể hiên trên bản đồ phải được xác đinh trước sẽ được lưu trữ trên lớp thông tin nào. Ví du các đối tương là sông, hồ sẽ được lưu trữ trên lớp thông tin thứ nhất, các đối tương là đường bình đô cơ bản sẽ được lưu trên lớp thông tin thứ hai, ...

Số lớp thông tin nhiều nhất trên một file bản đồ (\*.dgn) là 63 lớp (level). Vì vây, các đối tương trên một file bản đồ nên được phân tách thành nhiều nhất là 63 lớp thông tin khác nhau. Mỗi một lớp đối tương sẽ được đánh số từ 1-63. Hiện nay, Tổng cục Địa chính đã thông qua Quy định thành lập bản đồ số do Nhà xuất bản Bản đồ biên soạn năm 1999. Vì vậy, khi tiến hành vec-tơ hóa, biên tâp nội dung bản đồ số nên đọc tham khảo và tuân theo các quy đinh này.

### Tạo file quản lý các đối tượng bản đồ số (Feature Table).

Muc tiêu của file feature table là để quản lý và đảm bảo tính nhất quán cho các đối tương bản đồ số trong quá trình số hóa cũng như sửa đổi dữ liêu sau khi vec-to hóa. File feature table được tao dưa trên bảng thiết kế phân lớp đã xác đinh trước.

File feature table chứa toàn bô các thông số đồ hoa của tất cả các đối tương (feature) có trong bản đồ cần thành lập ví dụ: Số lớp (level), màu sắc (color), kiểu đường (linestyle), lưc nét (weight), kiểu chữ (font), kích thước chữ ...

File feature table có dang là \*.tbl, được tao bằng công cu Feature Table Editor của MSFC (phần mềm MicroStation Feature Collection) được tích hợp trong phần mềm I/Geovec.

### Tao ký hiệu.

Theo cách phân loai dữ liêu không gian, các ký hiêu trên bản đồ được chia thành 4 loai.

- $\bullet$  Ký hiệu dạng điểm.
- $\bullet$  Ký hiệu dang đường.
- Ký hiệu dạng pattern (các ký hiệu được trải đều trên diện tích một vùng nào đó).
- $\bullet$  Ký hiệu dang chữ chú thích.

Các ký hiệu dang điểm và pattern được thiết kế thành các cell. Các cell này được sử dụng một cách thường xuyên, lặp đi lặp lại nhiều lần trong quá trình số hóa cũng như biên tập bản đồ. Mỗi cell được định nghĩa bởi thư viện chứa cell và tên cell (các file có dạng \*.cel). Ví dụ: Các cell ký hiệu dùng cho bản đồ đia hình 1: 50 000 được lưu trữ trong thư viên cell có thể đặt tên là Dh-50.cel. Trong thư viên này, ký hiệu nhà độc lập phi tỷ lệ có tên là C.NHA chẳng han.

Các ký hiệu dang đường được thiết kế dưới dang là các kiểu đường custom (xác đinh bởi người sử dung). Các kiểu đường dùng để biểu thi các đối tượng dang đường của bản đồ được chứa trong file thư viên kiểu đường (Line style Library) hay còn gọi là file resource có dang \*.rsc. Ví du như: DH-50.rsc. Để sử dung được các kiểu đường này, các file resource bắt buộc phải được lưu trong thư muc có đường dẫn như sau:

## C:\win32app\ustation\wsmod\default\symb\

## Quét bản đồ.

Muc đích của quá trình này là chuyển các bản đồ được lưu trữ trên giấy, trên phim, hoặc trên diamat thành các file dữ liêu số dưới dang raster. Quá trình này được gọi là quá trình số hóa bản đồ. Quá trình số hóa được thực hiện bởi các máy quét (scanner) tiến hành quá trình lương tử hóa và mã hóa để đưa tờ bản đồ về thành file raster chứa các điểm ảnh (pixel).

Nếu chọn chế độ quét mã hóa theo thang độ xám (gray scale; kiểu byte integers 8 bits), hoặc quét màu (24 bits màu) sẽ cho ra file ảnh có dung lượng lớn và không thể mở và xử lý trong phần mềm IRASB được.

Nếu chon chế đô quét mã hóa nhị phân (binary) sẽ cho ra các file raster nhị phân và có thể ghi lại theo các dạng file \*.rle hoặc \*.tif) để mở và xử lý được bằng phần mềm IRASB.

Tuỳ theo từng loại bản đồ và mục đích sử dụng sau này mà người ta sử dụng các máy quét cùng các phần mềm chuyên dung khác nhau.

Độ phân giải quy định khi quét bản đồ phụ thuộc vào chất lượng của tài liệu gốc và mục đích sử dụng. Thông thường, độ phân giải nên chọn trong khoảng từ 150 dpi đến 400 dpi (dot per inch). Chọn chế độ quét với độ phân giải cao, sẽ cho chất lượng dữ liệu raster tốt hơn cho quá trình vec-tơ hóa sau này, nhưng nó cũng làm cho độ lớn của file tăng lên, tốc độ hiển thị và xử lý ảnh của máy tính chậm lại; khi chọn độ phân giải cao quá, có khi cho ra kết quả ngược lai với mong muốn, vì sẽ xuất hiện rất nhiều nhiễu tap trên hình ảnh các đối tượng cần quan tâm.

## $2.2.$  Nắn ảnh hản đồ.

Còn gọi là đinh vi ảnh bản đồ.

Muc đích: chuyển đổi các ảnh quét đang ở toa đô hàng côt của các pixel về toa đô trắc địa (toa đô thực — hê toa đô địa lý hoặc toa đô phẳng). Đây là bước quan trong nhất trong quy trình thành lập bản đồ số vì nó ảnh hưởng tới toàn bộ độ chính xác của bản đồ số sau khi được vec-tơ hóa dưa trên nền ảnh. Công việc này thực hiện theo các bước sau:

### Tạo khung, lưới tọa độ cho mảnh bản đồ.

Lưới tọa độ vuông góc (lưới Km) và lưới kinh vĩ độ được tạo dựa vào tọa độ của các góc khung của mảnh bản đồ và khoảng cách giữa các mắt lưới ô vuông có trên tờ bản đồ. Lưới Km được sử dung làm cơ sở cho việc chọn các điểm khống chế khi nắn bản đồ.

Khi đã có các file design có các thông số phù hợp với cơ sở toán học của tờ bản đồ, đối với các lưới Km của các bản đồ tỷ lê lớn ta có thể tao bằng các công cụ của MicroStation nhưng với lưới Km và Kinh vĩ độ của các bản đồ tỷ lê nhỏ thì bắt buộc phải tao bằng công cu Grid Generation của MGE để đảm bảo độ chính xác.

### Nắn bản đồ.

Để đinh vi các file ảnh bản đồ đã quét có khuôn dang là \*.rle, hoặc \*.tif về đúng vị trí khung, lưới tọa độ tương ứng của chúng phải sử dụng công cụ Warp của IRASB. Quá trình nắn này được dựa trên toa độ của các điểm khống chế trên ảnh (vi trí hình ảnh của các dấu khung, mắt lưới Km), toa đô của các điểm khống chế tương ứng trên file dgn (vị trí của giao nhau của các đường khung và lưới km) và mô hình chuyển đổi toa độ được chọn (transform model) để xử lý (các thuật toán của các mô hình chuyển đổi tọa độ đã được cung cấp sẵn trong phần mềm Irasb). Trong quá trình nắn ảnh, người thao tác phải đặc biệt chú ý đến các giá tri sai số chuẩn và sai số giữa khoảng cách thật giữa điểm chuyển đổi và điểm đo có thoả mãn yêu cầu độ chính xác cho phép hay không.

### 2.3. Vecto hóa dối tượng.

Mục đích: là quá trình biến đổi dữ liệu raster thành dữ liệu vector. Quá trình này được thực hiện dưa trên việc kết hợp các phần mềm sau: MSFC, MicroStation, Irasb, Geovec. Sau khi có file ảnh bản đồ đã được đinh vi chính xác làm nền (được mở, hiển thi bằng phần mềm Irasb), file bảng đối tượng (.tbl) được tạo trong MSFC với đầy đủ các lớp thông tin trên ảnh bản đồ cần vec-tơ hóa, người thao tác đã có thể sẵn sàng dưa trên nền ảnh bản đồ để tao dữ liêu vecto trong file DGN. Đối với mỗi kiểu dữ liêu khác nhau người thực hiên nên chon các công cu thích hơp của MicroStation hoặc của Geovec để vec-to hóa một cách hiệu quả.

### 2.4. Hoàn thiện và chuẩn hóa dữ liệu.

Sau quá trình vec-to hóa, dữ liệu nhận được chưa phải đã hoàn thiện và sử dung được. Các dữ liệu này thường được gọi là các dữ liệu thô, cần phải qua một quá trình kiểm tra, chỉnh sửa và làm hợp lê các dữ liêu. Quá trình này bao gồm các công đoan sau:

- Kiểm tra và sửa chữa các lỗi về thuộc tính đồ hoa (sai lợp, sai kiểu đường, màu sắc, lưc nét ...).
- Sửa các lỗi riêng của dữ liệu dạng đường: lọc bỏ điểm thừa (filter), làm  $\bullet$ tron đường (smooth), loai bỏ các đối tương trùng nhau, sửa các điểm cuối tư do, tao các điểm giao.
- Sửa các lỗi riêng của dữ liệu dang điểm và chữ viết.  $\bullet$

### 2.5. Biên tập và trình bày bản đồ.

Các đối tương bản đồ khi được thể hiện bằng màu sắc và ký hiệu phải đảm bảo được tính tượng quan về vi trí địa lý cũng như tính thẩm mỹ của bản đồ.

### Tạo vùng, tô màu, trải ký hiệu.

Các đối tượng dang vùng cần tô màu hoặc trải ký hiệu. Các đối tượng đó phải tồn tại dưới dạng shape hoặc complex shape. Vì vậy cần phải qua một bước tạo vùng từ những đường bao đóng kín của các đối tương này.

### Biên tập các ký hiệu dạng đường

Đối với các đối tượng dang đường, khi tồn tai ở dang dữ liêu thì nó phải gặp nhau tai các điểm nút và nó là một đối tương đường duy nhất. Nhưng để thể hiên nó dưới dang ký hiệu bản đồ thì có thể phải thể hiện nó bằng hai hoặc ba kiểu đường.

### 2.6. Lưu trữ dữ liêu và in bản đồ.

Kết quả của quá trình vec-tơ hóa và biên tâp bản đồ có thể được lưu trữ dưới hai dạng: lưu trữ trên đĩa và in ra giấy. Khi lưu trữ dữ liệu nên tổ chức dữ liệu dưới dang các thư mục một cách khoa học và nên lưu trữ cả các file phụ trợ đi kèm ví du như file (.tbl), (.cel), (.rsc), (.ctb)....

# Chương 2: Giới thiệu hệ thống phần mềm MicroStation và **Mapping Office.**

Mapping Office là một hê phần mềm mới của tập đoàn INTERGRAPH bao gồm các phần mềm công cu phục vụ cho việc xây dựng và duy trì toàn bộ các đối tượng đia lý dưới dang đồ họa bao gồm: IRASC, IRASB, MSFC, GEOVEC chay trên nền MicroStation để tao nên một bộ các công cu manh và linh hoạt phuc vu cho việc thu thập và xử lý các đối tương đồ hoa. Đặc biệt trong lĩnh vực biên tập và trình bày bản đồ, dưa vào rất nhiều các tính năng mở của MicroStation cho phép người sử dung tư thiết kế các ký hiệu dang điểm, dang đường và dang pattern mà rất nhiều các phương pháp trình bày bản đồ được coi là rất khó sử dung đối với một số phần mềm khác (Mapinfo, AutoCAD, Coreldraw, Freehand ...) lai được giải quyết một cách dễ dàng trong MicroStation. Ngoài ra các file dữ liệu của các bản đồ cùng loại được tạo dựa trên nền một file chuẩn (seed file) được đỉnh nghĩa đây đủ các thông số toán học bản đồ, hê đơn vi đo được tính theo giá tri thật ngoài thực địa làm tăng giá tri chính xác và thống nhất giữa các file bản đồ số. Các file dữ liêu của hê thống này còn được sử dung làm đầu vào cho các hê thông tin địa lý hoặc các hê quản tri dữ liêu bản đồ.

Trong viêc số hóa, vec-tơ hóa và biên tập các đối tương bản đồ dưa trên cơ sở các bản đồ đã được thành lập trước đây (trên giấy, diamat ...), các phần mềm được sử dụng chủ yếu bao gồm: MicroStation, IRASB, I/GEOVEC, MSFC, MRFCLEAN, MRFFLAG, IPLOT.

Sau đây sẽ là các khái niệm và các ứng dung cu thể của từng phần mềm trong các công đoan số hóa và biên tập bản đồ.

## 1. MicroStation.

MicroStation là một phần mềm trợ giúp thiết kế (CAD) và là môi trường đồ họa rất manh cho phép xây dưng, quản lý các đối tương đồ họa thể hiên các yếu tố bản đồ. MicroStation còn được sử dụng để làm nền cho các ứng dụng khác như Geovec, Irasb, MSFC, Mrfclean, Mrfflag, Irasc, MGE và các phần mềm của hệ thống xử lý ảnh số chay trên đó.

Các công cu của MicroStation được sử dung để vec-tơ hóa các đối tương trên nền ảnh (raster), sửa chữa, biên tâp dữ liêu và trình bày bản đồ.

MicroStation còn cung cấp công cu nhập, xuất (import, export) dữ liêu đồ hoa từ các phần mềm khác qua các file có dạng \*.dxf hoặc \*.dwg. Không phải ngẫu nhiên mà ngày nay các version 4.5 trở về sau của Mapinfo đã có thêm phần giao diện (translator) trực tiếp với các file \*.dgn của MicroStation.

## 2. Irasb.

Irasb là phần mềm được sử dung để mở, hiển thi và biên tập dữ liêu raster dưới dang các ảnh mã nhi phân (binary) và được chay trên nền của MicroStation. Mặc dù dữ liêu của IRASB và MicroStation được thể hiện trên cùng một màn hình nhưng nó hoàn toàn độc lập với nhau (có thể hình dung như việc chúng ta xếp chồng các tờ giấy can trong suốt lên nhau). Nghĩa là việc thay đổi dữ liệu phần này không ảnh hưởng đến dữ liêu của phần kia.

Ngoài việc sử dung Irasb để hiện thi các file ảnh bản đồ phục vụ cho quá trình vec-tơ hóa trên ảnh, công cụ Warp của Irasb được sử dụng để định vị (nắn) các file ảnh bản đồ từ toa đô hàng côt của các pixel về toa đô thực của bản đồ.

## 3. Geovec.

Geovec là một phần mềm chay trên nền của MicroStation và Irasb, nó cung cấp các công cu vec-tơ hóa bán tư đông các đối tương trên nền ảnh bản đồ dang nhi phân (binary) với khuôn dang của Intergraph. Mỗi môt đối tương vec-tơ hóa bằng công cu của Geovec phải được đinh nghĩa trước các thông số đồ hoa về màu sắc, lớp thông tin, khi đó đối tương này được gọi là một Feature. Mỗi môt feature có môt tên goi và mã số riêng biệt.

Trong quá trình vec-tơ hóa các đối tượng bản đồ, Geovec được dùng nhiều trong việc vec-tơ hóa các đối tương dang đường.

## 4. MSFC.

MSFC (MicroStation Feature Collection) là môt Modul cho phép người dùng khai báo và đăt các đặc tính đồ hoa cho các lớp thông tin khác nhau của bản đồ phục vụ cho quá trình số hóa, đặc biệt là số hóa trong Geovec. Ngoài ra, MSFC còn cung cấp môt loat các công cu số hóa bản đồ trên nền MicroStation. MSFC được tích hợp trong phần mềm Geovec và được sử dung:

Để tạo bảng phân lớp và định nghĩa các thuộc tính đồ họa cho đối tượng.

Quản lý các đối tượng cho quá trình số hóa.

Loc điểm và làm tron đường đối với từng đối tương đường riêng lẻ.

## 5. MRFCLEAN.

MRFClean được viết bằng công cụ MDL (MicroStation Development Language) và chay trên nền của MicroStation. MRFClean dùng để:

Kiểm tra lỗi tư đông, nhân diên và đánh dấu vị trí các điểm cuối tư do bằng một ký kiệu (chữ D, hoặc X, hoặc S).

Xoá những đường, những điểm trùng nhau.

Cắt đường: tách một đường thành 2 đường tại điểm giao với đường khác.

Tự động loại các đoạn thừa có độ dài nhỏ hơn Dangle\_factor nhân với tolerance.

## 6. MRFFLAG.

MRFFlag được thiết kế tương hợp với MRFClean, dùng để tự động hiển thị lên màn hình lần lượt các vi trí có lỗi mà MRFClean đã đánh dấu trước đó và người dùng sẽ sử dụng các công cụ của MicroStation để sửa.

## 7. IPLOT.

IPLOT gồm có Iplot Client và Iplot Server là các chương trình được thiết kế riêng cho việc in ấn các têp tin \*.dgn của MicroStation. Iplot Client nhân các yêu cầu in trực tiếp tai các tram làm việc, còn Iplot Server nhân các yêu cầu in qua mạng. Do vậy trên một máy tính ít nhất phải cài đặt Iplot Client. Iplot cho phép đặt các thông số in như lực nét, thứ tư in các đối tượng ... thông qua một tệp tin điều khiển là pen-table.

## Chương 3: Căn bản về phần mềm MicroStation

Chương này cung cấp một số khái niêm cơ bản về file, cấu trúc một file dữ liêu trong MicroStation và hướng dẫn thực hành một số các thao tác cơ bản khi làm việc với MicroStation, bao gồm:

- Làm viêc với các Design file.
- Cấu trúc của một Design file.
- $\bullet$  Dối tượng đồ họa.
- Thao tác điều khiển màn hình.
- Cách sử dung các phím chuột.
- $\bullet$  Các chế đô bắt điểm (snap).
- Sử dung các công cu trong MicroStation.

Các thao tác khi làm việc với MicroStation sẽ được trình bày trên cơ sở khái quát, mang tính chất chỉ dẫn, trao đổi với muc đích vừa giúp người thao tác làm quen dễ dàng, vừa khuyến khích, đòi hỏi người thao tác tư tìm hiểu thêm những cách, hướng khác nhau để giải quyết những vấn đề gặp phải, và từ đó tích lũy những kinh nghiêm hoặc phát hiên ra con đường tới đích ngắn nhất.

## Làm viêc với các Design File.

File dũ liêu của MicroStation goi là **Design file**. MicroStation chỉ cho phép người sử dung mở và làm việc với một Design file tại một thời điểm. File này goi là Active Design File.

Nếu tiến hành mở một Design file trong khi đã có một Design file khác đang mở sẵn, MicroStation sẽ tư đông đóng file đầu tiên lai. Tuy nhiên, có một chức năng khác cho phép người sử dung có thể xem (tham khảo) nội dung của các Design file khác bằng cách mở các file DGN đó dưới dang các file tham khảo (File/Reference /Attach).

Một Design file trong MicroStation được tạo bằng cách copy một file chuẩn goi là Seed File.

Chú v: Luôn luôn quan sát trên cửa sổ lênh của MicroStation trong tất cả các quá trình thao tác, làm việc với hệ thống phần mềm Mapping Office, bởi vì tai đó, phần mềm luôn đưa ra các lời thông báo hướng dẫn cho người sử dung hoàn thành thao tác.

## Cách tao Design file

- 1. Khởi đông MicroStation  $\rightarrow$  xuất hiện hộp thoại MicroStation Manager.
- 2. Trong hôp thoai này chon menu File  $\rightarrow$  chon New (Hoac có thể bấm tổ hơp phím  $Ctrl + N$ )  $\rightarrow$  xuất hiện tiếp hộp thoại Create Design File.
- 3. Chọn ổ đĩa, thư mục sẽ chứa file Design mới tạo ra bằng cách bấm vào phím Drives.
- 4. Gõ tên file cần tạo mới vào cửa sổ Files : ví dụ **Study** (Chỉ cần gõ vào phần tên file, còn phần mở rộng .dgn sẽ được tạo ra theo mặc định)

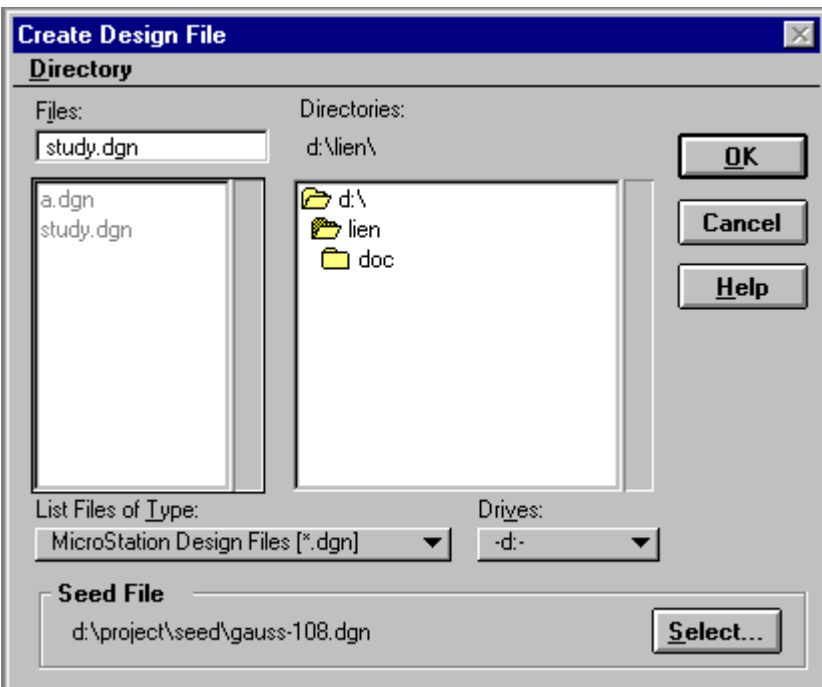

### Hộp thoại tạo mới file design:

5. Chọn Seed file bằng cách bấm vào nút Select...  $\rightarrow$  xuất hiện hộp thoại Select seed file.

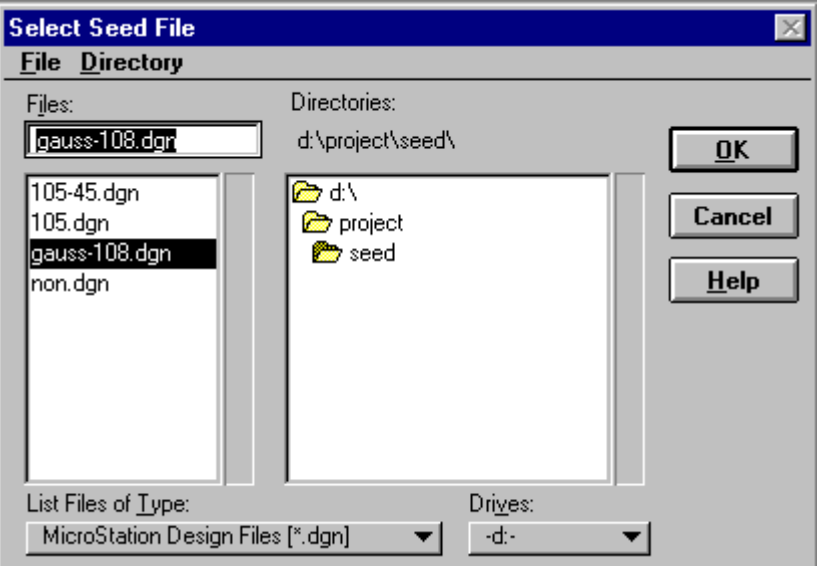

6. Chon ổ đĩa, thư muc chứa seed file bằng cách bấm vào phím Drives. Sau đó chon đúng tên seed file cho bản đồ của mình. Ví du: file gauss-108. dan sẽ là seed file được chon làm gốc để tao (copy) ra file Study.dgn.

Bấm phím OK để thoát khỏi hộp thoai Select seed file.

7. Bấm phím OK để thoát khỏi hôp thoai Create Design File.

Còn một số cách khác để tạo một file design mới là:

- Khi đang làm việc với một Design file bằng cách từ menu File của MicroStation chon New  $\rightarrow$  xuất hiện hộp thoại Create Design File. Tiếp tục làm từ bước 3 trở đi.
- Cũng có thể chọn File  $\rightarrow$  Save As ...
- Hoặc cũng có thể dùng các lênh copy của DOS, Windows, Norton Command để copy Seed file sang một file .DGN có tên mới như mong muốn.

## • Cách mở một Design file dưới dang Active design file.

Cách 1: Chọn ổ đĩa, thư mục chứa file và tên file từ hộp thoai Manager  $\rightarrow$  bấm OK. **MicroStation** 

### Cách 2:

1. Khi đã mở một file design nào đó rồi, muốn mở một file design mới thì chon menu File của MicroStation  $\rightarrow$  chon Open  $\rightarrow$  xuất hiện hộp thoại **Open Design File.** 

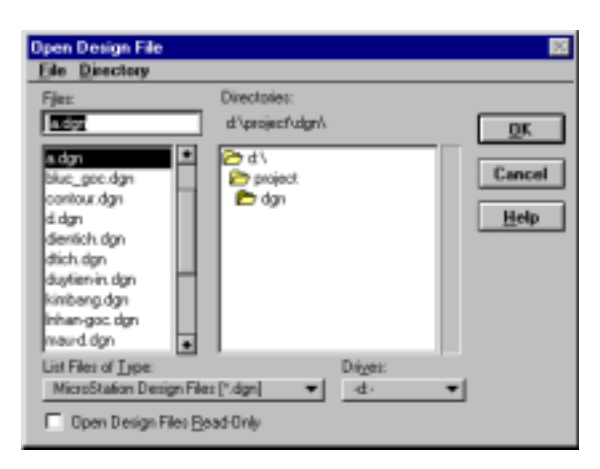

- 2. Bấm vào phím bên dưới dòng List file of Type để chon các file dang (\*.dgn) nếu chưa có sẵn. Khi đó tất cả các file có đuôi (.dgn) sẽ xuất hiện trên hộp danh sách tên file.
- 3. Bấm vào phím **Drives** để chon ổ đĩa, thư mục chứa file design cần mở.
- 4. Khi đã chon đúng tên file design thì bấm phím OK.

### • Cách mở một Design file dưới dạng một Reference file.

Lênh này chỉ thực hiện được khi MicroStation đang hoạt động với một file design nào đó đã được mở rồi.

1. Chọn menu File của MicroStation  $\rightarrow$  chọn Reference  $\rightarrow$  xuất hiện hộp thoai Reference Files.

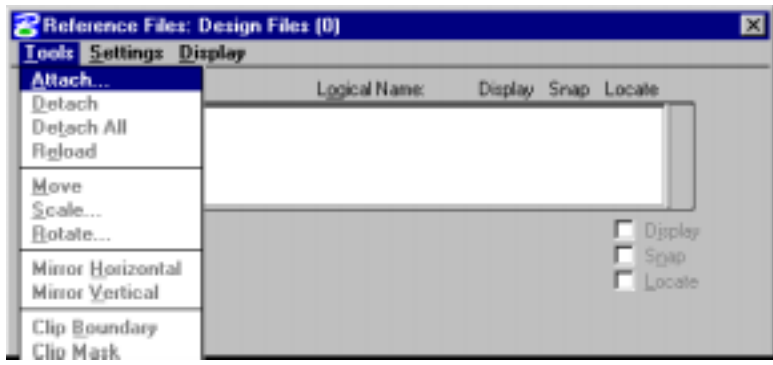

2. Trong hôp thoai Reference files chon menu Tools  $\rightarrow$  chon Attach  $\rightarrow$ xuất hiện hộp thoại Attach Reference File.

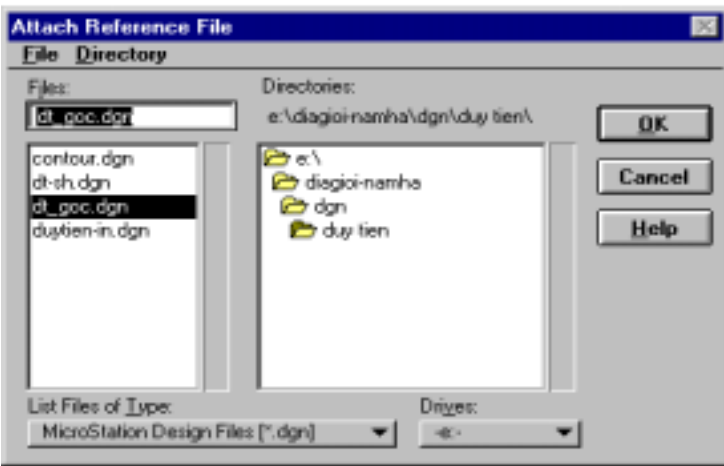

- 3. Chọn dạng file cần mở để tham khảo tại dòng List file of Type. Sau đó bấm phím Drives để chọn ổ đĩa, thư muc chứa file cần tham khảo.
- 4. Chon tên file. Bấm phím OK để thoát khỏi hộp thoai Attach **Reference File.**

Khi đó trong hộp thoại Reference Files sẽ xuất hiện tên file vừa chọn.

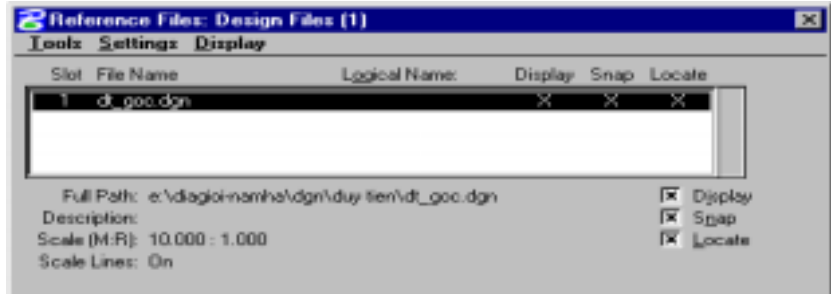

Hãy chú ý các ô vuông nhỏ ở phía dưới bên phải của hộp thoai này:

- 5. Đánh dấu vào ô vuông bên trái chữ Display khi muốn hiển thi file tham khảo có tên đang được tô sáng trong hôp thoại Reference Files.
- 6. Đánh dấu vào ô vuông bên trái chữ Snap khi muốn sử dụng chế độ bắt điểm đối với file tham khảo có tên đang được tô sáng trong hôp thoại **Reference Files**
- 7. Đánh dấu vào ô vuông bên trái chữ Locate khi muốn xem thông tin của đối tương hoặc copy đối tương trong file tham khảo có tên đang được tô sáng trong hộp thoại Reference Files.

## • Cách đóng một Reference file.

Trong hộp hội thoại Reference Files, dùng con trỏ đánh bấm vào tên file tham khảo cần đóng (dòng này sẽ được tô sáng). Sau đó chon Tools  $\rightarrow$ chon Detach.

## Cách nén file (Compress Design file).

Khi xoá đối tương (delete element) trong Design file, đối tương đó không bi xoá hẳn về mặt vật lý mà chỉ được đánh dấu là đã xoá đối tượng. Chỉ sau khi thực hiện lệnh nén file thì các đối tương bị xoá mới được loại bỏ hẳn khỏi bô nhớ. Quá trình nén file sẽ làm cho đô lớn của file design giảm xuống. Tuy nhiên, sau khi nén file sẽ làm cho việc khôi phục (Undo) lai trang thái trước đó của file design không thể thực hiện được.

Chon menu File của MicroStation  $\rightarrow$  chon Compress Design.

### • Cách lưu trữ file design dưới dang một file dư phòng (save as, back up).

MicroStation tư đông ghi lai dữ liêu sau mỗi lần thay đổi đối với file design đang làm việc (active design file). Vì vậy, người sử dung không cần ghi lai dữ liệu sau mỗi lần đóng file design đang làm việc, hoặc khi muốn thoát khỏi MicroStation. Tuy nhiên, để đề phòng các trường hợp bất trắc, người sử dung nên ghi lai file design đó dưới dang một file dư phòng bằng cách thay đổi tên file hoặc thay đổi phần mở rông của file.

Cách 1: Khi MicroStation đang mở một file design, nếu cần lưu thêm một file dư phòng thì chon menu File  $\rightarrow$  chon Save as.

- 1. Ghi lai file đó bằng cách thay đổi tên file nhưng giữ nguyên phần mở rộng là DGN.
- 2. Chon ổ đĩa, thư mục chứa file dư phòng: có thể cất trong thư mục cũ, nhưng tốt hơn cả là tao ra một thư mục dư phòng riêng để cất các file này nhằm tao thuân tiên khi tìm kiếm file.

Cách 2: Từ của sổ lênh của MicroStation đánh lênh BACKUP sau đó bấm phím ENTER trên bàn phím. MicroStation sẽ ghi lai file design đang được mở đó (active design file) thành một file có phần mở rộng là (bak), tên file và thư mục chứa file được giữ nguyên.

Cách 3: Từ của sổ lênh của MicroStation đánh lênh BACKUP sau đó bấm phím ENTER trên bàn phím. MicroStation sẽ ghi lai file design đang được mở đó (active design file) thành một file có phần mở rộng là (bak), tên file và thư mục chứa file được giữ nguyên.

Ngay từ lúc mới khởi đông MicroStation, khi hôp thoai  $Cách<sub>4</sub>:$ MicroStation Manager xuất hiện, chọn ổ đĩa, thư muc chứa file design cần lưu dư phòng, chon tên file (tên file đó sẽ được tô sáng)  $\rightarrow$  chon menu File  $\rightarrow$  chon lênh Copy. Khi đó xuất hiện hộp thoại Copy file.

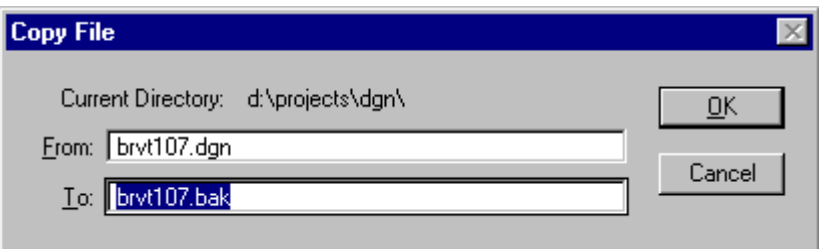

Tai dòng To: xuất hiện tên file design đã chon, nhưng có phần mở rông là . bak (viết tắt của bakup). Nên đặt con trỏ lên phía trước tên file này, gõ đường dẫn (gồm tên ổ đĩa và thư mục lưu dư phòng, nếu không muốn cất file dư phòng cùng ổ đĩa, thư muc đang chứa file design đã chon). Sau đó bấm OK.

## 3. Cấu trúc file (.dgn), khái niêm Level.

Một file design trắng chưa có bất kỳ một yếu tố, đối tương (element) nào cũng đã chiếm một dung lượng ổ đĩa nhất định (thường là 8 Kb), bởi vì ngoài các thông số quy đinh về hê tọa độ, lưới chiếu, nó còn chứa các thông số theo mặc định\_còn gọi là header file.

Dữ liêu trong file DGN có thể được tách riêng thành từng lớp dữ liêu. Mỗi một lớp dữ liệu được gọi là một level. Một file DGN nhiều nhất có 63 level. Các level nàv được quản lý theo mã số từ 1-63 hoặc theo tên của level do người sử dung đặt.

Các level dữ liệu có thể được hiển thị (bật) hoặc không hiển thị (tắt) trên màn hình. Khi tất cả các level chứa dữ liêu được bật, màn hình sẽ hiển thi đầy đủ nôi dung của bản vẽ. Ta cũng có thể tắt tất cả các level trừ level dang hoat đông gọi là Active level. Muốn tắt level đang hoat động, trước hết, phải đưa một level khác thành level hoạt động (khi đó level muốn tắt đi sẽ chuyển thành level bình thường-inactive level), sau đó mới có thể tắt được các yếu tố nằm trên level hoạt động lúc trước đó. Active level là level mà các đối tương khi được vẽ mới sẽ nằm trên đó.

## ← Cách đặt tên level.

- 1. Từ thanh Menu của MicroStation chọn Settings  $\rightarrow$  chọn Level  $\rightarrow$  chọn Name  $\rightarrow$  xuất hiện hộp thoại Level Names.
- 2. Bấm vào nút Add  $\rightarrow$  xuất hiện hộp thoai Level Name.

Hướng dẫn căn bản về kỹ thuật số hóa và biên tập bản đồ với bộ phần mềm MicroStation và Mapping **Office** 

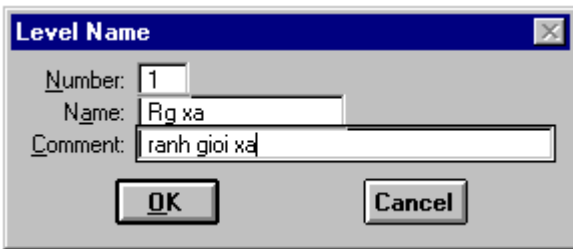

Trong hộp thoai này người thao tác có thể gõ vào các thông số của level như sau:

- 3. Number : mã số level
- 4. Name : tên level (nhỏ hơn hoặc bằng 16 ký tự)
- 5. Comment : giải thích thêm về tên, có thể có hiặc không (nhỏ hơn hoặc  $b\$ {ang} 32 ký tư).
- 6. Bấm nút OK.

### *<b>E* Cách đặt một level thành active level.

Cách 1: Từ của sổ lênh của MicroStation đánh lênh lv=<mã số hoặc tên level> sau đó bấm phím ENTER trên bàn phím.

Cách 2: Chọn mã số level từ phím level trên thanh Primary.

Từ thanh Menu của MicroStation chon **Tools** → chon **Primary** → xuất hiện thanh Primary. Bấm vào phím Active level (phím thứ 2 từ trái sang phải) → xuất hiện bảng 63 level → kéo chuột đến mã số level cần chọn.

### *<b>* Cách bât, tắt level.

Cách 1: Từ của sổ lênh của MicroStation đánh lênh on=<mã số hoặc tên level> sau đó bấm phím ENTER trên bàn phím để bât level cần hiển thi. Trong trường hợp muốn bật nhiều level một lúc thì mã số hoặc tên các level cách nhau một dấu ",".

Tương ứng như trên, khi muốn tắt các level, gõ "of=<mã số hoặc tên level>". Sau đó bấm phím ENTER trên bàn phím để tắt level.

Trường hợp muốn bật (tắt) nhiều level có mã số kế tiếp nhau liên tục, thì gõ tượng ứng "on (of)=mã số level đầu tiên cần bât(tắt)-mã số level cuối cần bât(tắt)".

Cách 2: Chọn menu **Settings** của MicroStation  $\rightarrow$  Chọn Level  $\rightarrow$  chọn **Display,** hoặc cũng có thể dùng phím nóng bằng cách: từ bàn phím bấm tổ hợp phím <Ctrl+E> → xuất hiện bảng **View levels**.

Trong bảng **View levels** vừa xuất hiện:

- Các level đang được bật là các ô vuông được bôi đen,
- Các level đang bi tắt là các ô vuông có màu xám,

Hướng dẫn căn bản về kỹ thuật số hóa và biên tập bản đồ với bộ phần mềm MicroStation và Mapping  $Office$ 

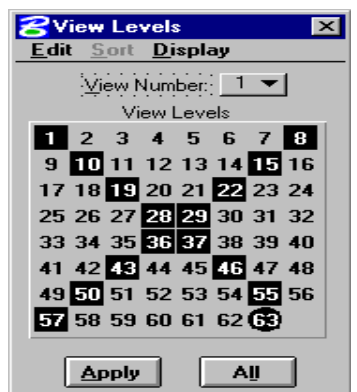

- Riêng level đang hoat động (active level) sẽ được tô bằng hình tròn màu đen.

Mỗi lần bấm con trỏ vào một ô vuông có số thứ tư nào đó thì ô vuông hay level có mã số đó sẽ đổi ngược chế độ từ xám (tắt) sang đen (bật) hoặc từ đen (bât) sang xám (tắt). Sau khi đã chon xong level cần tắt, bât  $\rightarrow$  bấm phím Apply.

## 4. Đối tượng đồ họa (Element).

### Khái niệm đối tượng (element)

Mỗi một đối tương đồ hoa xây dưng lên Design file được gọi là một Element. Element có thể là một điểm, đường, vùng hoặc một chữ chú thích. Mỗi một element được định nghĩa bởi các thuộc tính đồ hoa sau:

- $+$  Level:  $(1-63)$
- $+$  Color:  $(1-255)$
- $+$  Line Weight:  $(1-31)$
- $+$  Line Style: (0-7, custom style)
- + Fill color: (cho các đối tương đóng vùng tô màu).

### Các kiểu đối tượng (element type) sử dụng cho các bản đồ số.

- 1. Kiểu Element thể hiên các đối tương dang điểm:
	- Là 1 Point = Line (doan thẳng) có độ dài bằng 0.
	- Là 1 Cell (môt ký hiệu nhỏ) được vẽ trong MicroStation. Mỗi môt cell được đinh nghĩa bởi một tên riêng và được lưu trữ trong một thư viên cell (Cell Library).
- 2. Kiểu Element thể hiện các đối tương dang đường:
	- Line: đoan thẳng nối giữa hai điểm.
	- LineString: đường gồm một chuỗi các đoan thẳng nối liền với nhau.  $(s\acute{o}$  đoạn thẳng < 100)
- Chain: là môt đường tao bởi 100 đoan thẳng nối liền nhau.  $\bullet$
- Complex String: số đoan thẳng tao lên đường  $> 100$ .  $\bullet$

Chú ý : Các element có kiểu là Chain và Complex String, MicroStation không cho phép chèn thêm điểm vào đường.

- 3. Kiểu Element thể hiện các đối tượng dạng vùng:
	- Shape: là môt vùng có số đoan thẳng tao lên đường bao của vùng lớn nhất bằng 100.
	- Complex Shape: là môt vùng có số đoan thẳng tao lên đường bao  $\bullet$ của vùng lớn hơn 100 hoặc là một vùng được tạo từ những line hoặc linestring ròi nhau.
- 4. Kiểu Element thể hiện các đối tượng dang chữ viết:
	- Text : đối tương đồ hoa ở dang chữ viết.
	- Text Node: nhiều đối tương text được nhóm lai thành một element.

## 4. Các thao tác điều khiển màn hình.

Các công cu sử dung để phóng to, thu nhỏ hoặc dịch chuyển màn hình được bố trí ở góc dưới bên trái của mỗi một cửa sổ (Window). Tuy nhiên, người sử dung cũng có thể mở ra thanh công cu điều khiển màn hình bằng cách: chon menu Tools của MicroStation → chon View Control → sẽ xuất hiên thanh công cu điều khiển màn hình (View Control).

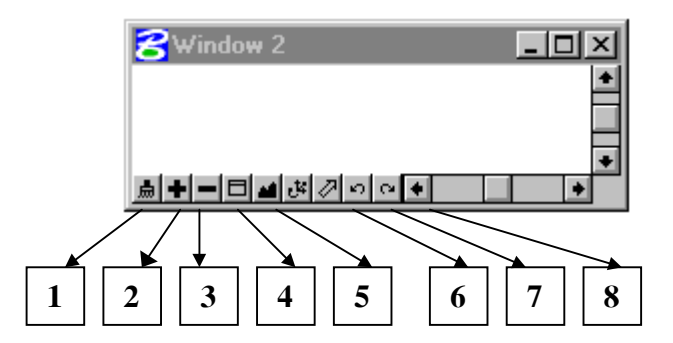

- 1. Update: vẽ lai nôi dung của cửa sổ màn hình đó.
- 2. Zoom in: phóng to nôi dung.
- 3. Zoom out: thu nhỏ nội dung.
- 4. Window area: phóng to nôi dung trong môt vùng.
- 5. Fit view: thu toàn bộ nội dung của bản vẽ vào trong màn hình.
- 6. Pan: dịch chuyển nội dung theo một hướng nhất định.
- 7. View previous: quay lai chế đô màn hình lúc trước.
- 8. View next: quay lại chế độ màn hình lúc trước khi sử dụng lệnh View previous.

Chú ý: việc sử dụng các lệnh điều khiển màn hình không làm gián đoan các lềnh, các thao tác đang sử dụng trước đó. Khi đang thực hiện một thao tác nào đó, có thể sử dung công cu điều khiển màn hình để phóng tô, thu nhỏ, dich chuyển ..., sau đó chỉ cần bấm phím Reset (phím phải) của chuột là lênh (thao tác) đang thực hiện lai có thể tiếp tục.

## **5.** Cách sử dụng các phím chuột.

Khi sử dung chuột để thực hiện vec-tơ hóa trên màn hình, người thao tác sẽ phải sử dung thường xuyên một trong ba phím chuột sau: **Data** (thường là phím trái), Reset (thường là phím phải), chức năng Tentative (thường là bấm đồng thời cả phím trái và phím phải).

Phím Data được yêu cầu sử dung trong các trường hợp sau:

- Xác đinh một điểm trên file DGN (ví du khi vẽ đối tương hoặc chọn dối tương).
- Xác đinh của sổ màn hình nào sẽ được chon (ví du khi sử dung lênh fit view hoặc update màn hình)
- Chấp nhận một thao tác nào đó (ví dụ như xoá đối tượng).

Phím Reset được yêu cầu sử dung trong các trường hợp sau:

- Bỏ dở hoặc kết thúc một lênh hoặc một thao tác nào đó.
- Trở lai bước trước đó trong những lênh hoặc những chương trình có nhiều thao tác.
- Khi đang thực hiện dở một thao tác và thực hiện kết hợp với thao tác điều khiển màn hình, thì một (hoặc hai) lần bấm phím Reset sẽ kết thúc thao tác điều khiển màn hình và quay trở lai thao tác đang thực hiên dở ban đầu.

Phím Tentative được yêu cầu sử dung trong trường hợp bắt điểm (snap).

### $\bullet$  Cách đặt quy đinh cho các phím chuột.

Thông thường, khi phần mềm được cài đặt, tính năng, công dung của các phím chuột luôn được quy định theo mặc định: **Data** (phím trái), Reset (phím phải), chức năng **Tentative** (bấm đồng thời cả phím trái và phím phải). Tuy nhiên, người thao tác có thể tư quy đinh lai chức năng của các phím chuột cho phù hợp với bản thân để thuận tiên và hiệu quả trong quá trình thao tác.

Từ thanh Menu của MicroStation chọn Workspace  $\rightarrow$  chọn Button Assignments  $\rightarrow$  xuất hiện hộp thoại Button Assignments.

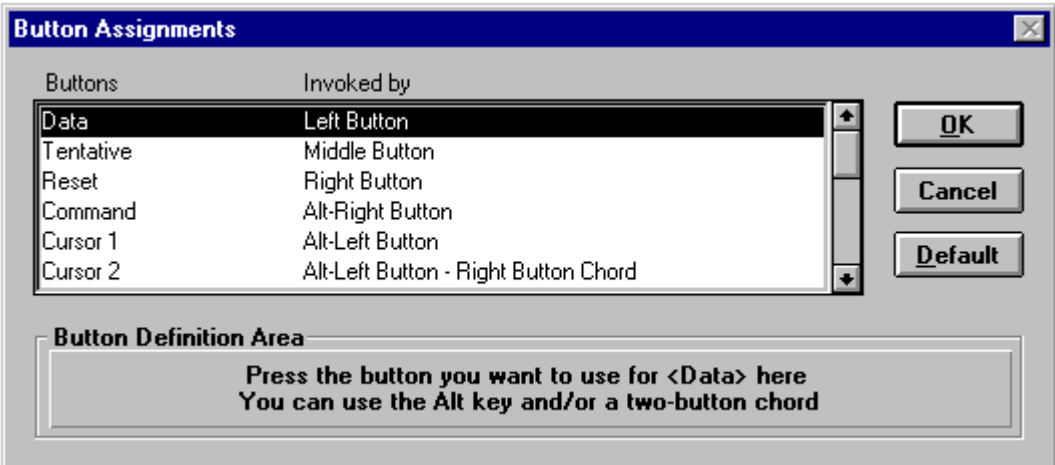

- 1. Chon một phím chức năng (ví du chon phím Data).
- 2. Dich chuyển con trỏ xuống phần Button Definition area.
- 3. Bấm phím chuột (ví dụ phím trái) muốn sử dụng làm phím đã chọn (Data). Nếu chuột chỉ có hai phím thì một trong ba chức năng (thường là chức năng Tentative) sẽ phải dùng cùng lúc hai phím chuột. Còn nếu chuột có 3 phím thì chức năng Tentative nên dành cho phím giữa.
- 4. Bấm nút Ok.

## 6. Các chế đô bắt điểm (snap mode).

 $\mathbf{D}^{\hat{\mathbf{c}}}$  tăng đô chính xác cho quá trình số hóa trong những trường hợp muốn đặt điểm (Data point) vào đúng vi trí cần chon, chức năng Tentative sẽ được dùng để đưa con trỏ vào đúng vi trí trước. Thao tác đó được gọi là bắt điểm (Snap to Element). Các chế độ chọn lựa cho thao tác bắt điểm gồm:

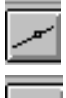

Nearest: con trỏ sẽ bắt vào vị trí gần nhất trên element.

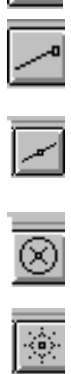

Keypoint: con trỏ sẽ bắt vào điểm nút gần nhất trên element.

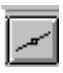

Midpoint: con trỏ sẽ bắt vào điểm giữa của element

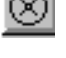

Center: con trỏ sẽ bắt vào tâm điểm của đối tượng.

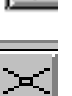

Origin: con trỏ sẽ bắt vào điểm gốc của cell.

Intersection: con trỏ sẽ bắt vào điểm cắt nhau giữa hai đường giao nhau.

Hướng dẫn căn bản về kỹ thuật số hóa và biên tập bản đồ với bộ phần mềm MicroStation và Mapping Office

### **☞** Cách bắt điểm

Chon Snap mode bằng một trong hai cách sau:

1. Từ thanh Menu của MicroStation chon Settings  $\rightarrow$  chon Snap  $\rightarrow$  chon một trong những chế đô ở trên.

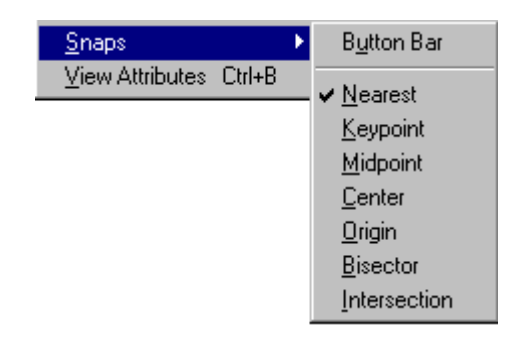

2. Từ thanh Menu của MicroStation chon Settings  $\rightarrow$  chon Snap  $\rightarrow$  chon **Button Bar**  $\rightarrow$  xuất hiện thanh **Snap Mode**  $\rightarrow$  chon một trong những biểu tương tương ứng với các chế đô chon ở trên.

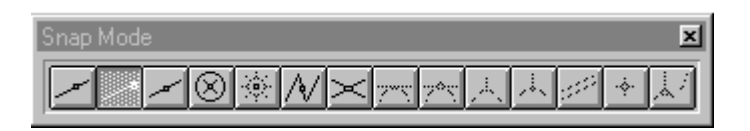

## 7. Sử dung các công cu trong MicroStation

### Thanh công cu.

Để dễ dàng, thuân tiên trong thao tác, MicroStation cung cấp rất nhiều các công cu (drawing tools) tương đương như các lênh. Các công cu này thể hiên trên màn hình dưới dang các biểu tương (icon) và được nhóm theo các chức năng có liên quan thành những thanh công cu (Tool box).

Các thanh công cu thường dùng nhất trong MicroStation được đặt trong một thanh công cu chính (Main tool box) và được thể hiện ở dang các biểu tượng. Để đưa thanh công cu chính được hiển thi trên màn hình:

- Khi không làm viêc với Geovec, chọn menu Tools của MicroStation  $\rightarrow$ chon Main  $\rightarrow$ chon Main.

- Khi đang làm việc với Geovec, MicroStation sẽ hiển thi bảng menu của phiên bản cũ hơn, đưa thanh công cu ra bằng cách chon menu Palettes  $\rightarrow$ chon Main  $\rightarrow$ chon Main.

Thông thường, trong những lần làm việc sau, nó sẽ tư động hiển thi trên màn hình mỗi khi MicroStation được khởi đông.

Hướng dẫn căn bản về kỹ thuật số hóa và biên tập bản đồ với bộ phần mềm MicroStation và Mapping Office

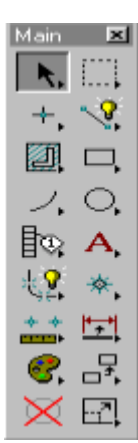

Đối với những biểu tượng có dấu tam giác màu đen nhỏ ở góc dưới bên phải (thể hiện rằng đó là một nhóm các công cu có chức năng liên quan với nhau), có thể dùng chuột kéo ra khỏi thanh Main thành một Tool box. Khi người thao tác sử dung một công cu nào đó thì biểu tương của nó trên thanh Main, hoặc trên Tool box sẽ chuyển màu thành màu sẫm. Ngoài ra đi kèm với mỗi một công cu được chon còn có một hộp **Tool setting**, hộp này hiển thi tên của công cu và các thông số đi kèm để người thao tác có thể đăt nếu muốn.

### Thanh công cụ vẽ đối tượng dạng đường, tuyến (Linear Element Tools)

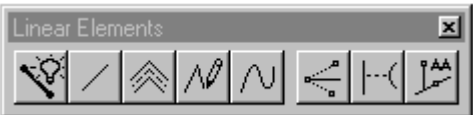

Thanh công cụ vẽ đối tượng dạng điểm (Points Tools)

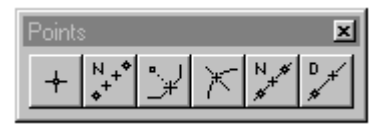

Thanh công cụ vẽ đối tượng dạng vùng (Polygons Tools)

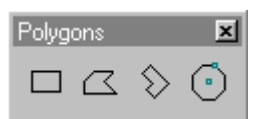

Thanh công cụ vẽ các đường cong, cung tròn.

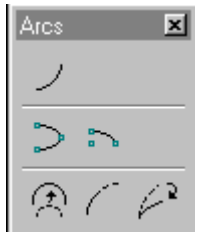

Thanh công cu vẽ đường tròn, ellipse.

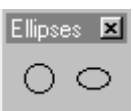

Thanh công cụ vẽ và sửa các đối tượng dạng chữ.

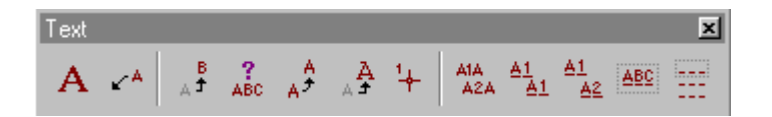

Thanh công cụ vẽ các ký hiệu dạng cell.

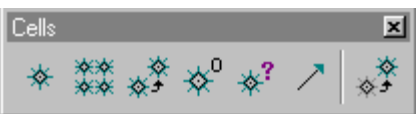

Thanh công cu trải ký hiệu cho các đối tương dang vùng.

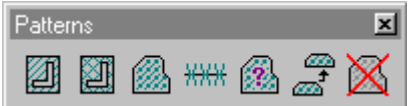

Thanh công cụ dùng để copy, dịch chuyển, thay đổi tỷ lệ hoặc xoay đối tượng.

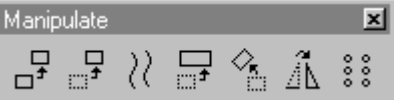

Thanh công cụ sửa chữa đối tượng.

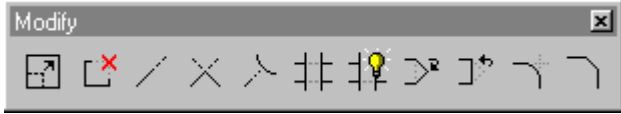

Thanh công cu dùng để thay đổi thuộc tính của đối tương.

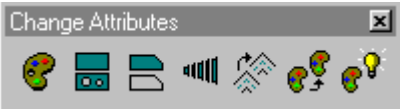

Thanh công cụ dùng để liên kết các đối tượng riêng lẻ thành 1 đối tượng hoặc phá bỏ liên kết đó.

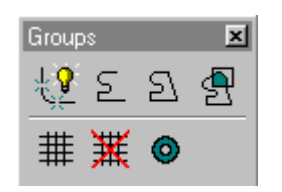

Thanh công cu tính toán các giá tri về chiều dài, diên tích, thể tích của đối tượng.

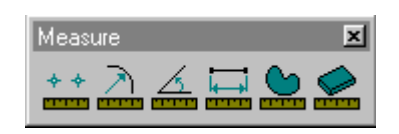

Công cụ đo khoảng cách.

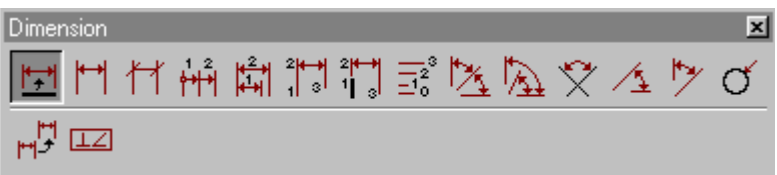

Công cụ chọn đối tượng.

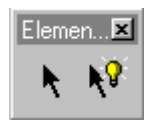

Công cu chon để thao tác đối với một nhóm đối tương trong một pham vi không gian xác định (fence).

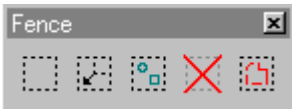

Công cu xoá đối tương.

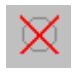

Giới thiệu một số lệnh Key-in thông dụng trong cửa sổ lệnh của **MicroStation:** 

### • Gõ mdl I tên chương trình ứng dụng. Sau đó bấm Enter.

Lênh này được sử dung để khởi động các chương trình khác trong khi đang chay MicroStation, tương đương như việc chọn menu Utilities của MicroStation  $\rightarrow$  chon MDL Applications  $\rightarrow$  chon chương trình cần khởi

đông trong phần Available Applications của hộp thoai MDL → bấm phím Load.

Ví du: Cần chay thêm IRASB, có thể gõ lênh **mdl l irasb** tai cửa sổ lênh của MicroStation, sau đó bấm Enter trên bàn phím.

### • Gõ dx= qiá tri x qiá tri v. Sau đó bấm Enter.

Được sử dung kết hợp khi thực hiện các lệnh Copy, Di chuyển một/ nhóm đối tượng trong pham vi một file design đang làm việc (active design file), hoặc Copy một/ nhóm đối tượng trong một/nhiều file design tham khảo (reference file) vào trong file design dang làm việc với vị trí được giữ nguyên (dx=0) hoặc vi trí được dịch chuyển đi một giá tri xác định nào đó  $(dx=giá \text{ tri }khac \text{ 0}$  theo phương truc x, giá tri khác 0 theo phương truc y, ví  $dx = 50,100$ . du:

### • Gõ xy=giá trị x, giá trị y. Sau đó bấm Enter.

Được sử dung kết hợp khi thực hiện các lệnh Copy, Di chuyển một hoặc nhóm các đối tương trong pham vi file design đang làm việc, hoặc khi nhập các điểm đã biết toa đô vào trong file design đó (Place Active Point), hoặc Copy môt/ nhóm đối tượng trong một/nhiều file design tham khảo (reference file) vào trong file design đang làm viêc với vi trí được giữ nguyên (xy=0), hoặc tới một vi trí mới\_ được dịch chuyển đi một giá tri xác đỉnh nào đó (xy=giá trì x khác 0,giá trì y khác 0 nào đó đã biết, ví du: xy=1000,4000).

### • Gõ ff=. Sau đó bấm Enter.

Sử dung khi copy một nhóm đối tương trong file design được chon bởi công cu Fence để ghi sang một file design mới.

• Ngoài ra, còn rất nhiều lênh khác nữa có thể gõ vào trên cửa sổ lênh của MicroStation, sau đó bấm Enter, thay vì phải sử dung nhiều lần chon menu lênh và bấm chuột. Ví du: để nén file design đang mở, có thể gõ lênh "com", rồi bấm Enter.

## Chương 4 : Thiết kế chung.

Chương này hướng dẫn thực hiện một cách cu thể các bước công việc chuẩn bi chung cho môt hoặc nhiều các bản đồ cùng thể loại trước khi tiến hành vecto hóa. Bao gồm:

- Tạo file bản đồ Design. (xem chương 3)
- $\bullet$ Thiết kế bảng phân lớp.
- Tao file bảng đối tương (Feature table).
- Thiết kế ký hiệu dạng điểm và pattern.
- Thiết kế ký hiệu dang đường.
- Chèn các font chữ tiếng Việt vào MicroStation.
- Thiết kế bảng màu mới cho từng loại bản đồ

## 1. Thiết kế bảng phân lớp.

Để đảm bảo quá trình vec-tơ hóa các đối tương địa lý từ các bản đồ giấy và quá trình xử lý dữ liêu sau khi vec-tơ hóa một cách dễ dàng, dưa vào các khả năng cho phép nhân dang và chon lưa đối tượng của phần mềm MicroStation, tất cả các đối tượng địa lý thể hiện trên một mảnh bản đồ sẽ được gộp nhóm thành từng nhóm đối tượng và được vec-tơ hóa, lưu trữ trên một file hoặc nhiều file DGN khác nhau.

Nguyên tắc chung khi phân lớp đối tượng là các đối tượng có cùng tính chất chuyên đề có thể được gộp thành một nhóm. Trong một nhóm các đối tượng có cùng một kiểu dữ liêu thể hiên có thể xếp trên cùng một lớp dữ liêu. Vì thế trong bảng phân lớp đối tượng, mỗi một đối tượng bản đồ phải được định nghĩa bởi : tên nhóm đối tương, tên đối tương, mã đối tương (duy nhất), kiểu dữ liêu, số lớp (1-63 trong 1 file dgn), màu sắc (0-255), kiểu đường, lực nét, kiểu chữ, kích thước chữ, tên ký hiệu (Đây cũng là danh sách các côt trong bảng đối tương).

Trước khi tạo file bảng đối tượng, cần phải liệt kê đầy đủ các đối tượng cần thể hiên và xác đinh đầy đủ các thông số cho đối tượng theo bảng trên.

## 2. Tao file bảng đối tương (feature table).

Phần mềm MSFC giúp người sử dung quản lý các đối tương bản đồ cần vec-tơ hóa, hay nói cách khác là quản lý các đối tượng bản đồ số, thông qua file Feature table (\*.tbl). Trong file này, các đối tương được phân chia để quản lý theo các nhóm\_Category. Tên của Category là tên của nhóm đối tượng. Các đối tượng cùng nhóm được định nghĩa cu thể bằng: mã đối tượng (Feature code), tên đối tượng (Feature name), số lớp (Level), màu sắc (Color), kiểu đường (Linestyle), lực nét (Weight).

Ví du: Giả sử phải tao file diachinh.tbl chứa các đối tượng sẽ thể hiện trên bản đồ đia chính, được phân nhóm và thiết kế như sau:

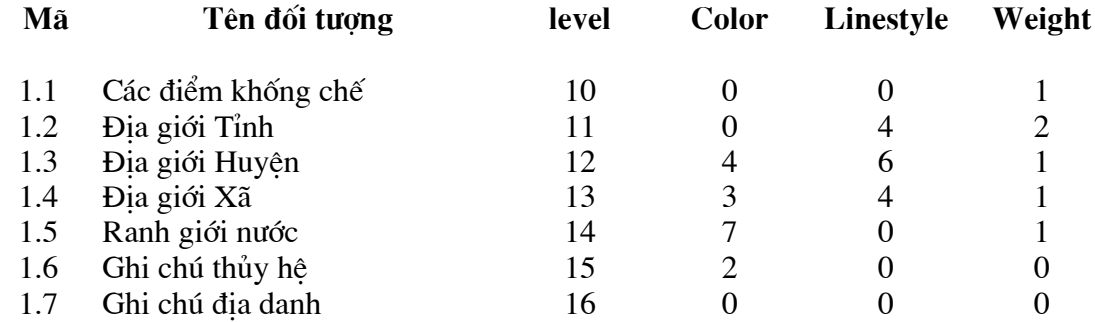

1. Nhóm Nền địa hình chứa các đối tượng sau:

2. Nhóm Địa chính chứa các đối tượng sau:

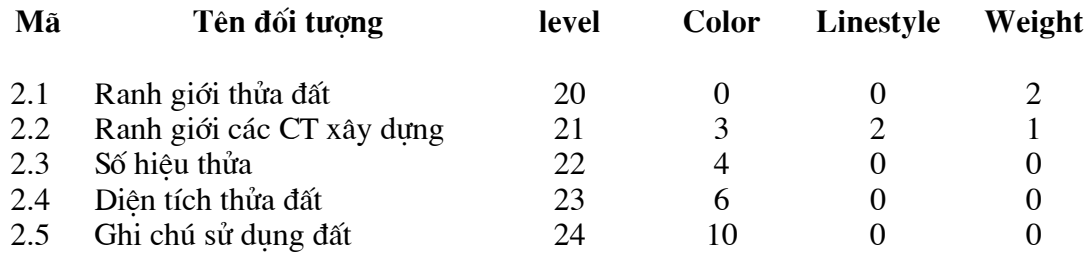

## EF Cách tạo file (.tbl) mới.

1. Khởi động Feature Table Editor bằng cách:

Từ Windows, bấm vào Start  $\rightarrow$  chọn Programs  $\rightarrow$  chọn I-Geovec  $\rightarrow$  chọn Feature Table Editor → xuất hiện hộp thoại Create/Edit Feature Table.

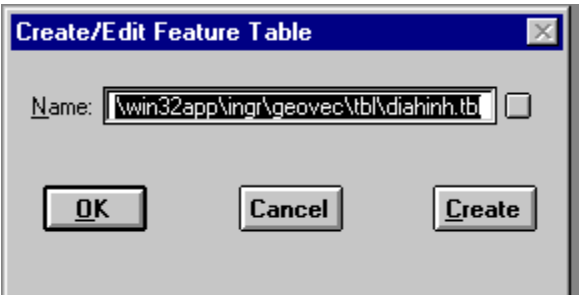

2. Bấm vào phím Create → xuất hiện hộp thoại Create Feature Table.

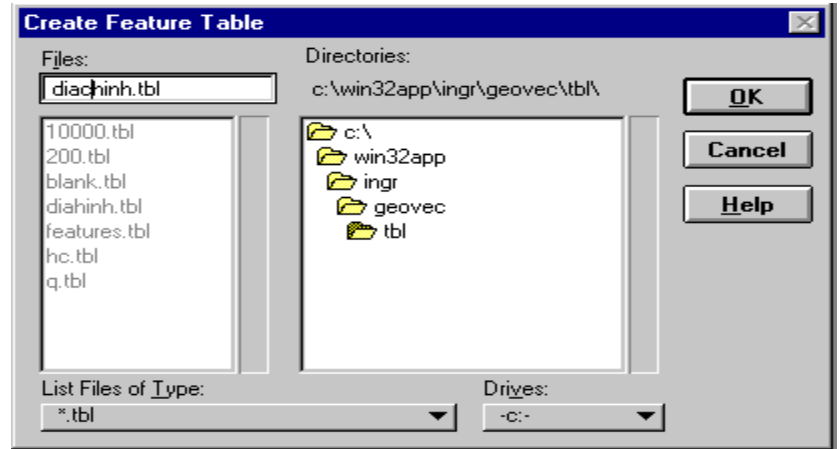

Hộp thoai Create Feature Table

- 3. Chọn, ổ đĩa, thư mục cần lưu file.
- 4. Gõ tên file vào hộp Text Files (chỉ cần gõ tên file, phần mở rộng không cần gõ).
- 5. Bấm phím OK  $\rightarrow$  xuất hiện hộp thoại Feature Table Editor Command Window.

### re Cách tạo Category (nhóm đối tượng)

1. Từ hộp thoại Feature Table Editor Command Window  $\rightarrow$  chon Edit  $\rightarrow$  chon Create/Edit Category.

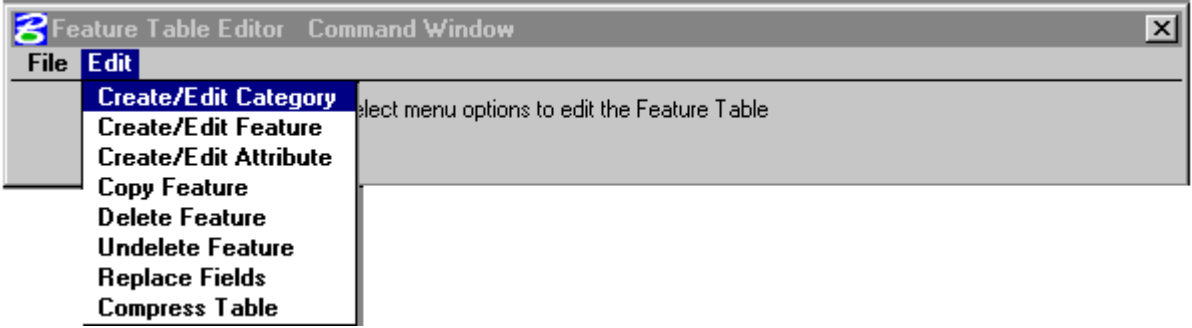

→ xuất hiện hộp thoại Create/Edit Category.
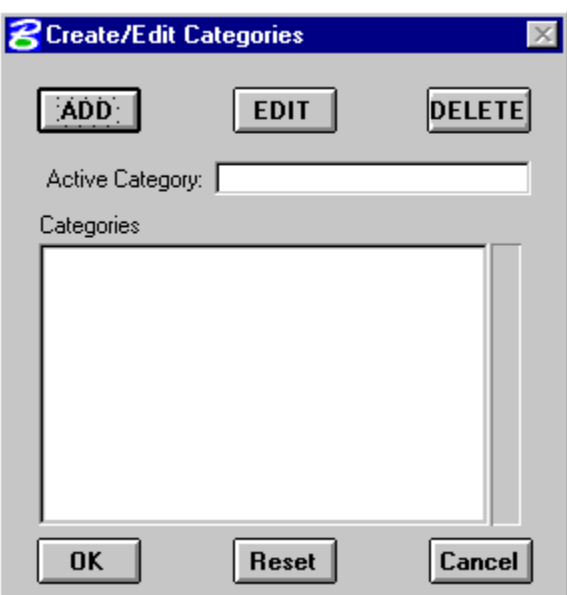

Hộp thoại Create/Edit Categories

- 2. Bấm vào phím ADD.
- 3. Gõ tên nhóm đối tượng vào hộp text Active Category  $\rightarrow$  bấm phím Tab trên bàn phím.
- 4. Làm lai bước 2-3 nếu muốn nhập thêm Category.
- 5. (Nếu) muốn sửa lại tên Category  $\rightarrow$  bấm phím EDIT  $\rightarrow$  chọn tên Category cần sửa.
- 6. (Nếu) muốn xoá tên Category  $\rightarrow$  bấm phím DELETE  $\rightarrow$  chon tên Category cần xoá.
- 7. Bấm OK sau khi tạo xong.

### E Cách tạo và đặt thông số cho Feature (đối tượng).

- 1. Từ hộp thoại Feature Table Editor Command Window  $\rightarrow$  chon Edit  $\rightarrow$  chon Create/Edit Feature.
- $\rightarrow$  xuất hiện thoại List Feature.

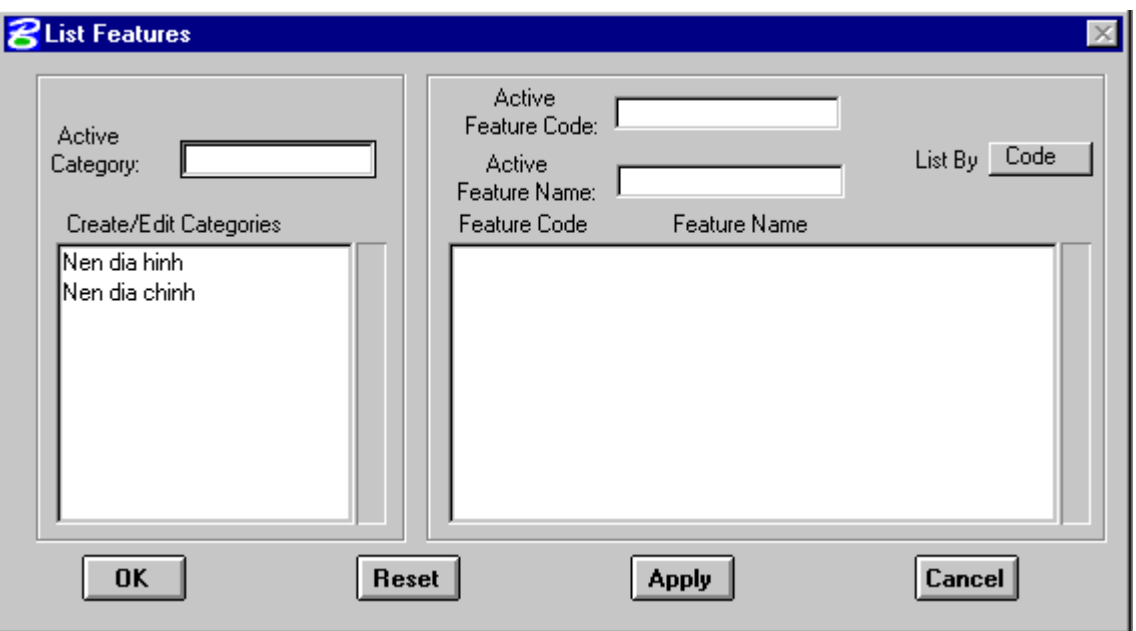

Hộp thoại List Feature

- 2. Chon nhóm đối tượng chứa đối tượng cần tao ra bằng cách bấm con trỏ vào tên nhóm đối tượng bên hộp Create/Edit Category → xuất hiện tên nhóm đối tượng vừa chon trên hộp Active Category.
- 3. Gõ mã số đối tượng vào hộp Active Feature Code. Trong một bảng feature table, mã số này phải là chỉ số duy nhất, không được trùng lặp với bất kỳ mã số của một đối tượng nào khác.
- 4. Gõ tên đối tượng vào hộp Active Feature Name.
- 5. Bấm phím Apply  $\rightarrow$  xuất hiện hộp thoại Edit Feature Characteristics (biên tập đặc điểm, thuộc tính của đối tương).

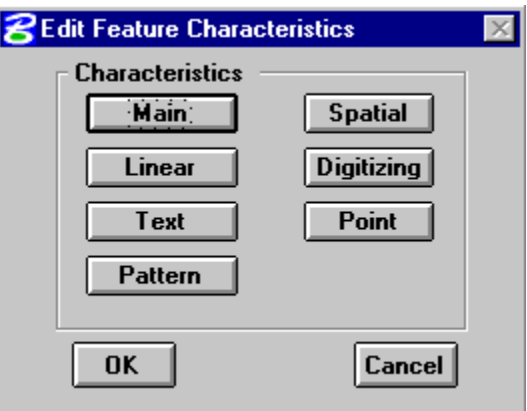

6. Bấm vào phím Linear  $\rightarrow$  xuất hiện hộp thoại Edit Linear Characteristics.

Hộp thoại Edit Linear Characteristics

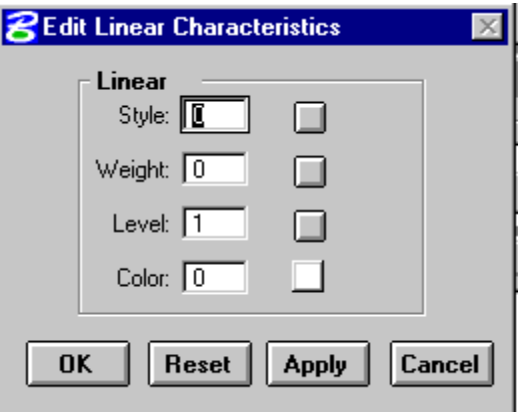

- 7. Gõ mã số của kiểu đường vào dòng Style (hoặc bấm vào phím hình vuông nhỏ bên phải để chọn kiểu đường).
- 8. Gõ mã số lực nét vào dòng Weight (hoặc bấm vào phím hình vuông nhỏ bên phải để chọn lực nét).
- 9. Gõ mã số level vào dòng Level (hoặc bấm vào phím hình vuông nhỏ bên phải để chọn level).
- 10.
- 11. Gõ mã số màu vào dòng Color (hoặc bấm vào phím hình vuông nhỏ bên phải để chon màu phù hợp).
- 12. Bấm phím OK để thoát khỏi hộp thoại Edit Linear Characteristics.
- 13. Bấm phím OK để thoát khỏi hộp thoại List Feature.

#### **EF** Cách ghi file.

Từ hôp thoai Feature Table Editor Command Window  $\rightarrow$  chon File  $\rightarrow$  chon Save.

#### **EXECTE Cách thoát khỏi Feature Table Editor.**

Từ hộp hội thoai Feature Table Editor Command Window  $\rightarrow$  chon File  $\rightarrow$  chon exit → xuất hiện hộp thông báo hỏi lại người sử dụng có muốn ghi lại file trước khi thoát không. Nếu muốn bấm OK, nếu không muốn bấm CANCEL.

## 3. Thiết kế ký hiệu dạng điểm và pattern.

Các ký hiệu dang điểm và pattern được tao thành các cell và chứa trong các thư viện cell riêng cho từng loại và từng tỷ lệ bản đồ khác nhau.

Kích thước các cell khi thiết kế tính theo đơn vi đo chính MU (Master unit) và sẽ bằng kích thước của ký hiệu khi in ra giấy nhân với mẫu số của tỷ lệ bản đồ.

Trong quá trình thiết kế ký hiêu, người sử dung phải biết sử dung một cách kết hợp và hài hoà các công cụ, các chức năng giúp vẽ chính xác đối tượng của MicroStation. (tham khảo thêm cách sử dụng các công cụ vẽ đối tương trong quyển MicroStaiton 95 User's Guide)

Cell type: có 2 kiểu cell chính sau: Graphic, point. Các thuộc tính đồ họa của môt cell dang graphic được đặt khi vẽ ký hiệu, trong khi các giá tri thuộc tính của môt cell dang point sẽ được đặt tại thời điểm vẽ cell.

Trước khi thiết kế một cell, người sử dụng phải tạo mới, hoặc mở thư viện sẽ chứa cell đó,  $\rightarrow$  vẽ ký hiệu  $\rightarrow$  tao ký hiệu đó thành cell.

#### Cách tao mới một thư viện chứa cell (cell Library).

- 1. Từ thanh Menu của MicroStation chọn Element  $\rightarrow$  chọn Cells.
- $\rightarrow$  xuất hiện hộp hội thoại Cell Library.

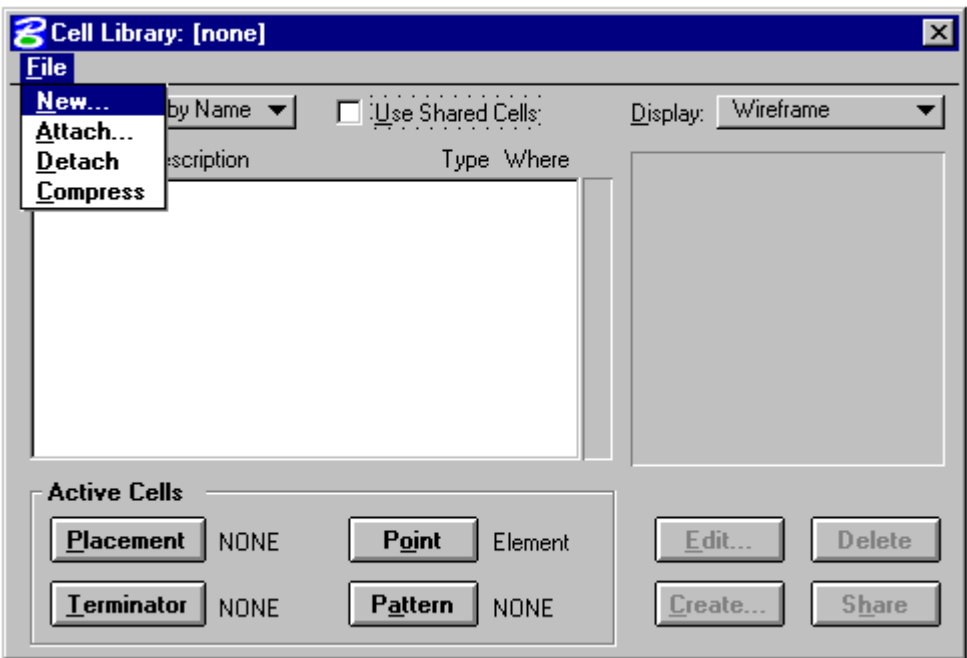

- 2. Từ thanh Menu của Cell Library chon File  $\rightarrow$  chon New.
- $\rightarrow$  xuất hiện hộp hội thoại Create Cell Library.

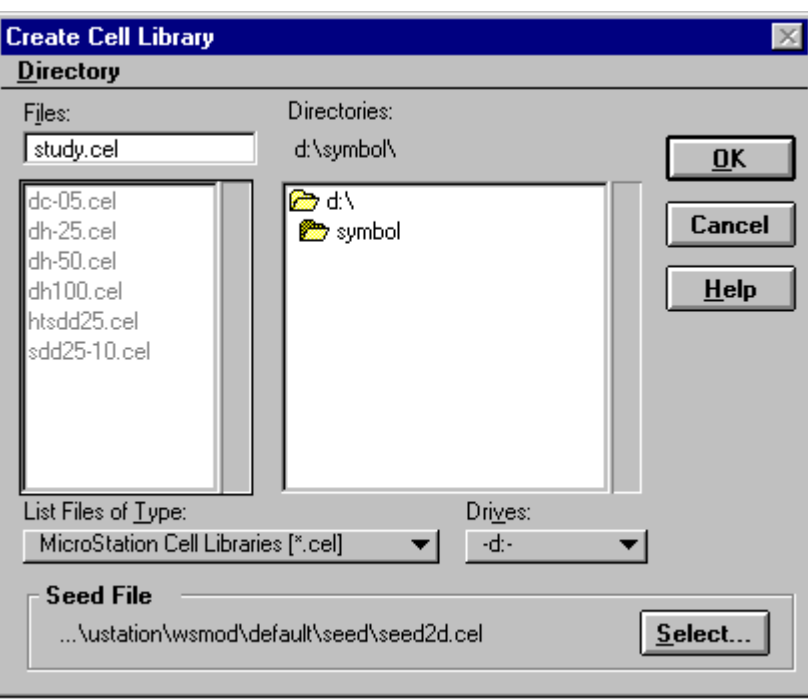

- 3. Chọn seed file cho cell library bằng cách bấm vào phím Select (xem phần chọn seed file).
- 4. Chọn thư mục chứa file.
- 5. Gõ vào tên thư viện cell (phần mở rộng là .cel sẽ được lấy theo mặc định) trong dòng Files.
- 6. Bấm phím OK.

#### Cách tạo mới một cell.

- 1. Mở hoặc tạo mới 1 thư viện cell.
- 2. Vẽ ký hiệu theo yêu cầu bản đồ;
- 3. Dùng công cụ fence bao quanh ký hiệu vừa vẽ.
- 4. Chọn công cụ Define Cell Origin.

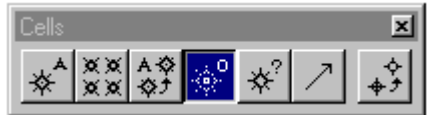

- 5. Bấm phím Data vào điểm đặt ký hiệu.
- Trong hộp Cell Library bấm phím Create. 6.

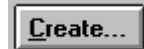

 $\rightarrow$  xuất hiện hộp thoại Create New Cell.

Gõ tên cell vào hôp text Name (đô dài tối đa là 6 ký tư). 7.

Gõ vào phần giải thích tên cell vào hộp text Description (độ dài tối đa là 27 ký 8.  $t\nu$ ).

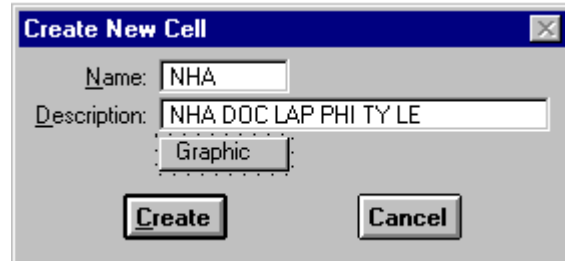

- 9. Chọn kiểu cell.
- 10. Bấm phím Create.

#### Cách xoá môt cell khỏi thư viên chứa cell.

- 1. Mở thư viện chứa cell.
- 2. Chon cell.
- 3. Bấm phím Delete.

## Cách sửa tên cell hoặc phần mở rộng tên cell.

- 1. Mở thư viên chứa cell.
- 2. Chon cell
- 3. Bấm phím Edit.
- $\rightarrow$  xuất hiện hộp hội thoại Edit Cell Information

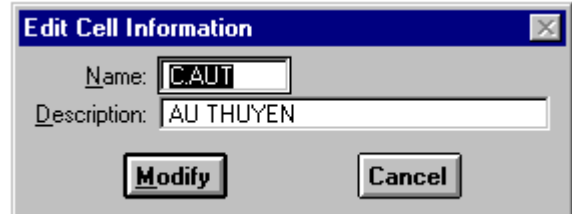

Gõ vào tên cell mới và phần mở rông vào dòng Name và Description.

4. Bấm phím Modify.

# 4. Thiết kế ký hiệu dạng đường.

Các ký hiệu dang đường được thiết kế dưới dang là các kiểu đường custom. Các kiểu đường dùng để biểu thi các đối tượng dang đường của bản đồ được chứa trong thư viên kiểu đường (line style library) hay còn gọi là file resource.

Có thể tao một thư viên kiểu đường cho bản đồ địa hình tỷ lê 1:50 000 Ví du: là DH-50.rsc. Để sử dung được các kiểu đường này, các file resource bắt buộc phải được lưu trong thư mục có đường dẫn sau:

#### C:\win32app\ustation\wsmod\default\symbol\\*.rsc.

Trong file resource mỗi một ký hiệu dang đường được đinh nghĩa bao gồm tên ký hiêu, tên này được gắn với một kiểu đinh nghĩa đường. Có 3 kiểu đinh nghĩa đường.

- Kiểu Stroke pattern: đường được định nghĩa dưới dạng là một nét đứt và một nét liền có chiều dài được xác định một cách chính xác (đơn vị tính theo đơn vị chính MU), lực nét của các nét liền cũng được xác đỉnh một cách chính xác, màu sắc của đường sẽ được đỉnh nghĩa tuỳ theo người sử dung sau này.
- Kiểu point symbol: Một chuỗi các ký hiệu nhỏ gọi là các point symbol (được tao giống như tao cell) đặt dọc theo chiều dài của đối tượng, khoảng cách giữa các ký hiệu được xác định chính xác (theo đơn vị đo chính) dựa trên chiều dài của các nét liền của một đường dang Stroke pattern.
- Kiểu compound: Kiểu đường này được tao nên từ sư kết hợp bất kỳ các kiểu đường nào với nhau. Kiểu này thường được sử dung khi tao các ký hiệu dang đường vừa thể hiên các nét và các ký hiêu nhỏ trải dọc theo đường.

Tuỳ vào hình dáng và cách thể hiên ký hiệu dang đường mà các ký hiệu được tao dưa trên môt trong ba kiểu đường trên.

## Cách tao mới một thư viên kiểu đường (Line style library).

1. Công cu Edit Line style trong thanh Primary Tools.

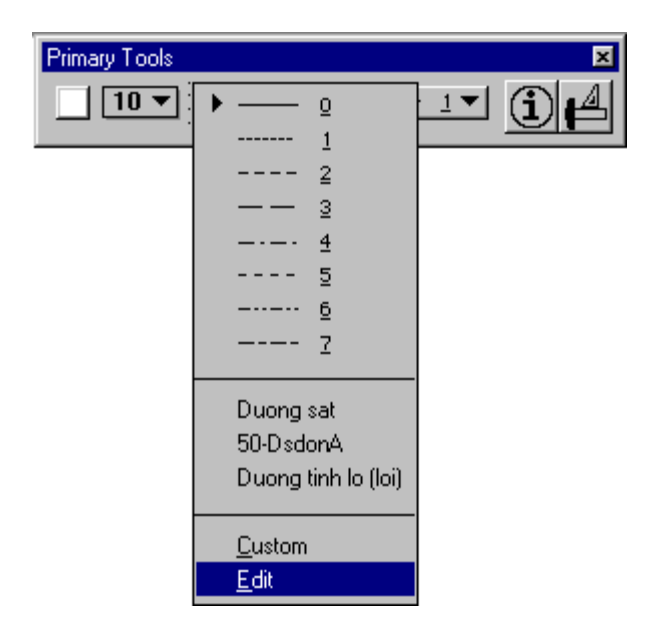

 $\rightarrow$  xuất hiện hộp thoại Line style Editor.

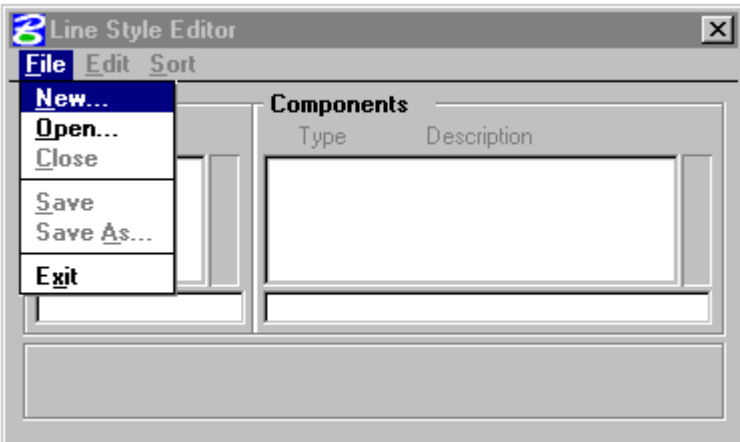

2. Từ thanh Menu của hộp hội thoại Line style Editor  $\rightarrow$  chon File  $\rightarrow$  chon New  $\rightarrow$  xuất hiện hộp thoại Create Line Style Library.

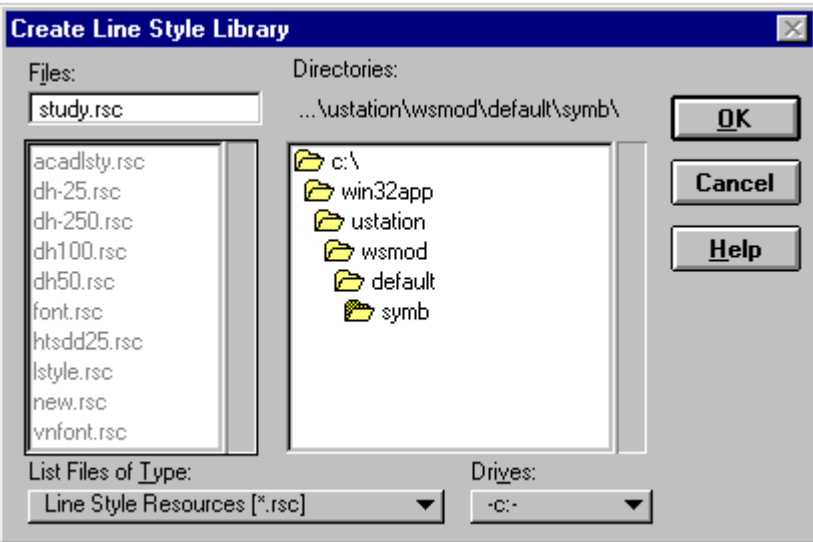

- 3. Gõ tên thư viện mới vào dòng Files (phần mở rộng của file là .rsc không cần gõ vì nó sẽ được tạo ra theo mặc định).
- 4. Không thay đổi đuờng dẫn (hoặc đường dẫn phải đúng như trong bảng ví dụ).
- 5. Bấm phím OK để thoát khỏi hộp thoại.

## Cách mở một thư viện kiểu đường (Line Style Library).

1. Công cụ Edit Line Style trong thanh Primary Tools

→ xuất hiện hộp hội thoại Line style Editor.

- 2. Từ thanh Menu của hộp hội thoại Line style Editor
- $\rightarrow$  chọn File  $\rightarrow$  chọn Open  $\rightarrow$  xuất hiện hộp thoại Open Line Style Library.

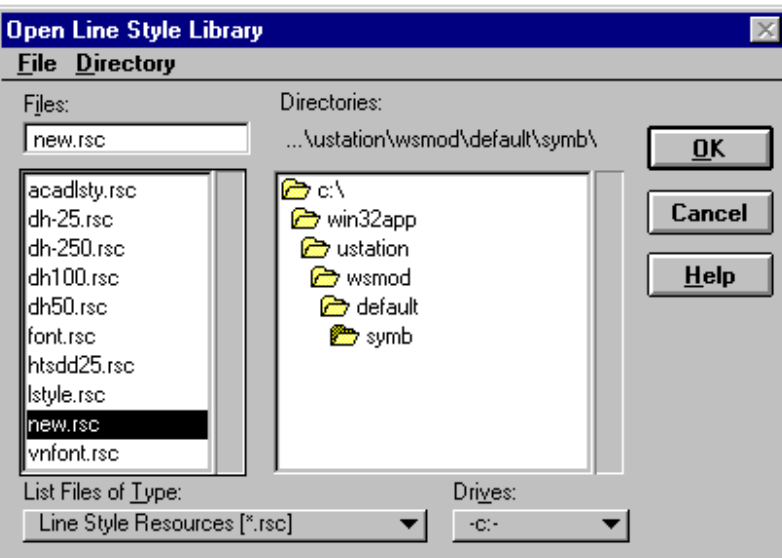

- 3. Chọn tên thư viện kiểu đường ở danh sách phần bên trái của hộp thoại.
- 4. Bấm phím OK.

### <sup>o</sup> Cách tạo mới một đường kiểu Stroke

- 1. Mở hoặc tạo mới một thư viện chứa kiểu đường.
- 2. Xác định bước lặp của đường và các giá trị độ dài, độ rộng của mỗi nét gạch. Ví dụ: kiểu đường mòn của bản đồ địa hình 1/50 000 có bước lặp gồm một nét gạch liền và một nét gạch đứt. Độ dài của nét gạch liền sẽ = 1mm  $\times$  50 000. Độ dài của nét gạch đứt sẽ =  $0.8$  mm  $\times$  50 000.
- 3. Từ thanh Menu của hộp hội thoại Line Style Editor  $\rightarrow$  chon Edit  $\rightarrow$  chon Create  $\rightarrow$  chon Stroke Pattern  $\rightarrow$  xuất hiện dòng chữ New stroke componet ở phần Component bên phải.

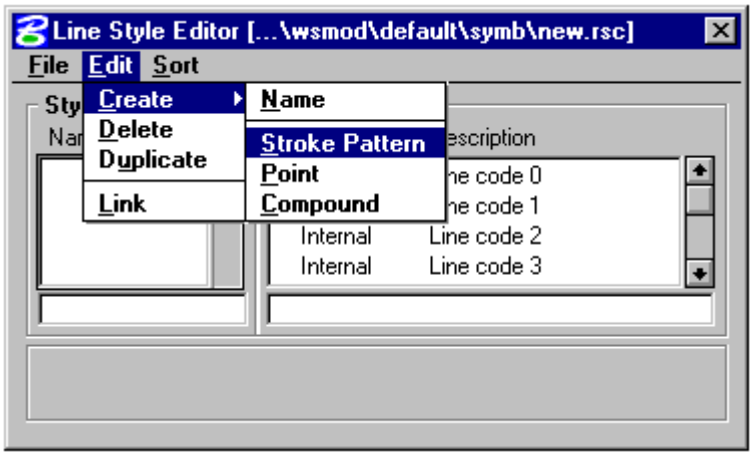

4. Bấm con trỏ vào dòng đó, Gõ vào phần mô tả kiểu đường sẽ định tạo ra để thay thế cho dòng chữ New stroke component sẽ xuất hiện ở dòng dưới cùng bên phải của hộp thoại.

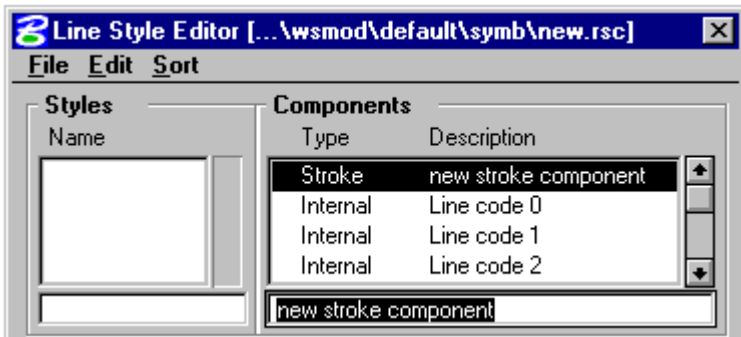

5. Bấm phím Add trong phần Stroke Pattern để tiến hành xác định nét gạch đầu tiên.

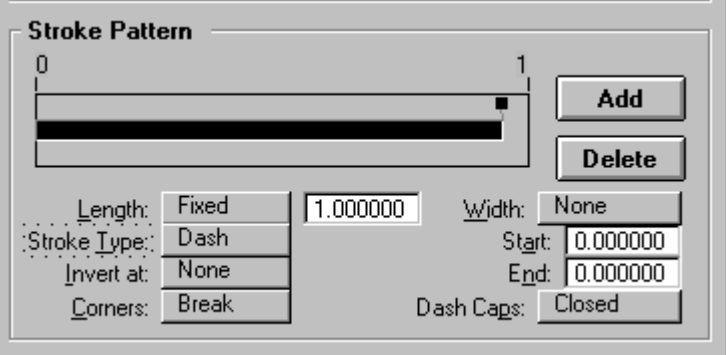

- 6. Bấm con trỏ vào ô đầu tiên bên dưới dòng Stroke Pattern để chọn nét gach.
- 7. Nhập giá trị độ dài của nét gạch vào hộp text bên phải dòng Length (= độ dài nét gạch khi in ra giấy × với mẫu số tỷ lệ bản đồ).
- 8. Chọn kiểu của nét gạch tại dòng Stroke Type (Dash là nét liền, Gap là nét đứt).
- 9. Nếu muốn đặt độ rộng của nét gạch liền (lực nét), chọn **Width** là **Full**  $\rightarrow$  nhập giá tri lưc nét vào hôp text Start và End.

#### 10. Dash caps chon là Closed.

- 11. Nếu cần xác định nét gạch thứ hai, trong trường hợp ví du đưa ra sẽ là xác định nét đứt, tiến hành làm lai các bước từ 3 đến bước 9, nhưng lưu ý:
	- ở bước 6. sẽ phải bấm vào ô thứ 2 bên dưới dòng Stroke Pattern để chọn  $\omega_{\rm{max}}$ nét gạch.
	- ở bước 8. sẽ chọn Gap, và do đó bước 9 không phải chọn gì cả.  $\overline{\phantom{a}}$
- 12. Đặt tên cho kiểu đường bằng cách: Từ thanh Menu của hộp hội thoại Line style Editor  $\rightarrow$  chọn Edit  $\rightarrow$  chọn Create  $\rightarrow$  chọn Name  $\rightarrow$  xuất hiện dòng chữ **Unnam**e ở bên dưới phần Name bên trái hộp thoại  $\rightarrow$  gõ vào tên kiểu đường thanh thế cho dòng chữ Unname.

13. Từ thanh Menu của hộp hội thoai Line style Editor  $\rightarrow$  chon File  $\rightarrow$  chon Save để ghi lai kiểu đường đó.

### Cách tao mới một đường kiểu Point symbol

- 1. Mở hoặc tao mới một thư viên chứa kiểu đường.
- 2. Xác định bước lặp của đường, kích thước và hình dáng ký hiêu tao đường, khoảng cách giữa các ký hiệu giống nhau.
- Ví du: Kiểu đường ranh giới thực vật của bản đồ 1/50000 có bước lặp là một ký hiệu hình tròn, đường kính =  $0.2$ mm  $\times$  50000; khoảng cách giữa các ký hiệu =  $0.8$ mm  $\times$  50000.
- 3. Vẽ ký hiệu đường
- 4. Dùng công cu Fence để bao quanh ký hiệu.
- 5. Định nghĩa điểm đặt ký hiệu bằng công cụ Define cell origin. (xem phần tạo cell).
- 6. Chèn ký hiệu vừa tao vào thư viên kiểu đường bằng cách:

Từ cửa sổ lệnh của MicroStation gõ dòng lệnh Create symbol (cũng có thể gõ tắt là cre sym) sau đó bấm phím ENTER trên bàn phím.

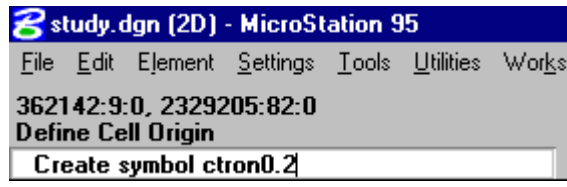

Khi thấy xuất hiện dòng nhắc Symbol added to line style library, nghĩa là ký hiệu đã được chèn vào thư viện kiểu đường.

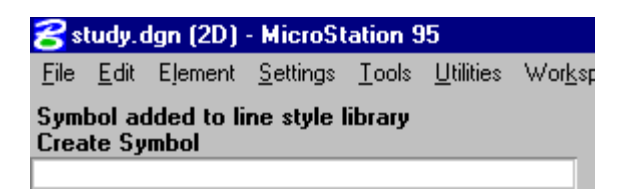

7. Tạo đường Base line (đường nền) kiểu stroke pattern để đặt ký hiệu. Bước lặp của đường này là một nét liền có độ dài bằng khoảng cách giữa các ký hiệu giống nhau. Cách tiến hành như sau:

Từ thanh Menu của hộp hội thoại Line style Editor  $\rightarrow$  chọn Edit  $\rightarrow$  chọn Create  $\rightarrow$  chon Stroke Pattern  $\rightarrow$  xuất hiện dòng chữ New stroke component.

- $\rightarrow$  Gõ vào tên của đường Base line đó thay thế cho dòng chữ New stroke component  $\rightarrow$  thưc hiện tiếp từ bước 4-10 như phần tao mới kiểu đường stroke.
- 8. Từ thanh Menu của hộp hội thoại Line style Editor  $\rightarrow$  chon Edit  $\rightarrow$  chon Create  $\rightarrow$  chọn Point  $\rightarrow$  xuất hiện dòng chữ New stroke component.
- $\rightarrow$  Gõ vào tên mô tả đường đó thay thế cho dòng chữ New stroke component.

9. Chon vi trí đăt ký hiệu:

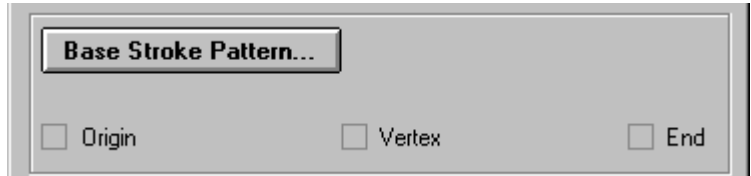

- 9.1. → chọn Origin khi muốn đặt một ký hiệu vào điểm bắt đầu của đường (ví dụ của đường hình mũi tên).
- 9.2.  $\rightarrow$  chọn End khi muốn đặt một ký hiệu vào các điểm cuối của đường (ví dụ các đường hình mũi tên).
- 9.3. → chọn Vertex khi muốn đặt một ký hiệu vào các điểm nằm trên đường.
- 9.4.  $\rightarrow$  Nếu muốn đặt ký hiệu dải đều theo một khoảng cách nhất định  $\rightarrow$  bấm vào phím Base stroke pattern để chọn kiểu đường chuẩn.

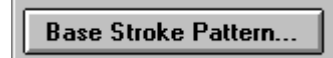

- $\rightarrow$  xuất hiện hộp hội thoại Base stroke pattern chứa các kiểu đường stroke.
- $\rightarrow$  Bấm phím chuột vào kiểu đường chuẩn cho ký hiệu cần tạo.

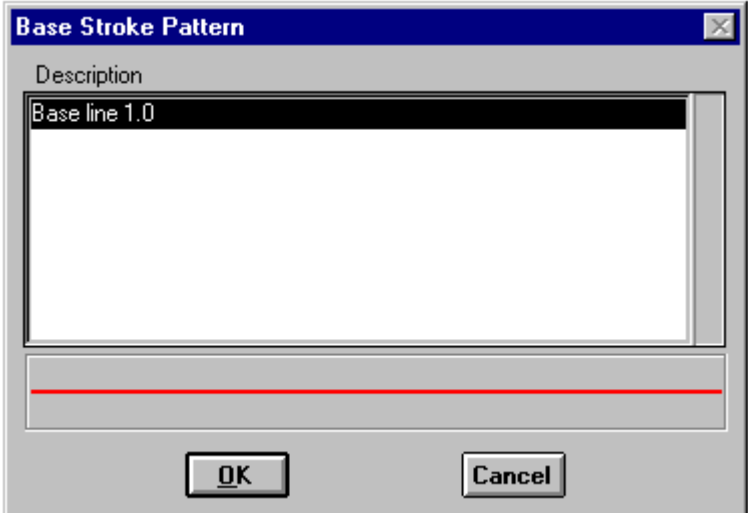

- $\rightarrow$  Bấm phím OK.
- 10. Chon ký hiệu.
- → Bấm chuột vào thanh Base line trước khi chọn ký hiệu.

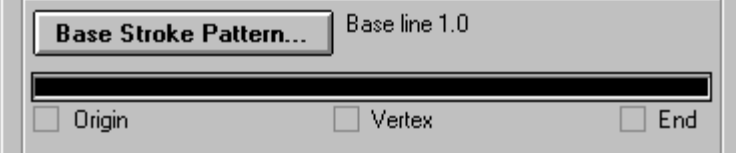

11. Bấm phím Select để chọn ký hiệu.

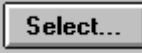

 $\rightarrow$  xuất hiện hộp hội thoại Select point symbol.

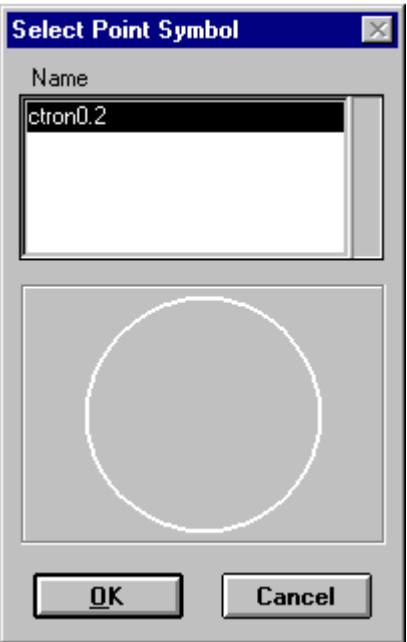

12. Bấm chuột để chọn ký hiệu cần tạo.

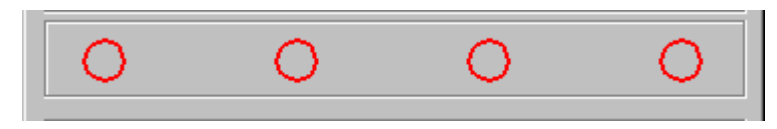

Mãu đường sau khi chọn ký hiệu

- 13. Đặt tên cho kiểu đường bằng cách: từ thanh Menu của hộp hội thoại Line style Editor  $\rightarrow$  chọn Edit  $\rightarrow$  chọn Create  $\rightarrow$  chọn Name  $\rightarrow$  xuất hiện dòng chữ Unname bên hộp Name  $\rightarrow$  Gõ vào tên đường đó thay thế cho dòng chữ Unname.
- 14. Từ thanh Menu của hộp hội thoại Line style Editor  $\rightarrow$  chon File  $\rightarrow$  chon Save để ghi lại kiểu đường đó.

#### Cách tao kiểu đường compound

Xác định các đường thành phần và vị trí giữa các đường.

- Ví dụ 1: kiểu đường đá của bản đồ địa hình 1/50000 gồm hai đường thành phần kiểu stroke lưc nét 0.15 mm  $\times$  50000 và cách nhau 0.4 mm  $\times$  500000.
- Ví dụ 2: kiểu đường dây điện của bản đồ địa hình 1/500000 gồm 4 đường thành phần:

+ Đường kiểu stroke lưc nét  $0.15 \times 50000$ .

- + Đường kiểu point symbol ký hiệu là một chấm tròn đường kính 0.2mm × 50000.
- + Đường kiểu point symbol ký hiệu hình mũi tên xuôi kích thước  $(1; 1)$  mm  $\times$ 50000 cách nhau 18mm.
- + Đường kiểu point symbol ký hiệu hình mũi tên ngược kích thước (1; 1) mm  $\times$  50000 cách nhau 18mm.
- 2. Mở hoặc tạo mới một thư viện chứa đường cần tạo.
- 3. Tạo các đường component (xem cách tạo đường kiểu stroke và point symbol).
- 4. Từ thanh Menu của hộp Line style Editor chon Edit  $\rightarrow$  chon Create  $\rightarrow$  chon Compound  $\rightarrow$  xuất hiện dòng chữ New Compound Component bên hộp Component.
- 5. Thay tên mô tả đường cần tạo thay thế cho dòng chữ New Compound Component bên hộp Component.
- 6. Trong hộp Sub-component bấm phím Insert.

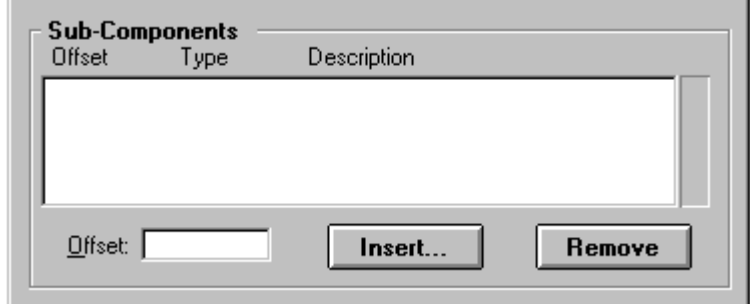

 $\rightarrow$  xuất hiện hộp hội thoại Select Components.

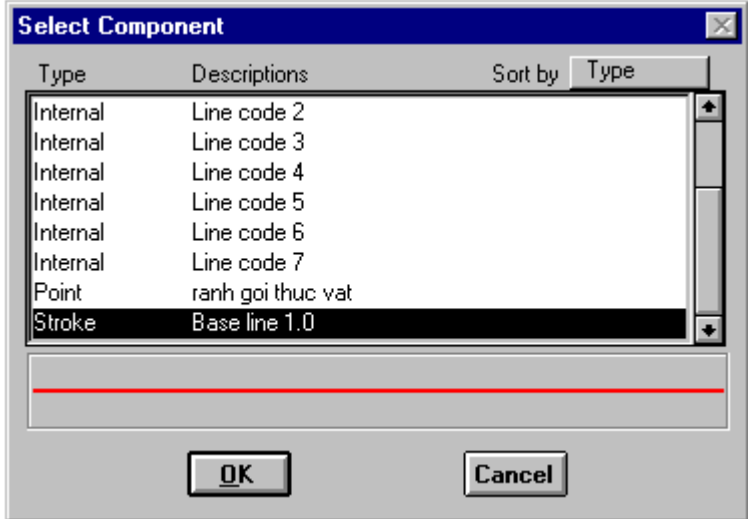

7. Dùng con trỏ chọn từng đường thành phần của đường cần tạo một sau đó bấm phím OK.

8. Đặt vi trí cho các đường thành phần theo chiều doc để tao khoảng cách cho các đường bằng cách: từ bảng danh sách các đường thành phần trong hộp subcomponent  $\rightarrow$  bấm chuột chọn đường cần thay đổi vi trí  $\rightarrow$  nhập giá tri vi trí cho đường vào hộp text Offset. Nếu giá trị  $> 0 \rightarrow$  đánh số bình thường; nếu giá tri  $< 0 \rightarrow$  đánh thêm dấu (-) đằng trước số.

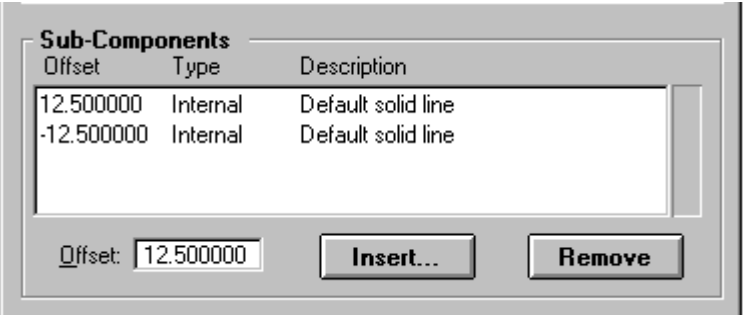

- 9. Đăt tên cho kiểu đường bằng cách: từ thanh Menu của hộp hôi thoai Line style Editor  $\rightarrow$  chon Edit  $\rightarrow$  chon Create  $\rightarrow$  chon Name  $\rightarrow$  xuất hiện dòng chữ **Unname** bên hộp Name  $\rightarrow$  đánh tên đường đó thay thế cho dòng chữ **Unname**.
- 10. Từ thanh Menu của hộp hội thoại Line style Editor  $\rightarrow$  chon File  $\rightarrow$  chon Save để ghi lại kiểu đường đó.

## Cách xoá một kiểu đường thành phần.

- 1. Bên hôp danh sách các Component chon tên đường thành phần cần xoá.
- 2. Từ thanh Menu của hộp hội thoại Line style Editor  $\rightarrow$  chon Edit  $\rightarrow$  chon Delete để xoá kiểu đường thành phần đó.

## **E** Cách xoá môt kiểu đường.

- 1. Xoá các đường thành phần tao lên đường đó (xem phần trên).
- 2. Bên hộp danh sách các tên đường (Names) chon tên đường cần xoá.
- 3. Từ thanh Menu của hộp hội thoại Line Style Editor  $\rightarrow$  chọn Edit  $\rightarrow$  chọn Delete để xoá kiểu đường đó.

# 5. Cách sử dụng các font tiếng Việt trong MicroStation.

Để sử dụng được các font chữ tiếng Việt trong MicroStation, các font chữ dưới dang truetype sẽ được chèn vào một file resource (.rsc) và đặt trong thư muc có dường dẫn sau: C:\win32app\ustation\wsmod\default\symb\\*.rsc. Người sử dung có thể tao mới một file .rsc riêng để chứa các kiểu chữ tiếng Việt mình muốn sử dụng hoặc cũng có thể chèn trực tiếp vào file font.rsc đã có sẵn trong MicroStation.

Chon menu Utilities của MicroStation  $\rightarrow$  chon Install Fonts ...  $\rightarrow$  xuất hiện hộp hội thoại Font Installer.

Hướng dẫn căn bản về kỹ thuật số hóa và biên tập bản đồ bằng MicroStation và Mapping Office

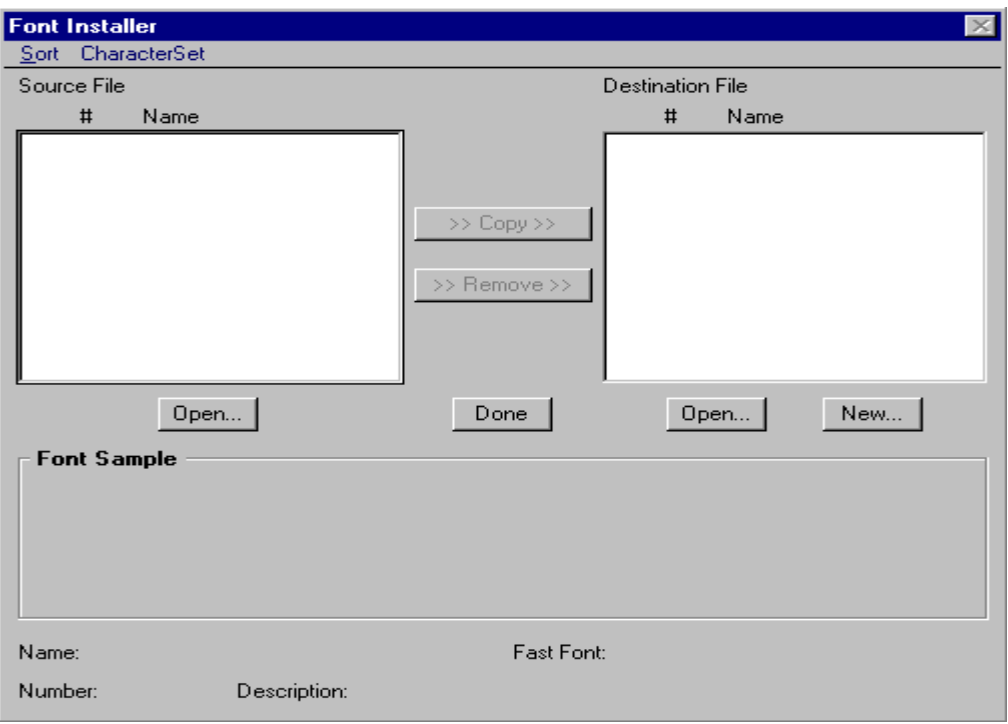

#### Trach tạo mới một thư viện (.rsc) chứa các font chữ trong MicroStation.

1. Trong hộp hội thoai Font installer, bên phía Destination file  $\rightarrow$  bấm phím New → xuất hiện hộp hội thoại Create Font Library.

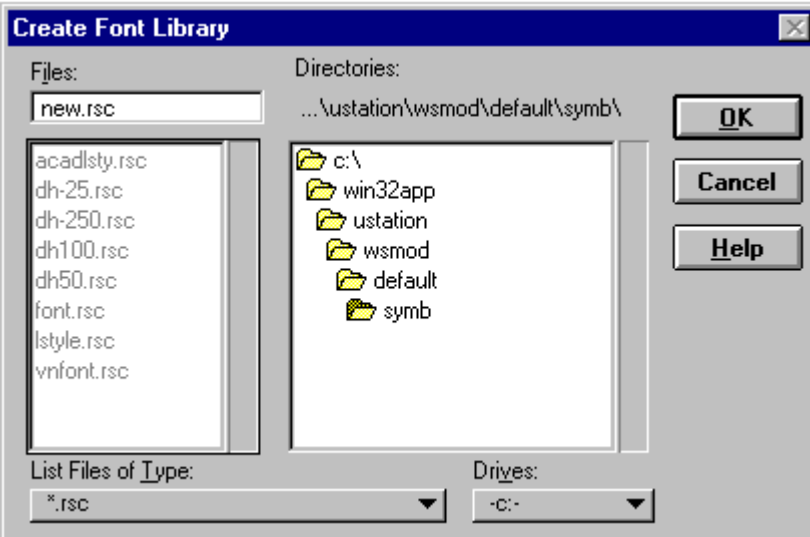

- 2. Chọn thư mục chứa file theo đường dẫn như trên.
- 3. Gõ vào tên file mới vào dòng dưới chữ Files (không cần gõ phần mở rộng của file).
- 4. Bấm phím Ok.

## • Cách mở một thư viện (.rsc) chứa các font chữ trong MicroStation.

1. Trong hộp hội thoại Font Iinstaller, bên phía Destination file  $\rightarrow$  bấm phím Open  $\rightarrow$  xuất hiện hộp hội thoại Open Font Library.

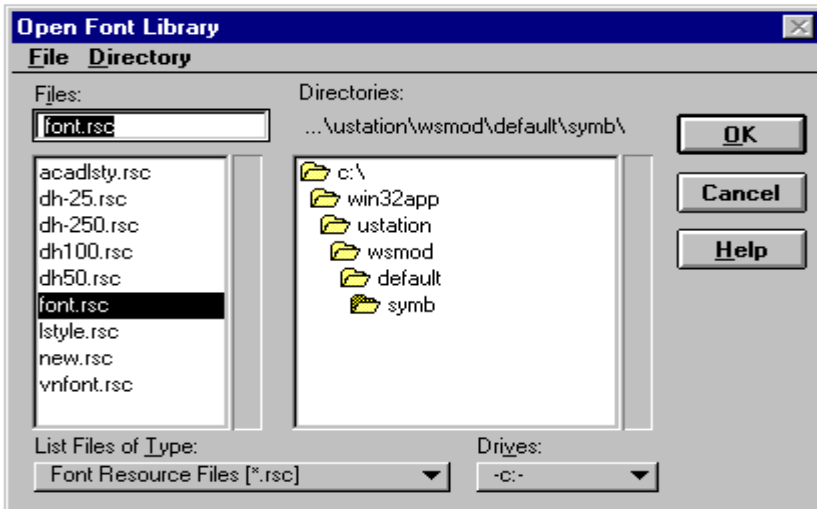

- 2. Chon tên file.
- 3. Bấm phím OK.

## Trach chèn một kiểu chữ mới vào một thư viện (.rsc) chứa các font chữ trong MicroStation.

- 1. Từ thanh Menu của MicroStation chọn Utilities  $\rightarrow$  chọn Install Fonts ...  $\rightarrow$ xuất hiện hộp hội thoại Font Installer.
- 2. Mở file font chữ cần chèn. Ví du: vharabia và vhavanb. Bấm vào phím Open bên hộp Source File.→ xuất hiện hộp hội thoại Open Source Font Files.

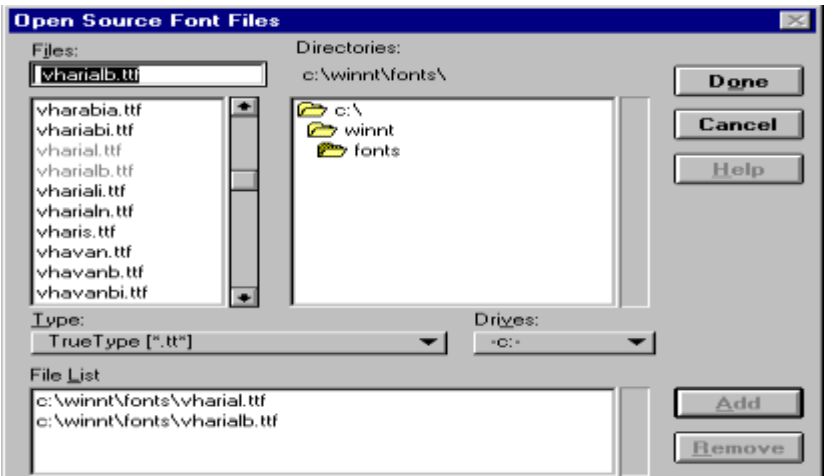

- $\rightarrow$  Trong thanh loc dang file font chữ Type bấm chon True Type (.ttf).
- $\rightarrow$  Chon ổ đĩa, thư mục chứa file font chữ cần chèn.
- $\rightarrow$  Chon các font chữ bằng cách bấm chuột vào tên font  $\rightarrow$  bấm phím Add  $\rightarrow$ xuất hiện đường dẫn và tên font chữ trong hộp File List.
- $\rightarrow$  Bấm phím Done sau khi đã chọn xong font chữ.
- → Khi đó trong danh sách các Source file của hộp Font Installer xuất hiện danh sách các font chữ vừa chọn.

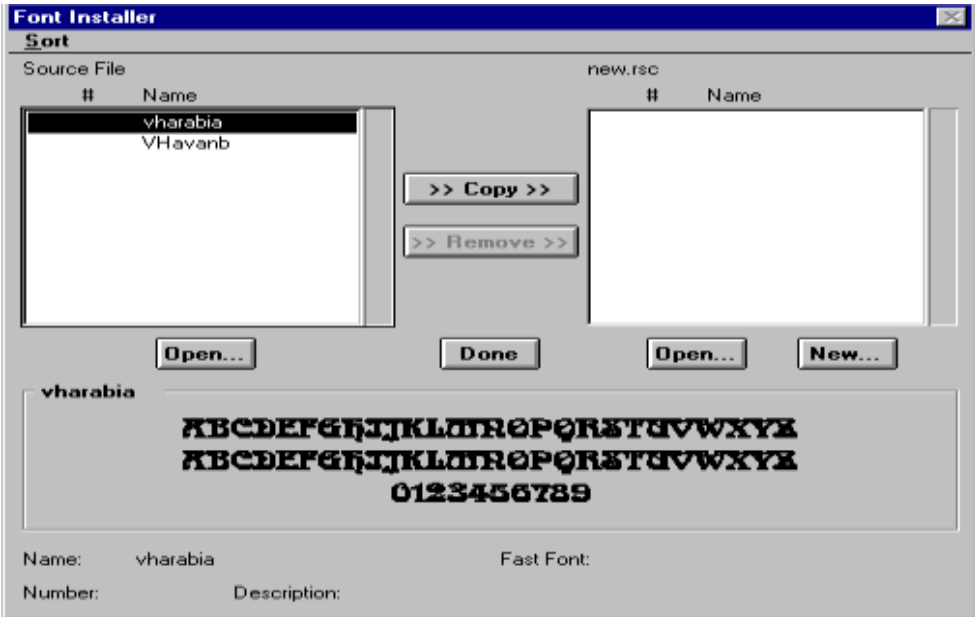

3. Mở thư viên sẽ chứa font chữ cần chèn. Ví du new.rsc

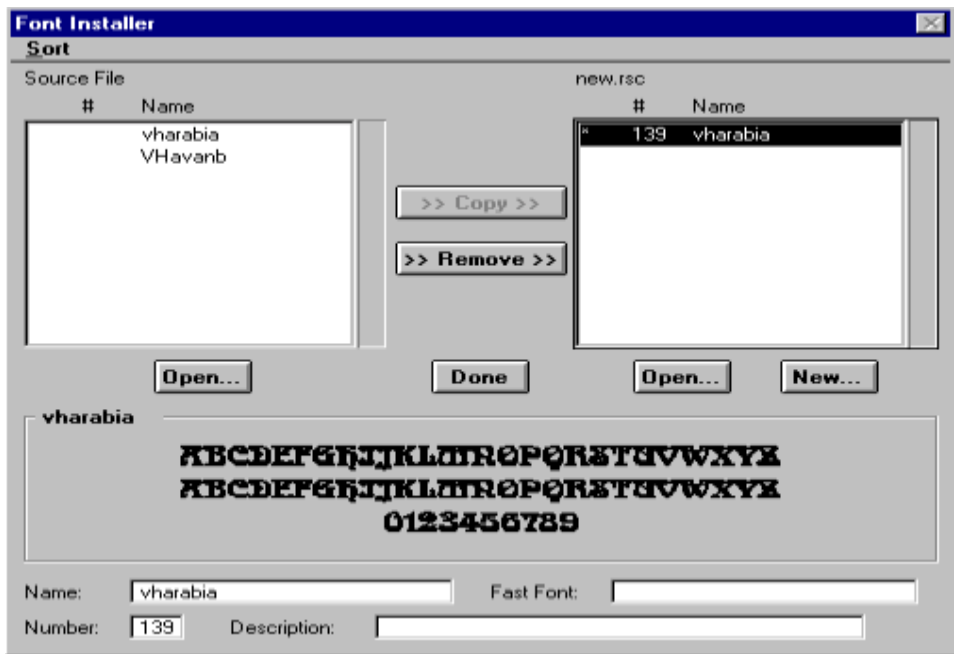

- 4. Bấm con trỏ vào 1 tên font chữ bên hộp Source File  $\rightarrow$  phím Copy sẽ bât sáng.
- 5. Bấm vào phím Copy.
- 6. Bấm con trỏ vào font chữ vừa copy bên hộp Destination File (new.rsc)
- 7. (Nếu muốn) thay đổi tên font trong hôp Name.
- 8. (Nếu muốn) thay đổi thứ tư font trong hộp Number.
- 9. Bấm phím Done khi kết thúc công việc và thoát khỏi hộp hội thoại Font Installer.

## 6. Thiết kế bảng màu.

### Cách tạo một bảng màu mới.

- 1. Từ thanh Menu của MicroStation chon Settings  $\rightarrow$  chon Color Table  $\rightarrow$  xuất hiên bảng Color Table.
- 2. Từ thanh Menu của bảng Color Table chọn File  $\rightarrow$  chọn Save as.

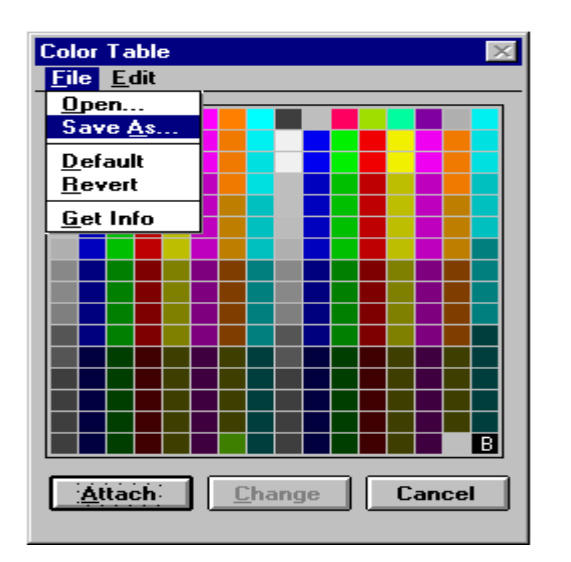

 $\rightarrow$  xuất hiện hộp hội thoại Save Color table.

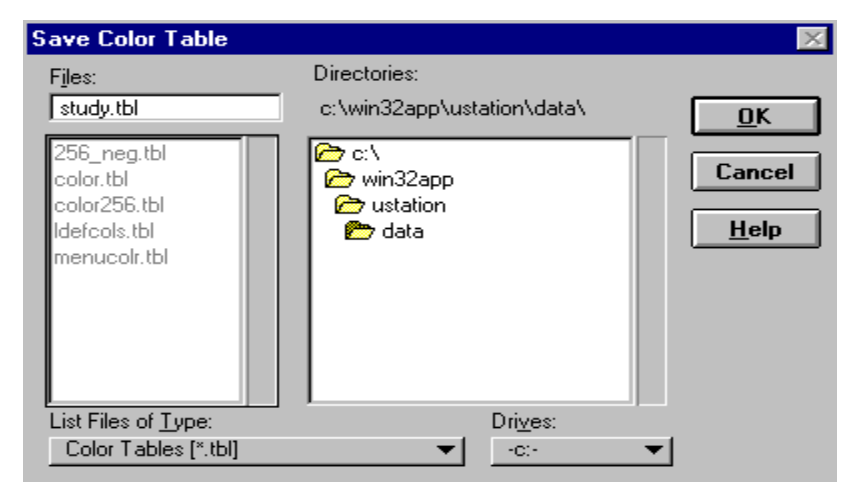

- 3. Chọn thư mục chứa file bên hộp Directory.
- 4. Đánh tên bảng màu mới trong hộp text files.
- 5. Bấm OK.

## Cách thiết kế bảng màu mới cho từng loại bản đồ

1. Chọn số màu thể hiện đối tượng cần thay đổi thông số (ví dụ màu số 3).

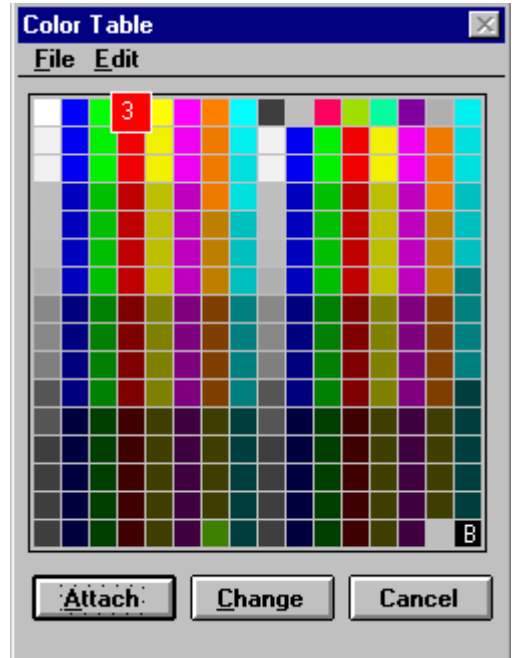

- 2. Bấm phím Change.
- → xuất hiện hộp thoại Modify Color <số màu cần đổi>

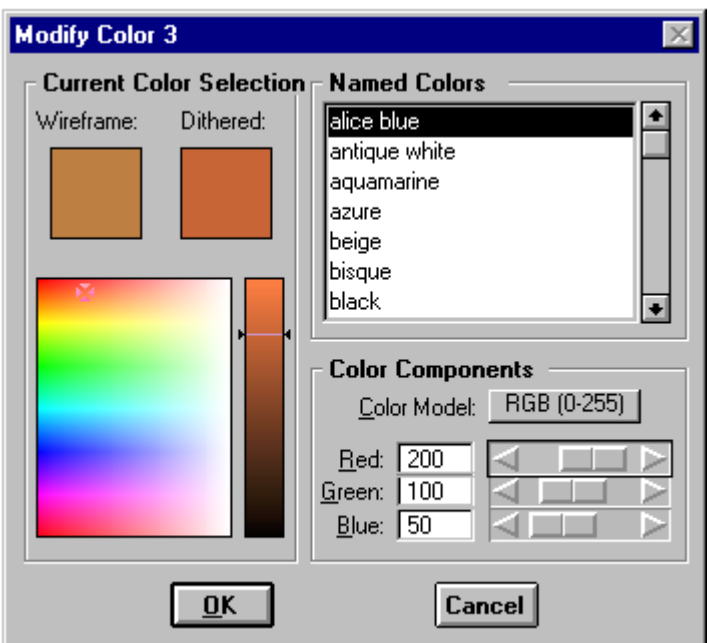

- 2. Bấm phím Color Model để chọn phương pháp pha màu. (ví dụ RGB (0-255)).
- 3. Nhập các thông số mới của từng màu thành phần vào trong 3 hộp text (red, green, blue).
- 4. Hoặc bấm chuột chọn vào các vùng màu bên bảng mẫu màu.
- 5. Bấm phím OK sẽ thoát khỏi hộp thoai Modify Color và quay trở lai hộp thoai Color Table.
- 6. Bấm phím Attach để ghi lại các thông số của màu vừa thay đổi và thay đổi màu thể hiện đối tượng trên màn hình.

# Chương 5: Nắn ảnh bản đồ (Đinh vi ảnh bản đồ)

Muc đích của quá trình nắn/đinh vi ảnh bản đồ là chuyển đổi các ảnh quét của bản đồ đang ở toa độ hàng, cột của các pixel về toa độ trắc đia (toa độ thực hê toa độ đia lý hoặc toa độ phẳng). Đây là bước quan trọng nhất trong quy trình thành lập bản đồ số vì nó ảnh hưởng tới toàn bô đô chính xác của bản đồ sau khi được vec-tơ hóa dựa trên nền ảnh. Quá trình này được dựa trên tọa độ của các điểm khống chế trên ảnh, tọa độ của các điểm khống chế tương ứng trên file dgn và mô hình chuyển đổi hê toa đô được chon để nắn (các mô hình chuyển đổi này đã được cung cấp sẵn trong phần mềm Irasb). Đối với các ảnh quét từ bản đồ trên giấy, điểm khống chế được chọn để nắn ảnh thường là các điểm góc khung, các điểm giao nhau của lưới Km và các điểm giao nhau giữa lưới Km với khung bản đồ. Chương này sẽ hướng dẫn các người sử dung tao dưng khung, lưới Km của các bản đồ và cách đinh vi ảnh bản đồ.

## 1. Tạo khung, lưới Km cho các mảnh bản đồ.

Sau khi đã có file seed, file design có các thông số phù hợp với cơ sở toán học của mảnh bản đồ, người sử dung có thể tiến hành tao lưới toa đô địa lý (khung) và lưới toa đô vuông góc phẳng XY (lưới Km) cho các mảnh bản đồ.

Với các mảnh bản đồ tỷ lê lớn, các đường khung tọa độ độ địa lý có thể coi như các đoan thẳng, hoặc với các mảnh bản đồ địa chính (không có khung tọa đô đô địa lý), người sử dụng có thể nhập tọa độ các điểm góc khung và dùng công cụ Copy Parallel trong MicroStation để tạo khung, lưới tọa độ.

Còn nói chung, để tạo lưới tọa độ địa lý (khung) và lưới tọa độ vuông góc phẳng XY (lưới Km) cho các mảnh bản đồ cách chính tắc nhất vẫn là sử dung modul MGE Projection Manager. Các bước tiến hành như sau:

• Khởi đông MGE  $\rightarrow$  mở một MGE project (\*.mge)  $\rightarrow$  chon menu Map  $\rightarrow$ chọn New để tạo mới, hoặc Open để mở một file design được tạo ra từ file seed thích hợp  $\rightarrow$  MicroStation sẽ được kích hoạt.

• Chon menu Applications  $\rightarrow$  chon MGE Grid Generation:

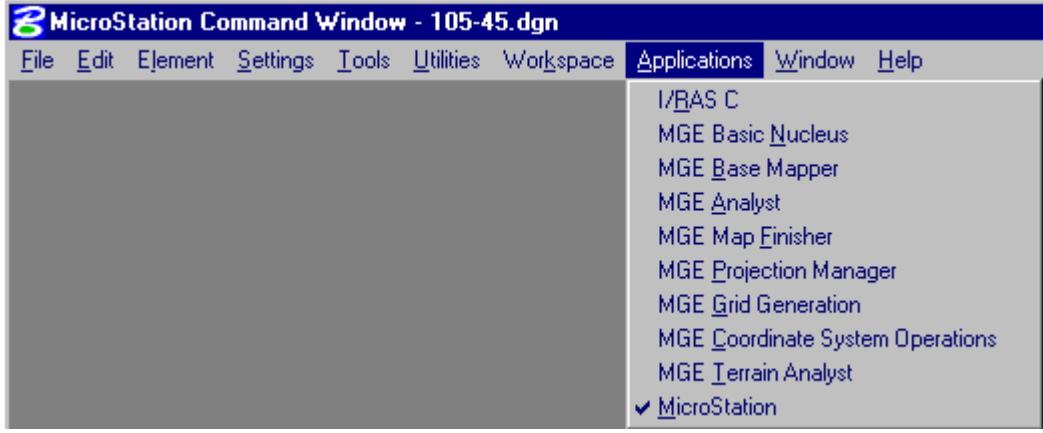

Khi đó, mô-dul MGE Grid Generation sẽ hoạt động:

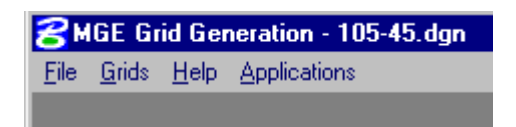

• Chọn menu Grids  $\rightarrow$  chọn Keyin...  $\rightarrow$  xuất hiện hộp thoại Grid **Generation Parameters:** 

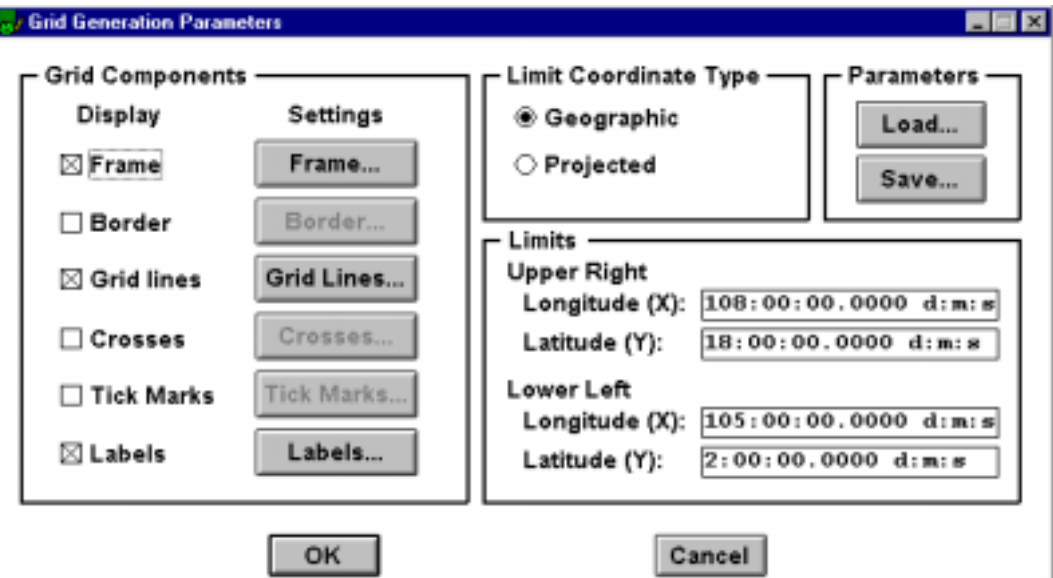

Trong hộp thoại này, người sử dụng phải:

- xác đinh kiểu tọa độ giới han của khu vực tạo khung mảnh bản đồ trong phần Limit Coordinate Type ở góc trên, bên phải của hộp thoại là toa độ địa lý (Geographic), hay toa độ phẳng XY (Projected).
- nhập giá tri toa độ của 2 điểm giới han: điểm góc trên, bên phải  $\mathbb{Z}^{n-1}$ (Upper Right) và điểm góc dưới, bên trái (Lower Left).
- $\mathbb{Z}^{\mathbb{Z}^2}$ lựa chọn tạo khung (Frame) của mảnh bản đồ hay của cả khu vực: đánh dấu vào ô vuông nhỏ bên trái chữ Frame → bấm phím Frame... để chọn, đặt thuộc tính (lớp, màu, kiểu đường, độ đâm) cho đường khung.

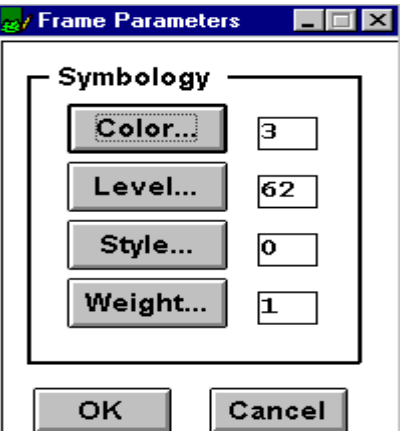

lựa chọn tạo các đường lưới (Grid lines) của mảnh bản đồ hay của cả khu vực: đánh dấu vào ô vuông nhỏ bên trái chữ Grid lines  $\rightarrow$  bấm phím Grid lines... để chọn, đặt thuộc tính (lớp, màu, kiểu đường, độ đậm) cho đường lưới tọa độ địa lý (nếu chọn Delta Type là Geographic) và gõ vào giá trị số gia giãn cách giữa các đường lưới theo kinh đô, vĩ đô.

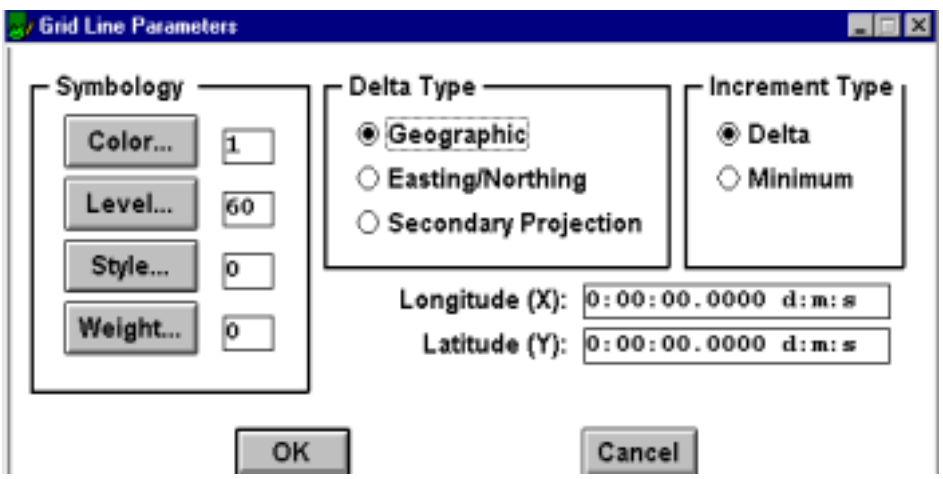

lựa chọn tạo các nhãn ghi chú cho các đường lưới (Labels) tương ứng của mảnh bản đồ hay của cả khu vực: đánh dấu vào ô vuông nhỏ bên trái chữ Labels  $\rightarrow$  bấm phím Labels... để chon, đặt: thuộc tính (lớp, màu, kiểu đường, độ đậm), kiểu ghi chú (Format) cho đường lưới tọa độ đia lý (nếu chọn Delta Type là Geographic), kích thước chữ ghi chú (Size), khoảng cách từ mép khung đến ghi chú (Distance from Frame) và gõ vào giá tri số gia giãn cách giữa các đường lưới theo kinh độ, vĩ độ để ghi nhãn ghi chú.

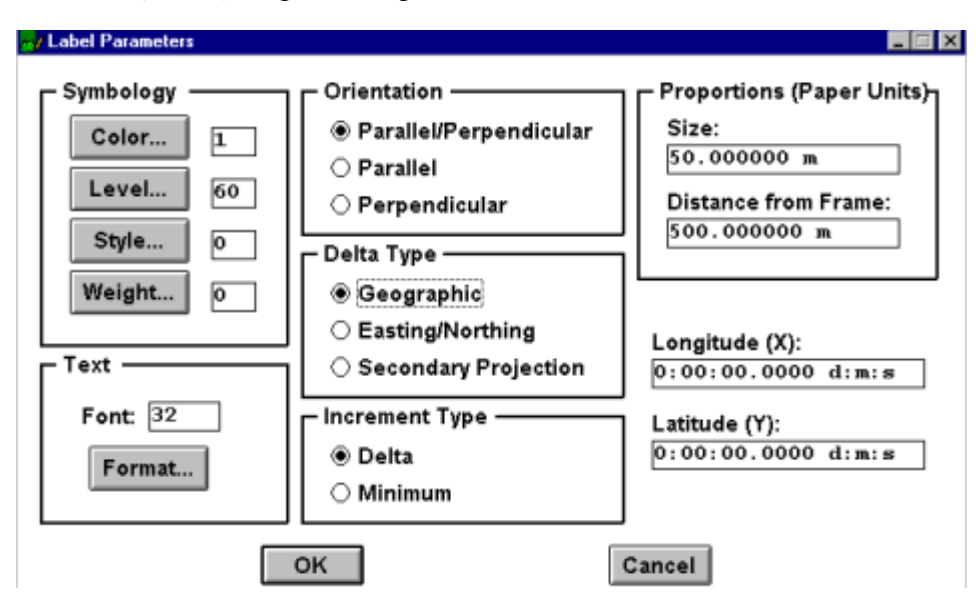

• Bấm OK để phần mềm thực hiện việc tạo khung lưới tọa độ địa lý với các thông số đã chọn.

· Sau đó, trở lại hộp thoại Grid Generation Parameters, lại chọn Grid Lines và Labels để tao và ghi nhãn cho các đường lưới tọa độ XY (lưới Km) tương ứng với việc chọn Delta Type là Easting/Northing. Cách chọn các thông số cho các đường lưới Km và nhãn ghi chú của chúng cũng tương tư như đối với lưới và nhãn ghi chú lưới tọa độ địa lý.

• Bấm  $OK$  để phần mềm thực hiện việc tao khung lưới Km với các thông số đã chon.

# 2. Nắn hản đồ.

Các bước cu thể bao gồm:

- Khởi động IRASB
- Mở ảnh vào gần vị trí của lưới Km
- $\bullet$  Nắn sơ bộ.
- $\bullet$  Nắn chính xác.

## 2.1. Khởi động Irasb.

#### Cách 1:

- 1. Từ Start  $\rightarrow$  chon Program  $\rightarrow$  chon IRASB.
- 2. Khi MicroStation khởi động, chọn file design chứa khung, lưới của bản đồ.

#### Cách 2:

- 1. Khởi động MicroStation.
- 2. Mở file (.dgn) chứa lưới Km.
- 3. Từ cửa sổ lệnh của MicroStation gõ lệnh "mdl l irasb", sau đó bấm phím ENTER trên bàn phím (xem phần Một số lệnh Keyin cuối chương 3)

Dùng công cu điều khiển màn hình (View Control) để đưa khung, lưới của mảnh bản đồ vào nằm trọn trong cửa sổ làm việc của MicroStation.

# 2. 2. Mở file ảnh raster cần năn.

1. Từ thanh Menu của IRASB chọp File  $\rightarrow$  chọn Open.

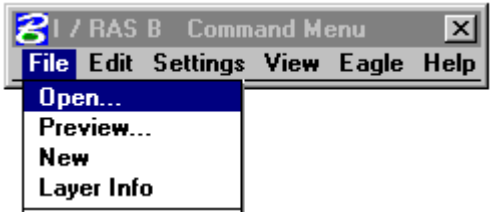

→ xuất hiện hộp thoại IRASB LOAD.

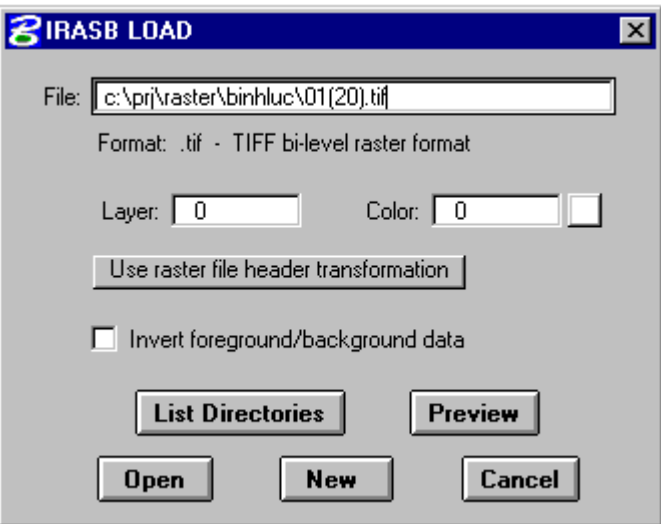

2. Tại dòng File, gõ tên ổ đĩa, đường dẫn, thư mục chứa file và tên file raster. Cũng có thể bấm phím List Directories. Xuất hiện hộp thoại IRASB LOAD thứ hai:

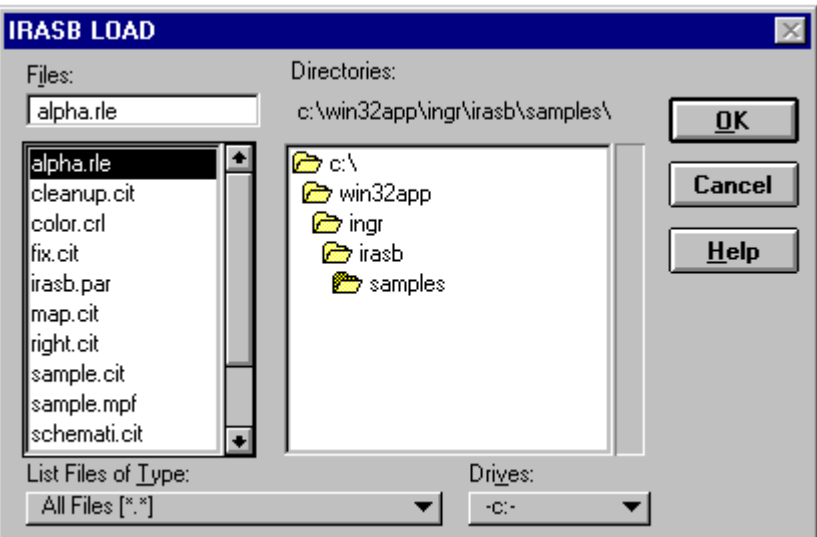

- 3. Chon ổ đĩa, thư mục chứa file và tên file raster. Nên chọn List Files of Type ở chế độ All Files  $(*.*).$
- 4. Bấm OK để quay trở lại hộp hội thoại IRASB LOAD thứ nhất.
- 5. Thay đổi mode mở ảnh từ Use raster file header transformation thành Interactive placement by rectangle bằng cách bấm vào dòng Use raster file header transformation trong hộp thoại  $\rightarrow$  xuất hiện hai chế độ mở  $anh$  → chon chế đô thứ hai.

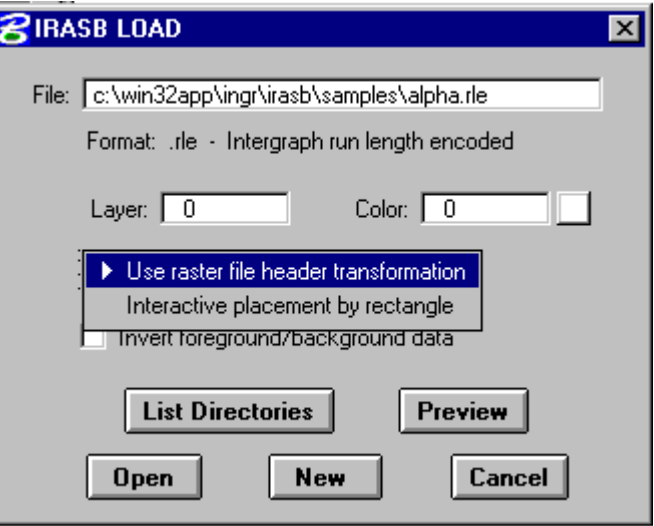

6. Bấm phím Open  $\rightarrow$  xuất hiện dòng nhắc *Place corner of rectangle* trên cửa sổ lênh của MicroStation.

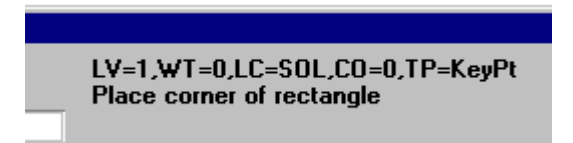

- 7. Bấm phím Data (phím trái của chuột) tai điểm góc khung bất kỳ của khung lưới mảnh bản đồ trong file design.
- 8. Di chuyển con trỏ đến điểm góc khung mảnh bản đồ đối diên nằm trên đường chéo. Bấm phím Data một lần nữa.

#### 2. 3. Nắn sơ bô.

1. Từ thanh Menu của IRASB chon View  $\rightarrow$  chon Placement  $\rightarrow$  chon Match Points Active Layer  $\rightarrow$  xuất hiện dòng nhắc *Enter raster* reference point trên cửa sổ lệnh của MicroStation.

> LV=1,WT=0,LC=SOL,CO=0,TP=KeyPt Enter raster reference point

2. Bấm phím Data chọn một điểm góc khung của file ảnh bản đồ.  $\rightarrow$  xuất hiên dòng nhắc Enter distance point in raster layer trên cửa sổ lênh của MicroStation.

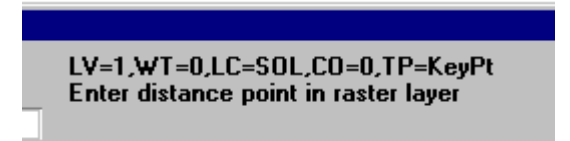

3. Bấm phím Data Chọn điểm góc khung đối diện nằm trên đường chéo của file ảnh bản đồ. Xuất hiên dòng nhắc Enter design file reference point trên cửa sổ lênh của MicroStation.

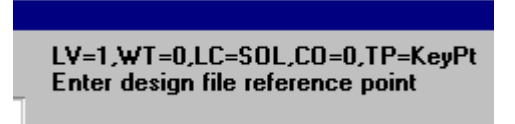

4. Chon điểm góc khung trên file design tương ứng với điểm góc khung thứ nhất đã chon trên file raster, dùng chế đô bắt điểm Snap và bấm phím Data. Xuất hiện dòng nhắc chuyển sang Enter distance point in design file trên cửa sổ lênh của MicroStation.

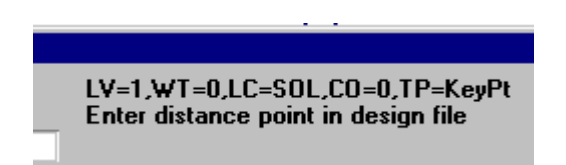

- 5. Chon điểm góc khung đối diên nằm trên đường chéo của mảnh bản đồ trên file design (tương ứng với điểm góc khung thứ hai đã chọn trên file raster), sử dụng chức năng bắt điểm\_Snap và bấm phím Data. File ảnh bản đồ sẽ được hiển thị nằm gần trùng với khung lưới của nó trên file design.
- 6. Từ thanh Menu của IRASB chọn File  $\rightarrow$  chọn Save  $\rightarrow$  chọn Save active layer để ghi lai file ảnh bản đồ ở vi trí sơ bộ này (vi trí toa độ mới của các điểm ảnh\_pixel sẽ được ghi lại vào phần header file của file raster). Như vây, nếu lần sau mở file raster này bằng chế đô Use raster file header transformation, file ảnh bản đồ cũng sẽ nằm gần trùng vào khung lưới của nó như vi trí mà người sử dung vừa đat được.

## 2. 4. Năn chính xác.

1. Chọn lệnh nắn ảnh Warp.

Lệnh nắn/định vị file raster dạng binary của IRASB được bố trí trong menu  $Edit > Modify > Warp.$ 

Tuy nhiên, người sử dung có thể dễ dàng chọn lênh Warp trên thanh công cu của IRASB, thường luôn xuất hiên trên màn hình.

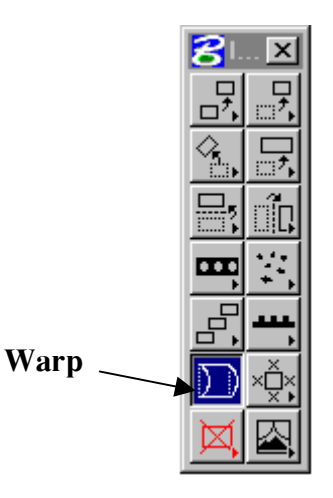

Khi bấm vào lênh Warp, xuất hiện dòng nhắc Enter source point #1 trên cửa sổ lênh của MicroStation.

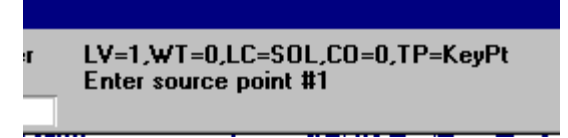

2. Người sử dung phải chon điểm khống chế thứ nhất trên file Raster. Đó là điểm góc khung, hoặc điểm giao nhau của lưới Km với khung bản đồ, hoặc điểm giao nhau của lưới Km ở trên file raster\_ảnh bản đồ.

Dùng công cụ điều khiển màn hình để thu, phóng hình ảnh điểm đó sao cho rõ ràng nhất  $\rightarrow$  bấm phím Reset (phím phải của chuột) một lần để quay trở lại thao tác của lệnh Warp  $\rightarrow$  đặt con trỏ vào điểm ảnh đã chọn  $\rightarrow$ bấm phím Data.

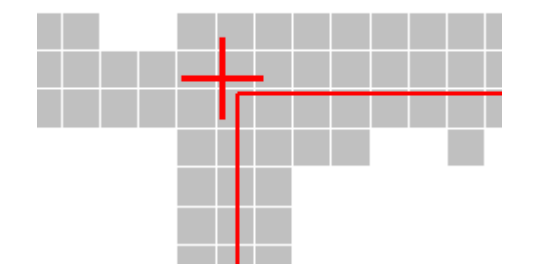

Trên cửa sổ lệnh của MicroStation lúc này xuất hiện dòng nhắc Enter destination point  $#1$ 

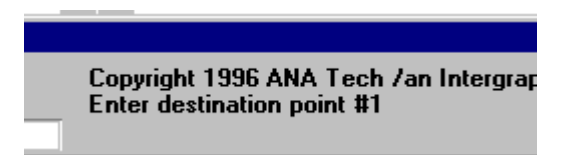

3. Người sử dung phải chon điểm khống chế thứ nhất tương ứng trên khung lưới của mảnh bản đồ trên file dgn. Dùng công cụ điều khiển màn hình để thu, phóng hình ảnh điểm đó trên

file design sao cho rõ ràng nhất  $\rightarrow$  bấm phím Reset (phím phải của chuột) một lần để quay trở lại thao tác của lệnh Warp → đặt con trỏ vào điểm khống chế đã chon  $\rightarrow$  sử dung chức năng bắt điểm Snap và bấm phím Data.

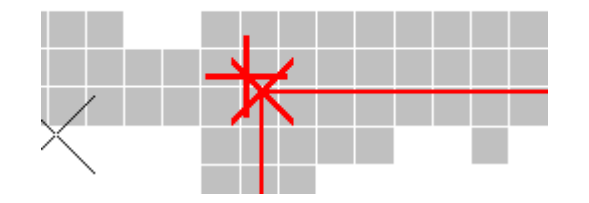

 $\rightarrow$  xuất hiện dòng nhắc Enter source point #2 trên cửa sổ lệnh của MicroStation.

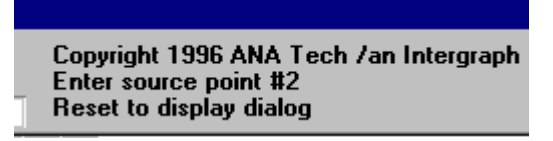

- 4. Chọn điểm khống chế thứ hai trên file Raster. Các thao tác tương tự như đối với điểm khống chế thứ nhất trên file raster, ở bước 2.
- 5. Xuất hiện dòng nhắc Enter destination point #2 trên cửa sổ lệnh của MicroStation. Các thao tác tương tư như đối với điểm khống chế thứ nhất trên file design, ở bước 3.
- 6. Tiếp tục chọn các điểm khống chế còn lại một cách tương tự.
- 7. Khi chọn xong điểm khống chế cuối cùng  $\rightarrow$  bấm phím Reset  $\rightarrow$  xuất hiện bảng IRASB WARP.

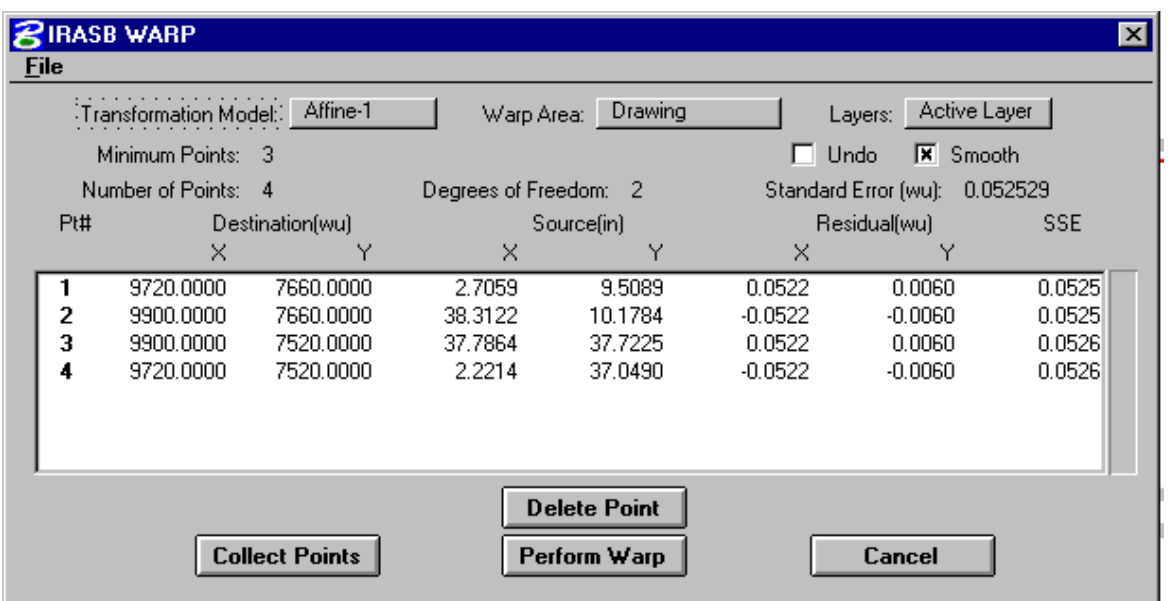

- 8. Chọn mô hình chuyển đổi  $\rightarrow$  bấm phím **Transformation model** để chọn mô hình chuyển đổi.
	- · Mô hình Helmert: là một mô hình tuyến tính hiệu chỉnh các yếu tố góc xoay, tinh tiến và một hằng số tỷ lê theo hai truc X và Y. Mỗi một điểm (là điểm trên file ảnh và điểm đó trên file design) có các phương trình chuyển đổi toa đô như sau:

 $x' = a + (bx) + (cy)$  $y' = d + (-cx) + (by)$ 

Các thông số chuyển đổi a, b, c, d lúc này trở thành ẩn số cần tìm. Như vậy, để giải được 4 ẩn số đó, cần phải có tối thiểu 4 phương trình - có nghĩa là cần đo tối thiểu 2 điểm khống chế.

Mô hình Projective : là một mô hình để chuyển một lưới không song song về môt lưới song song.

Mỗi một điểm có phương trình chuyển đổi toa độ như sau:

$$
x' = \frac{a + (bx) + (cy)}{1.0 + (gx) + (hy)}
$$
  

$$
y' = \frac{d + (ex) + (fy)}{1.0 + (gx) + (hy)}
$$

Để tìm được các thông số chuyển đổi a, b, c, d, e, f, g, h cần phải có tối thiểu 8 phương trình, do đó cần phải đo tối thiểu 4 điểm khống chế.

Mô hình Affine: là mô hình tuyến tính hiệu chỉnh các yếu tố góc xoay, xiên, tinh tiến và tỷ lê theo truc X và Y.

Đối với mô hình Affine 1, mỗi môt điểm có phương trình chuyển đổi toa đô như sau:

$$
x' = a + (bx) + (cy) \n y' = d + (ex) + (fy)
$$

Trong đó: a

là yếu tố tinh tiến theo truc x

(hê số tỷ lê theo truc x).  $\int \cos(g \circ c \cos(g \circ c \sin \theta))$   $b =$  $sin(g$ óc xoay).

 $\sin(g$  óc xiên)]

- (hệ số tỷ lệ theo trục y).  $sin(g$ óc xoay)  $c =$ 

là yếu tố tịnh tiến theo trục y  $\mathbf d$ 

(hê số tỷ lệ theo trục x). [sin(góc xoay).  $cos(g$ óc xiên) +  $e =$  $cos(góc xoay)$ .  $sin(góc xiên)$ ]

(hệ số tỷ lệ theo trục y).  $cos(góc xoay)$  $f =$ 

Yếu tố góc xiên- affinity- thể hiện sự không vuông góc của trục tọa độ (máy quét), là giá tri số chênh của góc giữa hai truc toa đô thực tế so với 90°. Nếu hai truc toa đô thực tế của máy quét là vuông góc, thì yếu tố góc xiên bằng 0.

Các mô hình Affine 2, Affine 3, Affine 4, Affine 5 là các mô hình toán hoc phức hợp khai triển theo nhiều cấp đô khác nhau. Cấp đô phức tap của đa thức được biểu diễn theo bậc của đa thức. Bậc (của đa thức) đơn giản là số mũ cao nhất được sử dung trong đa thức. Ví du: đối với mô hình Affine 2, mỗi một điểm có phương trình chuyển đổi toa đô như sau:

$$
x' = a_0 + (a_1x) + (a_2y) + (a_3xy) + (a_4x^2) + (a_5y^2) + ...
$$
  
\n
$$
y' = b_0 + (b_1x) + (b_2y) + (b_3xy) + (b_4x^2) + (b_5y^2) + ...
$$

Như vậy, khi sử dụng mô hình chuyển đổi Affine bậc càng cao thì số điểm khống chế tối thiểu cần phải đo càng nhiều.

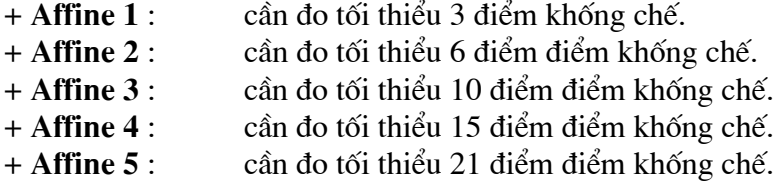

#### 9. Đánh giá sai số nắn.

Theo quy đinh về độ chính xác nắn ảnh bản đồ: sai số vi trí điểm đối với các điểm khống chế trắc địa có trong tờ bản đồ, các điểm góc khung, giao điểm của các lưới, khung toạ độ là không vượt quá 0,2 mm tính theo tỷ lê bản đồ. Trong quá trình nắn ảnh người sử dung buộc phải theo dõi và đánh giá đô chính xác của mô hình chuyển đổi hiện thời và số điểm có sai số lớn để đi đến quyết đinh có chọn mô hình chuyển đổi đó không.

Các giá tri sai số được thể hiện bằng đơn vị đo chính Master Unit.

- Sai số chuẩn Standard Error phải nhỏ hơn hoặc bằng han sai cho phép của bản đồ x mẫu số của tỷ lê bản đồ.
- Sai số tổng bình phương SSE (Sum Squared Error là khoảng cách thật giữa các cặp điểm khống chế). Sai số đối với từng điểm khống chế này cũng phải nhỏ hơn hoặc bằng han sai cho phép của bản đồ x mẫu số của tỷ lê bản đồ.

Nếu điểm nào có sai số lớn hơn giá trị cho phép, nên xoá điểm đó đi và chon lai bằng cách:  $\rightarrow$  chon điểm cần xoá  $\rightarrow$  bấm nút **Delete point** trong hộp IRASB WARP.

10. Ghi lai kết quả nắn vào file báo cáo:

Sau khi đã chấp nhận kết quả đo các điểm khống chế và mô hình chuyển đổi đã chọn, nên ghi lai kết quả nắn thành file báo cáo nhằm muc đích báo cáo kết quả khi kiểm tra nghiệm thu, hoặc sử dụng lại nếu quá trình thực hiên nắn ảnh bản đồ bi truc trăc.

Ghi kết quả nắn:

Trong hộp thoại IRASB WARP, chọn File  $\rightarrow$  chọn Save As:

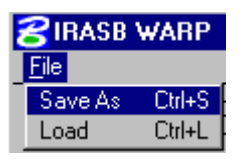

Xuất hiện hộp thoại Save Coordinate File:

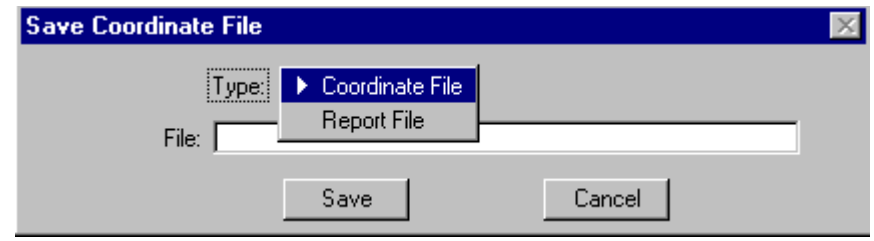

Chon kiểu file cần ghi lai bằng cách bấm vào dòng Coordinate File  $\rightarrow$ xuất hiện 2 kiểu file: Coordinate File (\*.cor)

Report File (nên lấy phần mở rộng là .rpt)

- Tại dòng File: gõ vào tên mảnh bản đồ (dạng rút gọn).
- Bấm phím Save để ghi lai.

Thông thường, các file báo cáo kết quả sẽ được lưu trong đường dẫn: nếu IRASB được khởi động trực tiếp.  $C:\win 32$ app\ingr\irasb\ Nếu IRASB được khởi đông gián tiếp từ cửa sổ lênh của MicroStation thì các file này sẽ được lưu trong đường dẫn: C:\win32app\ustation\.

Sử dung lai file kết quả nắn:

Chỉ có các file kết quả nắn có tên và khuôn dang của kiểu file Coordinate File (\*.cor) mới có thể sử dung được trong quá trình nắn ảnh bản đồ. Các file này phải nằm trong đường dẫn C:\win32app\ingr\irasb\

Khi quá trình nắn ảnh bị bỏ dở, hoặc người sử dung không thoả mãn kết quả sau khi nắn, muốn nắn hoặc kiểm tra lại, có thể sử dụng file \*.cor như sau:

Khởi động IRASB, chọn đúng file design, mở file raster trước khi nắn (ở thời điểm đo điểm lần trước) → chọn lệnh Warp → bấm Reset\_phím phải của chuột để hộp thoại IRASB WARP xuất hiện  $\rightarrow$  chọn File  $\rightarrow$  chọn Load  $\rightarrow$  xuất hiện hộp thoại Load Coordinate File:

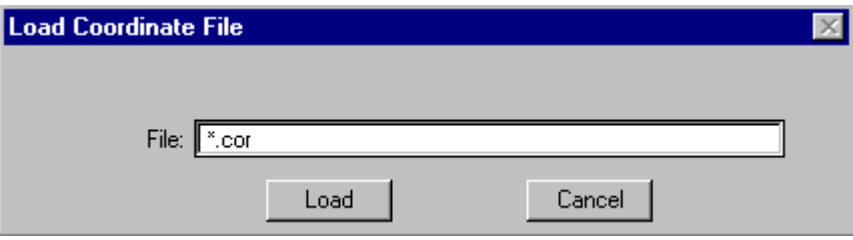

Tai dòng File, gõ đúng tên file: tên mảnh bản đồ.cor

Bấm phím Load. các điểm khống chế đã đo sẽ được xuất hiện như lần đo trước đó.

- 11. Hoàn thành lệnh nắn ảnh: sau khi đã chọn mô hình nắn chuyển và chấp nhân sai số cho quá trình nắn.  $\rightarrow$  bấm phím **Perform Warp** trong hộp **IRASB WARP.**
- 12. Kiểm tra và ghi file raster sau khi nắn. Dùng lênh IRASB > Save Active Layer hoặc Save Active Layer As.

# Chương 6: Vectơ hóa đối tương dưa trên nền ảnh.

Quá trình veto hóa đối tượng dựa trên nền ảnh quét được thực hiện dựa trên các phần mềm : MSFC, Geovec, irasb, MicroStation.

Trước khi thực hiên quá trình vecto hóa, các file dữ liêu sau phải được chuẩn bi trước:

File bảng đối tượng (.tbl) chứa các đối tượng cần số hóa đã được phân lớp và định nghĩa các thuộc tính đồ họa trước.

File ảnh bản đồ quét đã được nắn chỉnh về toạ độ của bản đồ.

File Design được tạo dựa trên seed file của bản đồ thành lập để chứa các đối tượng số hóa.

File thư viện cell (.cell) chứa các ký hiệu dạng điểm được thiết kế cho bản đồ cần thành lâp.

File kiểu đường (rsc) chứa các ký hiệu dang đường được thiết kế cho bản đồ cần thành lập và được lưu trong thư mục có đường dẫn như sau: (c:\win32app\ustation\wsmod\default\symb\\*.rsc).

File kiểu chữ (.rsc) chứa các kiểu chữ được thiết kế cho bản đồ cần thành lập trong thư muc đường dẫn và được lưu có như sau: (c:\win32app\ustation\wsmod\default\symb\\*.rsc).

Chương này sẽ giới thiêu các thao tác cu thể đối với một số các thủ tục và một số các công cu được sử dung cho việc vectơ hóa các đối tương bao gồm:

- 1. Cách khởi động Geovec và MSFC.
- 2. Mở file ảnh bản đồ đã nắn.
- 3. Thủ tục đặt chế độ tự động điều khiển màn hình.
- 4. Thủ tục chon đối tương từ bảng đối tương.
- 5. Cách sử dụng các công cụ vecto hóa đối tượng dạng đường.
- 6. Cách mở một thư viên chứa cell.
- 7. Cách sử dụng các công cụ vecto hóa đối tượng dạng điểm.
- 8. Cách sử dụng các công cụ vectơ hóa các đối tượng dạng chữ viết.

# 1. **Kh**ởi động Geovec.

#### Khi khởi động Geovec, MicroStation, MSFC và irasb sẽ khởi động theo.

Cách 1:

- 1. Từ Start → chọn Program → chọn I\_Geovec → khởi động MicroStation.
- 2. Mở file (.dgn) sẽ chứa các đối tượng vec-tơ hóa → xuất hiện hộp hội thoại Select Active Feature Table.

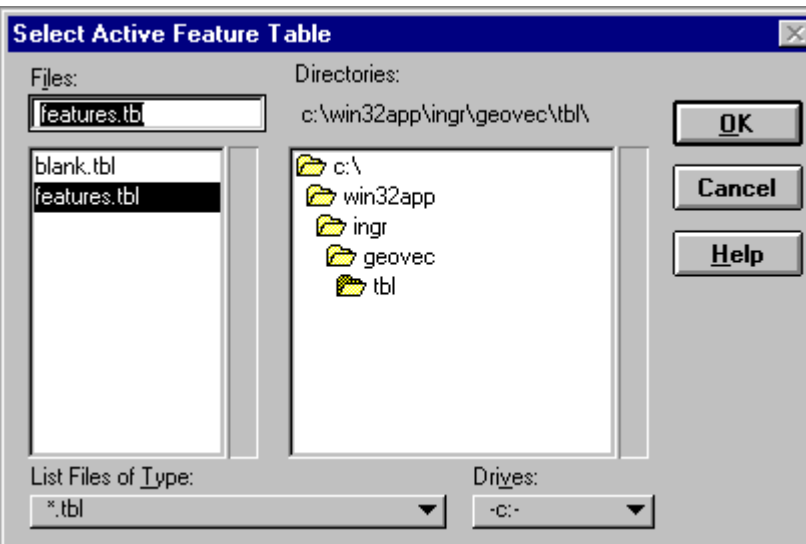

- 3. Chon thư muc chứa file bảng đối tượng TBL bằng cách nháy đúp chuột (double click) vào các hộp thư mục bền hộp danh sách các thư mục.
- 4. Chọn tên file bằng cách nhấp chuột vào tên file bên hộp danh sách các file.

Cách 2:

1. Khởi động MicroStation  $\rightarrow$  xuất hiện hộp hội thoại MicroStation Manager.
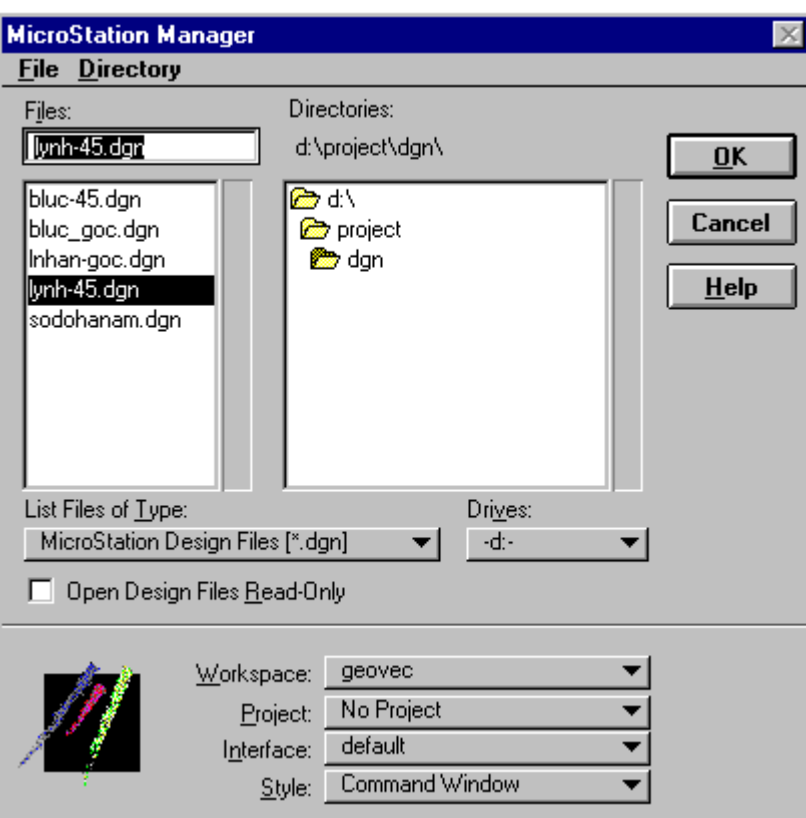

- 2. Bấm vào Workspace chọn Geovec.
- 3. Chọn thư mục chứa file Design bằng cách nhấp đôi vào các hộp thư mục bên hộp danh sách các thư mục.
- 4. Chọn tên file bằng cách nhấp đôi chuột vào tên file bên hộp danh sách các file.
- → xuất hiện hộp hội thoại Select Active Feature Table.
- 5. Chọn file bảng đối tượng (xem cách 1).

# 2. Mở file ảnh bản đồ đã nắn.

1. Từ thanh Menu của IRASB chon File  $\rightarrow$  chon Open.

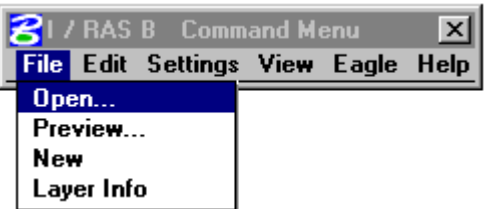

 $\rightarrow$  xuất hiện hộp hội thoại IRASB LOAD.

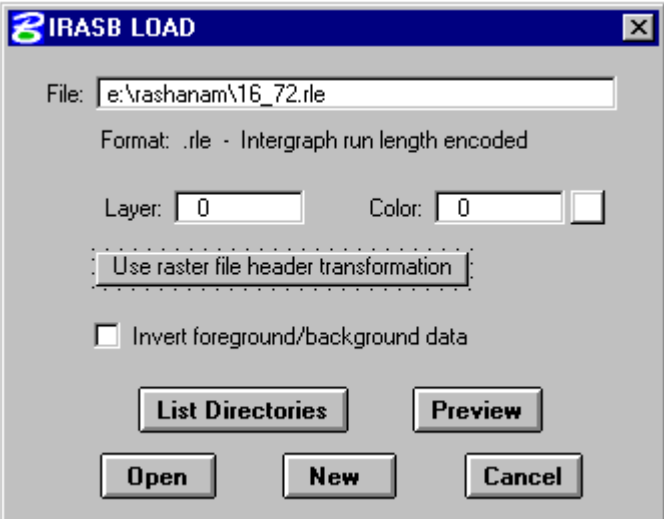

- 2. Từ hộp text File, đánh tên file và đường dẫn chỉ thư mục chứa file.
- 3. (Nếu) không nhớ đường dẫn đến file  $\rightarrow$  bấm nút List Directories.
- → xuất hiện hộp hội thoại IRASB LOAD cho phép chọn đường dẫn.

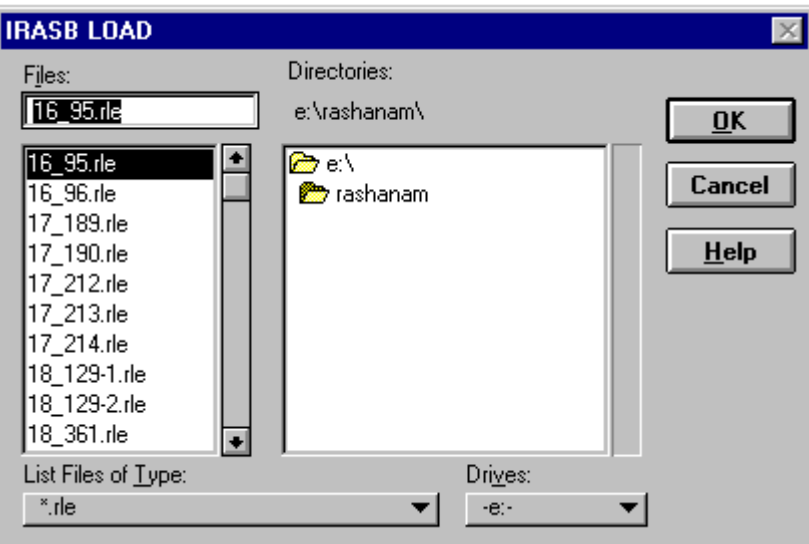

- 4. Chọn thư mục chứa file ảnh bằng cách nhấp đôi vào các hộp thư mục bên hộp danh sách các thư muc.
- 5. Chọn tên file bằng cách nhấp đôi chuột vào tên file bên hộp danh sách các file.
- 6. Bấm phím OK để quay trở lại hộp hội thoại IRASB LOAD.
- 7. Chon mode mở ảnh use raster file header transformation bằng cách bấm vào thanh mode mở ảnh → xuất hiện hai chế độ mở ảnh → chọn chế độ mở ảnh thứ nhất.

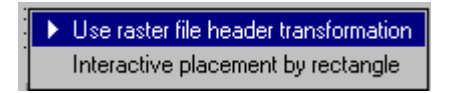

8. Bấm nút Open.

## 3. Đặt chế đô tư đông điều khiển màn hình.

Chế độ tư động điều khiển màn hình là:

Chế độ tự động dịch chuyển màn hình: khi bấm con trỏ ra ngoài vùng hoạt động hoạt động đã định trước thì vị trí hiện thời của con trỏ sẽ tự động nhảy về tâm của màn hình.

Chế độ tự động phóng to hoặc tự động thu nhỏ trở về chế độ màn hình đã đặt (chỉ có tác dung khi sử dung công cu vẽ đường tư động của Geovec).

#### Cách đặt chế độ tự động điều khiển màn hình.

- 1. Phóng to màn hình đến mức độ thích hợp khi làm việc.
- 2. Từ thanh Menu của MicroStation chọn Application  $\rightarrow$  chọn Geovec  $\rightarrow$ chon Preferences  $\rightarrow$  chon View
- $\rightarrow$  xuất hiện hộp hội thoại View Preferences

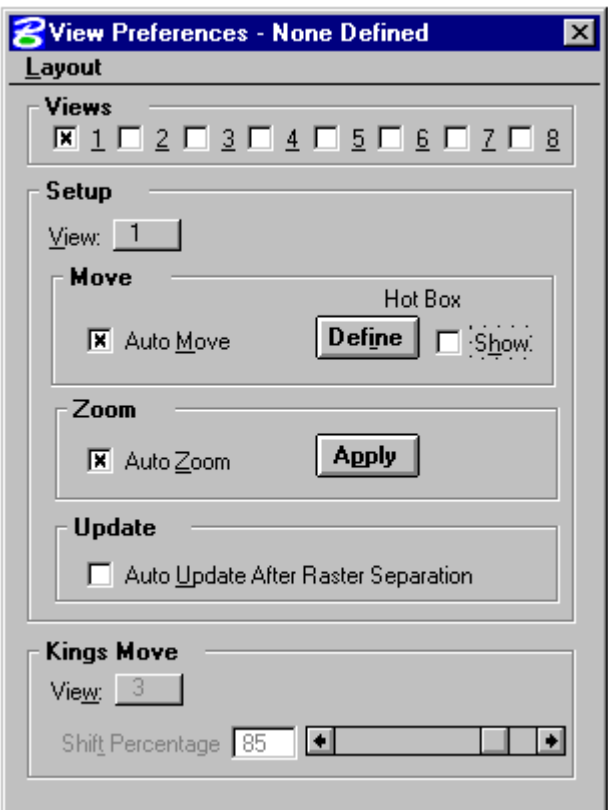

- 3. Đánh dấu vào chế độ Auto Zoom → bấm phím Apply.
- 4. Đánh dấu vào chế độ Auto Move  $\rightarrow$  bấm phím Define.
- 5. Dịch con trỏ ra ngoài màn hình  $\rightarrow$  định nghĩa khu vực hoạt động (=1/3 diện tích của màn hình).
- 6. (Nếu) bât phím Show, trên màn hình sẽ xuất hiên một ô vuông đánh dấu vùng hoạt động vừa định nghĩa.
- 7. Từ Layout  $\rightarrow$  chọn Save as  $\rightarrow$  xuất hiện hộp hội thoại Save As Layout.

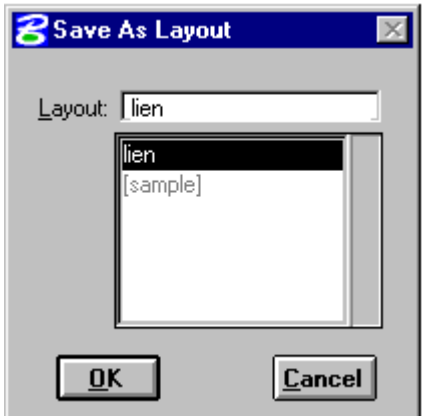

- 8. Đánh tên (bất kỳ) vào hộp text Layout.
- 9. Bấm nút OK.

10. Từ Layout → chọn Exit để đóng hộp hội thoại View Prefrences

# 4. Chọn đối tượng vectơ hóa từ bảng đối tượng.

Trước khi vec-tơ hóa một đối tượng → xác định tên feature của đối tượng đó  $\rightarrow$  chọn feature đó từ bảng đố tượng.

1. Chọn công cụ Select feature từ thanh MSFC.

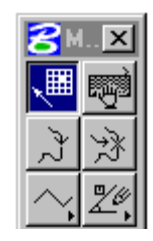

 $\rightarrow$  xuất hiện hộp hội thoại Feature Collection.

#### Hướng dẫn căn bản về kỹ thuật số hóa và biên tập bản đồ bằng MicroStation và Mapping Office

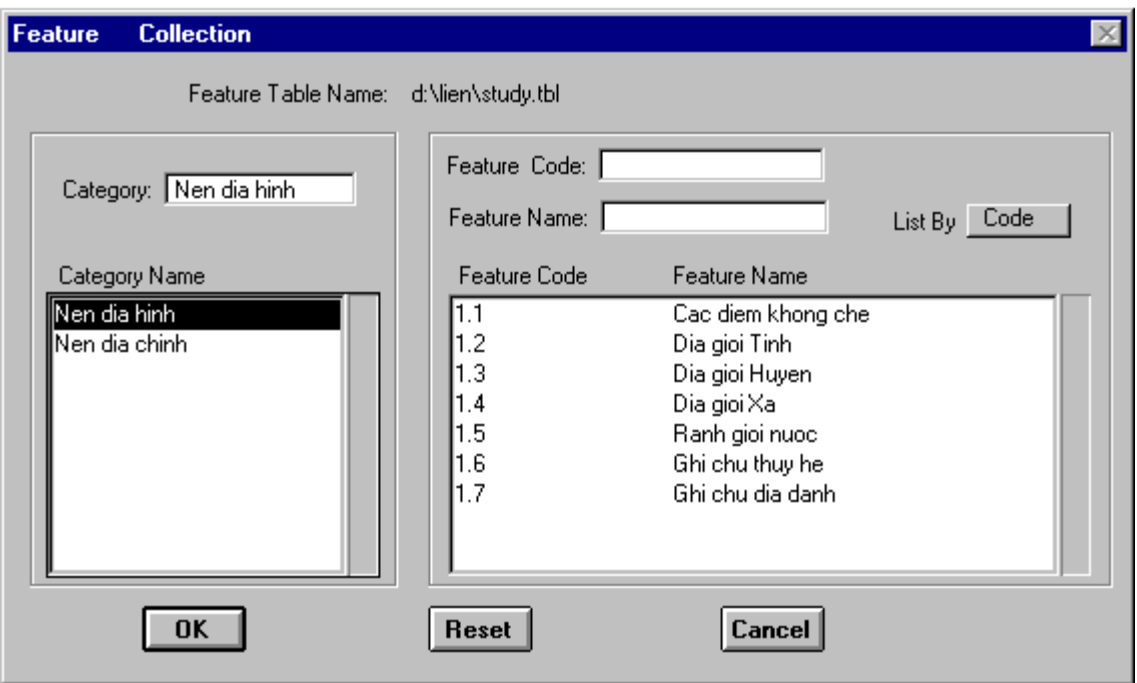

- 2. Chọn Category từ hộp Category Name bằng cách bấm chuột vào tên Category cần chọn.
- → xuất hiện danh sách đối tượng bên cột Feature Name.
- 3. Chọn đối tượng cần vec-tơ hóa trong danh sách đối tượng.
- 4. Bấm phím OK để thoát khỏi hộp hội thoại

# 5. Cách sử dụng các công cụ vecto hóa đối tượng dạng đường.

## Cách sử dụng công cụ SmartLine.

1. Chọn công cụ Place Smartline.

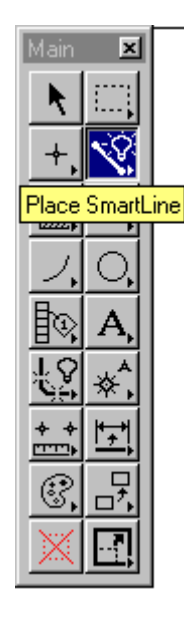

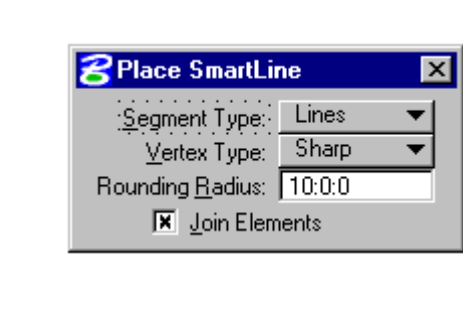

2. Đặt chế độ vẽ đường trong hộp Place SmartLine.

Segment Type: chọn Lines Vertext Type: chọn Sharp. Đánh dấu vào hộp Join Element.

- 3. Bấm phím Data để bắt đầu một đường.
- 4. Snap vào điểm tiếp theo nếu cần thiết.
- 5. Bấm phím Data để vẽ vị trí tiếp theo của đường.
- 6. Bấm phím Reset để kết thúc đường.

#### Cách sử dụng công cụ Trace LineString.

1. Chọn công cụ Trace LineString.

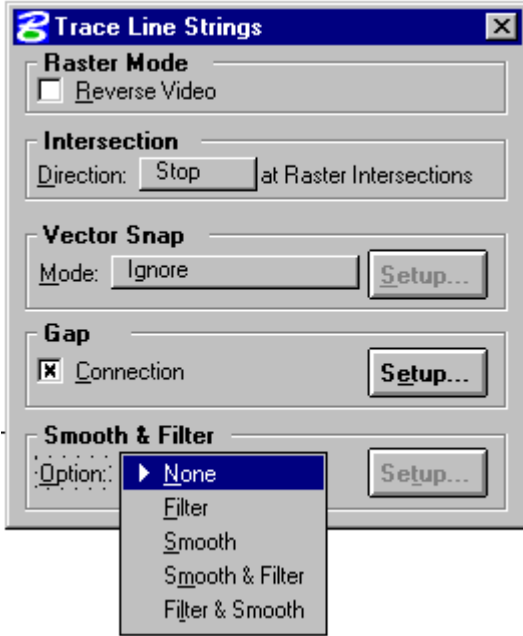

2. Đặt chế độ làm việc trong hộp công cụ Trace LineString.

Raster Mode : chế độ Reverse Video chỉ nên bât lên khi muốn véc-tơ hóa theo các điểm ảnh màu đen (black pixel). Ví dụ: khi muốn vec-tơ hóa một con đường được vẽ 2 nét trên bản đồ (trên file raster sẽ có dang là 2 dải pixel màu trắng nằm song song nhau) bằng loại đường một nét đi theo đúng tim đường. Khi đó, đánh dấu chọn Reverse Video, con trỏ sẽ luôn chay theo đường màu đen nằm giữa hai dải pixel mép đường đó.

Intersection: hướng xử lý của lệnh Trace LineString khi bắt gặp các đường giao nhau.

- $\rightarrow$  chọn Stop: đường đó sẽ dừng lại tại các điểm nút và người sử dụng sẽ chọn hướng và điểm tiếp theo của đường.
- $\rightarrow$  chon Left: đường đó sẽ tiếp tục đi về phía bên trái của đường đang số hóa khi gặp điểm nút.
- $\rightarrow$  chon Right: đường đó sẽ tiếp tục đi về phía bên phải của đường đang số hóa khi gặp điểm nút.
- $\rightarrow$  chon Straight: đường đó sẽ tiếp tục đi thẳng theo hướng đang đi khi gặp điểm nút.

Vecto Snap: chế độ bắt điểm khi vec-to hóa.

 $\rightarrow$  Chon Ignore: không sử dung chế độ bắt điểm.

- $\rightarrow$  Chọn Snap to: đường đang vec-tơ hóa sẽ bắt vào các điểm mà khoảng cách giữa điểm đó và đường nhỏ hơn giá trị đặt trong set up.
- $\rightarrow$  Chon Snap To and Break: đường đang vec-tơ hóa sẽ bắt vào các điểm mà khoảng cách giữa điểm đó và đường nhỏ hơn giá trị đặt trong set up đồng thời ngắt đường tai điểm đó và bắt đầu một đường mới.

Gap: chọn chế độ Conection khi vec-tơ hóa các đường đứt quãng. Khoảng cách và góc quay giữa các bước ngắt được đặt trong Set up.

**Smooth & Filter:** chế đô loc điểm và làm trơn đường ngay trong quá trình số hóa.

- $\rightarrow$  Chon None: không loc điểm và không làm trơn đường.
- $\rightarrow$  Chon Filter: loc bót điểm, tolerance đặt càng cao thì số điểm lọc càng nhiều (tolerance có thể lấy bắt đầu bằng 1/3 độ rộng của đường raster).
- $\rightarrow$  Chon Smooth: làm trơn đường.
- $\rightarrow$  Chon Smooth & Filter: làm tron đường sau đó lọc bớt điểm.
- $\rightarrow$  Chon Filter & Smooth: loc bót điểm trước khi làm trơn đường.
- 3. Chon đường cần vec-tơ hóa.

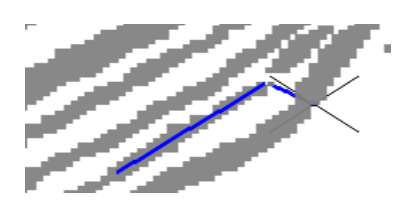

- $\rightarrow$  Con trỏ sẽ tư động chay trên đường, tao nên một đường kiểu linestring trên dải pixel nó đã đi qua, và sẽ dừng lai tao những chỗ dữ liêu bi đứt quãng hoặc gặp những chỗ giao nhau giữa các đường.
- $\rightarrow$  Xuất hiện dàng nhắc <D> to Enter point / <R> to end this direction trên của sổ lênh của MicroStation.

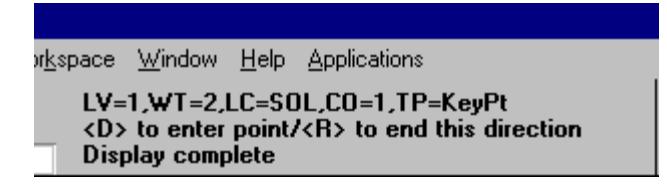

4. Dich chuyển con trỏ qua chỗ ngắt hoặc chỗ giao nhau đến vi trí tiếp theo của đường  $\rightarrow$  bấm phím Data. (Hoặc bấm phím Reset để quay ngược trở lại đầu bên kia của đường).

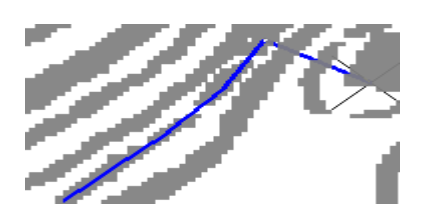

 $\rightarrow$  Xuất hiện dòng nhắc <D> to Enter point / <R> to end manual digitizing trên của sổ lệnh của MicroStation.

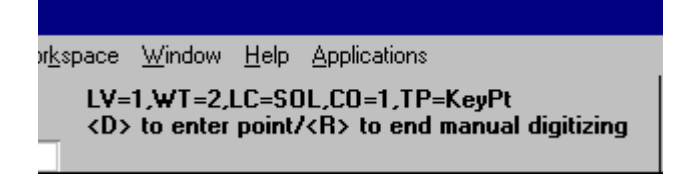

- 5. Bấm phím Reset để kết thúc chế độ vẽ bằng tay.
- $\rightarrow$  xuất hiện dòng nhắc <D > to continue / <R > to end this direction trên của sổ lênh của MicroStation.

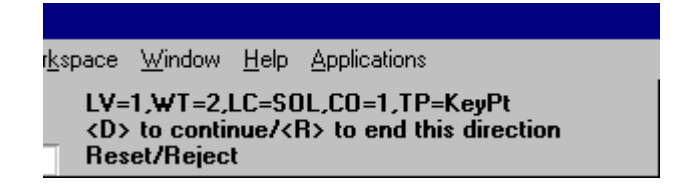

- 6. Bấm phím Data, con trỏ sẽ tiếp tục dượt đường. (Hoặc bấm phím Reset để quay ngược trở lại đầu bên kia của đường).
- 7. Tiếp tục từ bước 4-6.
- 8. Khi đã vẽ hết một đường, bấm phím Reset cho đến khi thấy xuất hiên dòng nhắc Identify raster item trên cửa sổ lệnh của MicroStation.

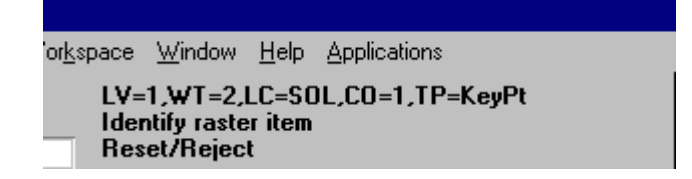

9. Chọn một đường mới và bắt đầu lại từ bước 3 đến bước 8.

## **6.** Cách mở một thư viện chứa cell.

1. Từ thanh Menu của MicroStation chọn Element → chọn Cells → xuất hiện hộp hội thoại Cell Library.

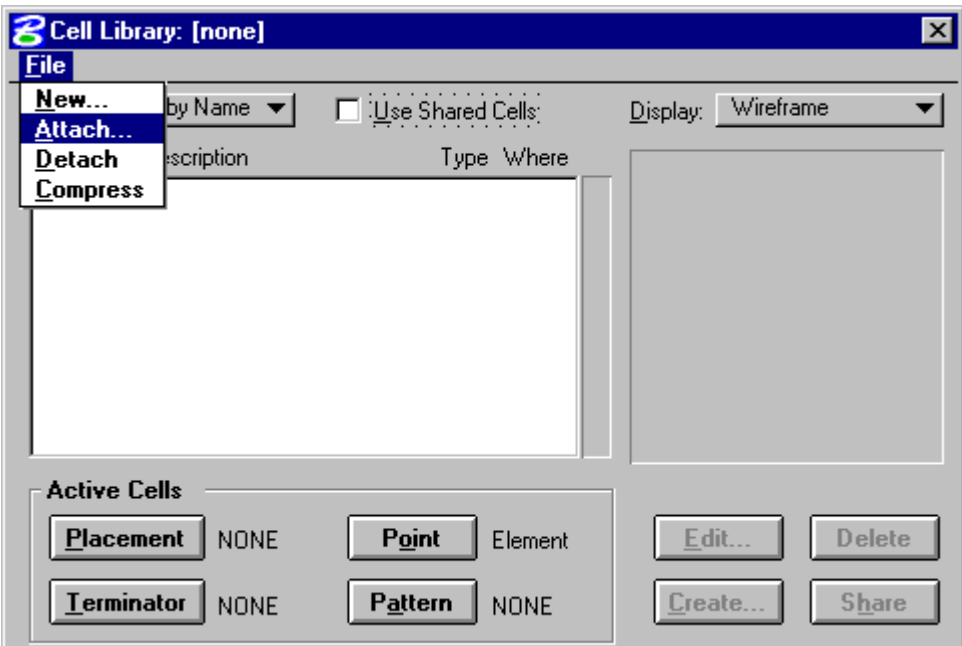

2. Từ thanh Menu của Cell Library chọn **File** → chọn Attach → xuất hiện hộp hội thoại Attach Cell Library.

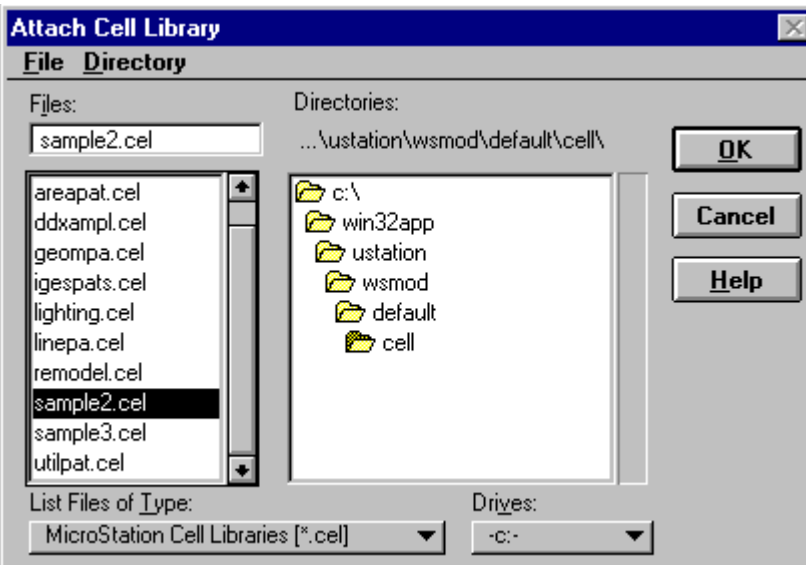

3. Chọn thư mục chứa cell bằng cách nháy đúp chuột vào các hộp thư mục bên hộp danh sách các thư mục

4. Chọn tên file

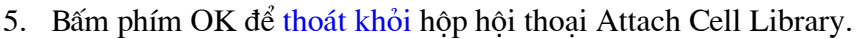

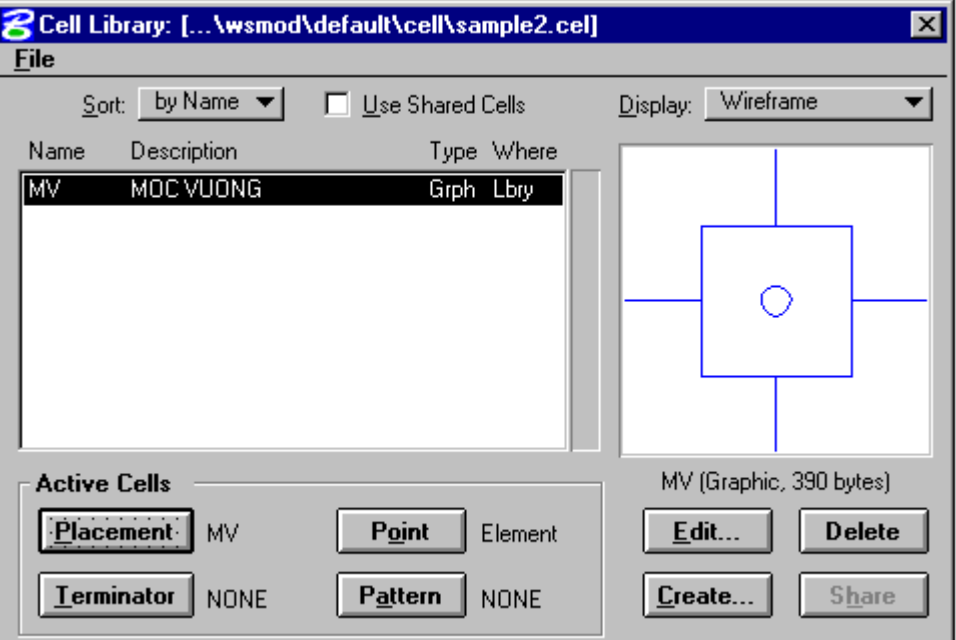

# 7. Cách sử dụng công cụ vẽ cell để vectơ hóa các đối tượng dạng điểm.

- 1. Chọn cell theo tên cel phía bên trái của hộp hội thoại Cell Library hoặc theo hình dạng cell phía bên phải.
- 2. Bấm vào phím Placement trong hộp hội thoại Cell Library.
- 3. Chọn công cụ vẽ cell.

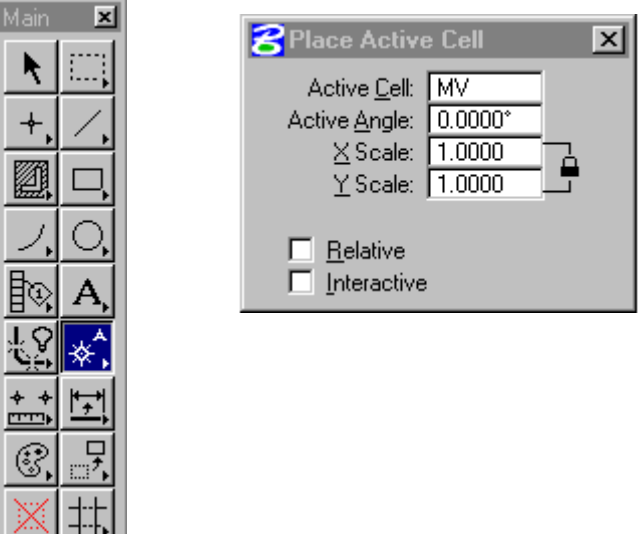

4. Đặt thông số vẽ cell trong hộp Place Active Cell.

Active Cell : tên cell vừa chọn. Active Angle: góc quay của cell X Scale : Tỷ lệ theo chiều X Y Scale: tỷ lệ theo chiều Y. Chọn chế độ Relative: khi muốn đặt cell theo đúng các thông số đã đặt. Chọn chế độ Interactive: khi tỷ lệ và hướng quay của cell không có giá tri nhất đinh.

#### <sup>T</sup> Cách vẽ cell theo chế đô Relative.

- 1. Đưa cell đến vị trí cần đặt.
- 2. Bấm phím Data.

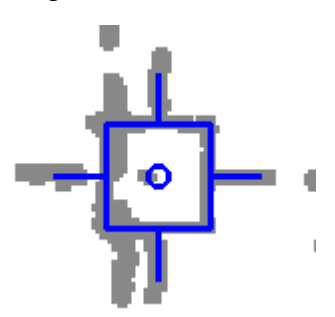

#### <sup>T</sup> Cách vẽ cell theo chế độ Interactive.

- 1. Đưa cell đến vị trí cần đặt.
- 2. Bấm phím Data.

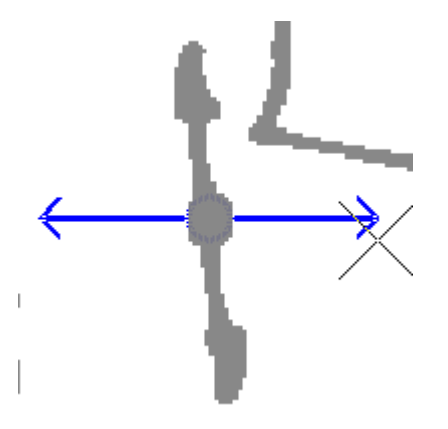

3. Kéo con trỏ để xác định kích thước của cell.

- 4. Bấm phím Data để chấp nhận kích thước ở trên.
- 5. Nếu kích thước chưa đat yêu cầu  $\rightarrow$  bấm phím Reset để chon lai.
- 6. Bấm phím Data để chấp nhận kích thước ở trên.
- 7. Quay cell để chọn hướng.
- 8. Bấm phím Data để chấp nhận hướng đã chọn ở trên.
- 9. Nếu hướng cell chưa đạt yêu cầu → bấm phím Reset để chọn lại.
- 10. Bấm phím Data để chấp nhận hướng đã chọn ở trên.

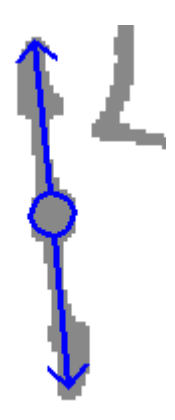

- 8. Cách sử dung công cu Place text để vecto hóa các đối tương dang chữ viết.
	- 1. Khởi đông chương trình đánh tiếng Việt ví du ABC hoặc Vnkey.
	- 2. Chon công cu *Place text*.

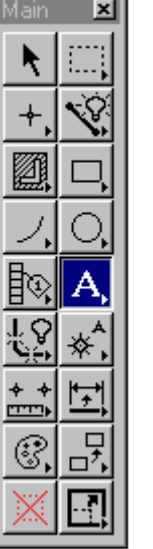

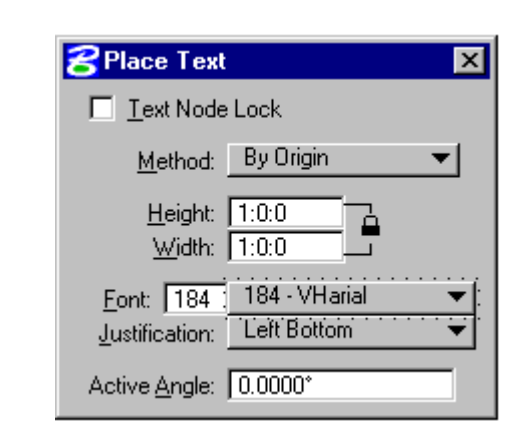

3. Đặt thông số của chữ viết trong hộp Place Text.

#### Method:

+ By Origin: kích thước chữ và hướng chữ được đặt theo các thông số đã xác đinh.

+ Fitted: chữ được đặt giữa hai điểm, kích thước chữa phu thuộc vào điểm đăt chữ.

+ View Independent: hướng của chữ không phu thuộc vào hướng của cửa sổ hiện thi.

+ Fitted VI: vừa Fitted vừa View Independent.

+ Above Element: chữ được đặt trên một đoạn thẳng với một khoảng cách định trước, hướng của chữ là hướng của đoan thẳng.

+ Below Element: chữ được đặt dưới một đoạn thẳng với một khoảng cách định trước, hướng của chữ là hướng của đoạn thẳng.

+ On Element: chữ được đặt nằm trên một đối tượng đường.

+ Along Element: cữ được đặt dọc theo đối tượng (đường, cung tròn, các mặt hình học), cách đối tương một khoảng đinh trước. Mỗi ký tư được coi như là một chữ.

Height: chiều cao của chữ (kích thước chữ khi in x mẫu số tỷ lệ bản đồ). Width: chiều rông chữ (kích thước chữ khi in x mẫu số tỷ lệ bản đồ).

Font: số hiệu font và tên font.

Justification: điểm đặt chữ

Active Angle: góc quay hướng chữ.

Interchar Spacing: khoảng cách giữa các ký tư.

Line Spacing: khoảng cách giữa đối tượng và chữ khi method chọn là Above, below, On hoăc Along Element.

Các thông số trên có thể đặt trong hộp thoại Place text hoặc trong hộp thoại **Text** (xuất hiện khi chọn Element > Text). Trong hộp thoại Text ta có thể quy đình thêm chữ đó có gạch chân hay không (Underline) hoặc đô nghiêng chính xác của text (slant).

4. Gõ vào nội dung của chữ trong hộp text Editor.

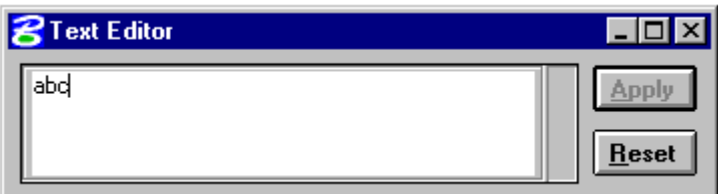

#### Cách đặt chữ theo Method By Origin

Dùng trong trường hợp kích thước và góc quay của chữ theo phương nằm ngang là xác đinh.

5. Đưa chữ đến vi trí cần đăt.

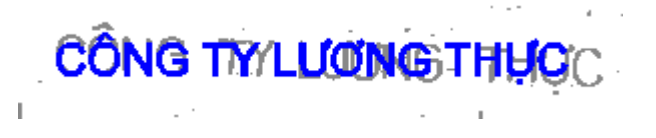

6. Bấm phím Data.

#### The Cách đặt chữ theo Method Fitted

Dùng trong trường hợp kích thước và góc quay của chữ theo phương nằm ngang là không xác định.

- 1. Đưa chữ đến vi trí cần đặt.
- 2. Bấm phím Data.
- 3. Kéo chuột để xác định kích thước chữ và hướng quay của chữ.

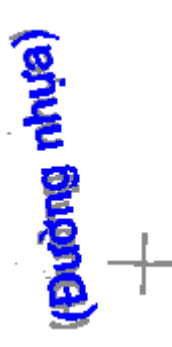

The Cách đặt chữ theo Method Above hoặc Below Elelement.

Dùng trong trường hợp kích thước chữ xác định, góc quay của chữ theo phương của một đối tượng nào đó và cách đối tượng đó một khoảng nhất dinh.

5. Đặt lai Line Spacing, khoảng cách giữa chữ và đối tương bằng cách:

Từ thanh Menu của MicroStation chọn Element  $\rightarrow$  chọn Text  $\rightarrow$  xuất hiên hôp hội thoại TEXT → đánh giá trị khoảng cách vào hộp text Line Spacing.

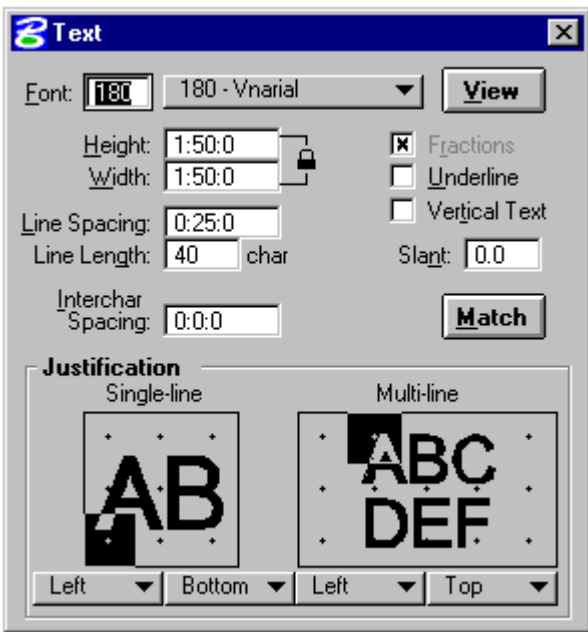

6. Bấm phím Data để chọn đối tượng nền để đặt chữ.

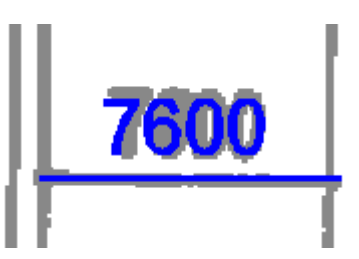

Cách đặt chữ theo Method On Elelement.

Dùng trong trường hợp kích thước chữ xác định, góc quay của chữ theo phương của một đối tượng nào đó và vị trí của chữ nằm trên đối tượng. Ví dụ chữ ghi chú đường bình độ.

- 5. Đưa chữ đến vi trí cần đăt.
- 6. Bấm phím Data.

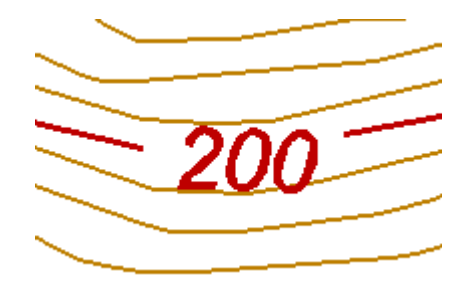

<sup>T</sup> Cách đặt chữ theo Method Along Elelement.

Dùng trong trường hợp kích thước chữ xác định, vị trí của chữ nằm song song với đối tượng và cách đối tượng đó một khoảng nhất định. Ví dụ chữ ghi chú tên sông, suối.

- 5. Đặt lại Line Spacing, khoảng cách giữa chữ và đối tượng bằng cách:
- 6. Bấm phím Data để chọn đối tượng nền để đặt chữ.
- 7. Bấm phím Data bên trên đối tương nếu muốn chữ đặt ở bên trên. Bấm phím Data bên dưới đối tượng nếu muốn đặt chữ ở bên dưới.

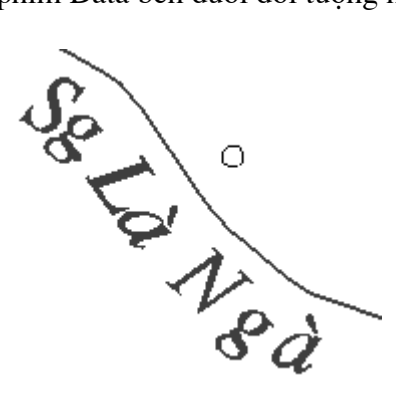

Cách sử dụng công cụ Copy and Incretment text để copy các đối tương chữ viết dang số.

Công cu Copy and Increment text có tác dung khi muốn viết các chữ chú thích dưới dang số, và giá tri các số này tăng hoặc giảm theo một giá tri nhất định.

1. Chọn công cụ Copy and Increment text.

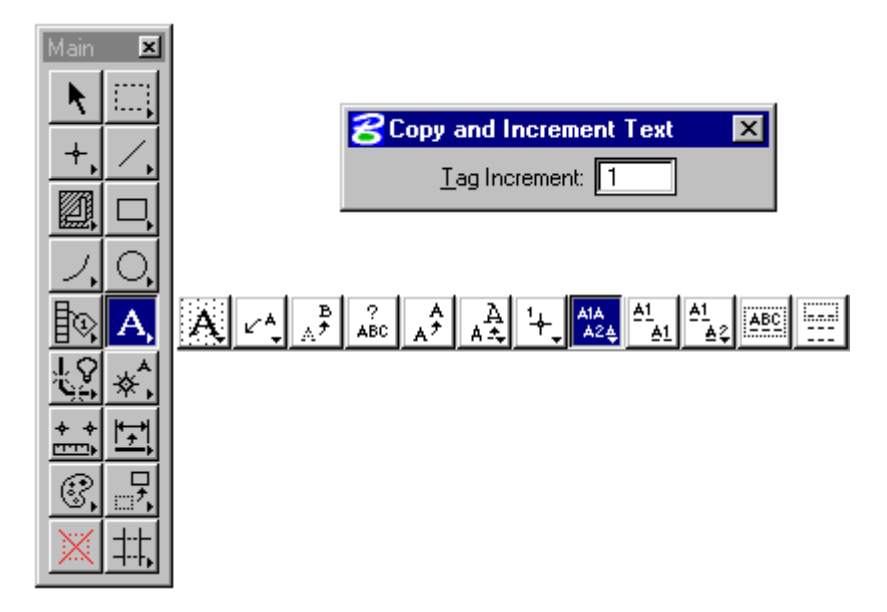

- 2. Đặt giá trị tăng hoặc giảm của đối tượng trong hộp text Tag increment. Ví dụ là 1
- 3. Bấm phím Data vào đối tượng cần copy.
- 4. Bấm phím Data vào vị trí đặt đối tượng tiếp theo.

# Chương 7: Hoàn thiên và chuẩn hóa dữ liêu

Sau quá trình vec-tơ hóa, dữ liêu nhân được chưa phải đã hoàn thiên và sử dụng được. Các dữ liệu này thường được gọi là các dữ liệu thô, cần phải qua một quá trình kiểm tra, chỉnh sửa và hợp lê các dữ liêu.

Chương này hướng dẫn:

- Sử dung Fence trong quá trình thay đổi và sửa chữa dữ liêu.  $\bullet$
- Sử dung phần mềm MRFClean.  $\bullet$
- Sử dung phần mềm MRFFlag.  $\bullet$
- Cách kiểm tra, phát hiện và sửa chữa các lỗi về thuộc tính đồ họa của đối  $\bullet$ tương.
- $\bullet$ Sử dung các công cu được dùng để sửa chữa các dữ liêu dang đường.
- $\bullet$ Sử dụng các công cụ được dùng để sửa chữa các dữ liệu dạng điểm.
- Sử dung các công cu được dùng để sửa chữa các dữ liệu dang chữ viết.  $\bullet$

#### 1. Sử dung Fence trong quá trình thay đổi và sửa chữa dữ liêu.

Khi cần thay đổi hoặc tác động đến một nhóm các đối tương trong bản vẽ, cách nhanh nhất là nhóm các đối tương đó trong một fence. Fence là một đường bao được vẽ bao quanh các đối tượng bằng công cu vẽ fence để gôp nhóm chúng khi thao tác. Nó cũng có tác dung gần giống như khi ta sử dung công cu Element Selection để chon nhóm đối tương. Tuy nhiên khi sử dung fence, có rất nhiều sư lưa chon (mode) cho phép tác đông đến các đối tương nằm trong cũng như nằm ngoài đường bao fence. Bao gồm:

- Inside: chỉ tác đông đến các đối tương nằm hoàn toàn bên trong đường bao fence.
- Overlap: chỉ tác động đến các đối tượng bên trong và nằm chờm lên  $\bullet$ đường bao fence.
- Clip: tác động đến các đối tượng nằm hoàn toàn bên trong fence và phần  $\bullet$ bên trong của các đối tương nằm chờm lên fence (khi đó đối tương nằm chờm này sẽ bi cắt ra làm 2 phần bởi đường fence).
- Void: tác đông đến các đối tương nằm hoàn toàn bên ngoài fence.
- Void-Overlap: tác đông đến các đối tương nằm hoàn toàn bên ngoài và nằm chờm lên đường fence.
- Void-Clip: tác động đến các đối tượng nằm hoàn toàn bên ngoài fence và  $\bullet$ phần bên ngoài của các đối tượng nằm chờm lên fence (khi đó đối tượng nằm chờm này sẽ bị cắt ra làm 2 phần bởi đường fence).

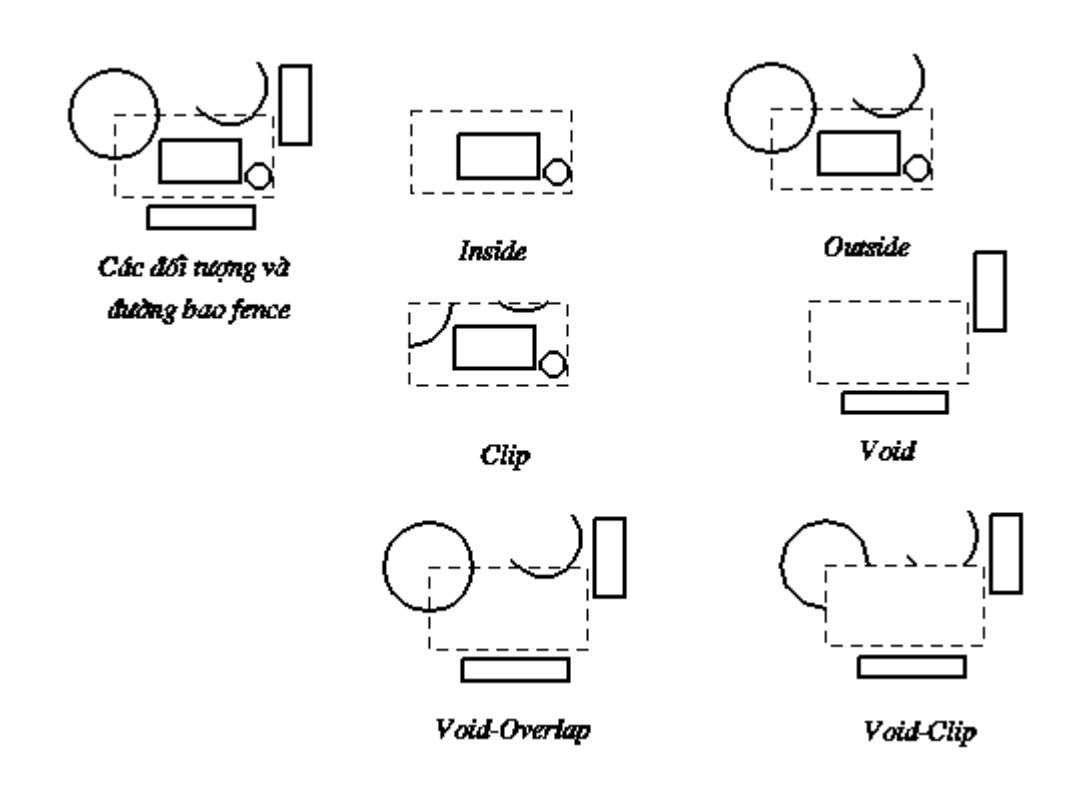

- Cách sử dụng fence để tác động đến một nhóm đối tượng. F
	- 1. Chọn công cụ Place fence.

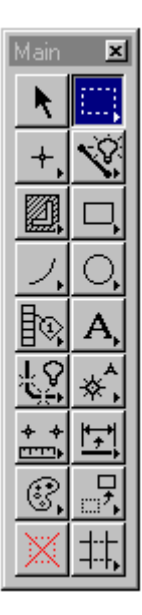

- 2. Vẽ fence (đường bao) bao quanh đối tượng.
- 3. Chon công cu tác động đến đối tượng, công cu này phải sử dung được với fence (có chế độ use fence).

Ví dụ: Copy element

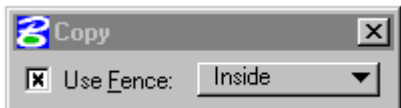

Change element attribute

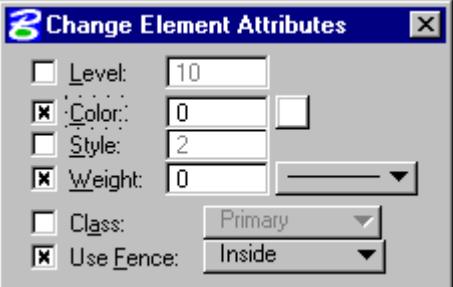

- 4. Chọn Mode sử dụng fence.
- 5. Bấm phím Data để bắt đầu quá trình tác động.

#### Cách xoá một nhóm đối tượng bằng fence.

- 1. Vẽ fence (đường bao) bao quanh đối tượng.
- 2. Chọn công cụ Delete fence.

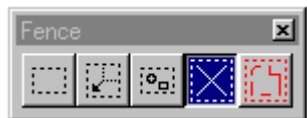

Chọn mode xoá fence trong hộp Delete fence content.

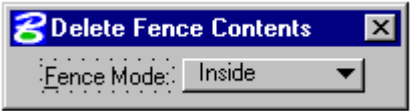

3. Bấm phím Data để chấp nhận xoá nội dung bên trong của fence.

# 2. Cách sử dụng phần mềm MRFClean.

MRFclean dùng để:

- Kiểm tra lỗi tự động, nhận diện và đánh dấu vị trí các điểm cuối tự do bằng  $\bullet$ một ký hiệu (chữ D, X, S).
- Tư động tao các điểm giao giữa các đường cắt nhau. Xoá những đương,  $\bullet$ những điểm trùng nhau.
- Cắt đường: Tách một đường ra thành 2 đường tại điểm giao.
- · Tự động loại các đoạn thừa có độ dài nhỏ hơn Dangle\_factor nhân với tolerence.

#### Cách khởi động MRF clean

Từ cửa sổ lệnh của MicroStation đánh lệnh MDL L MRFCLEAN sau đó bấm phím ENTER trên bàn phím.

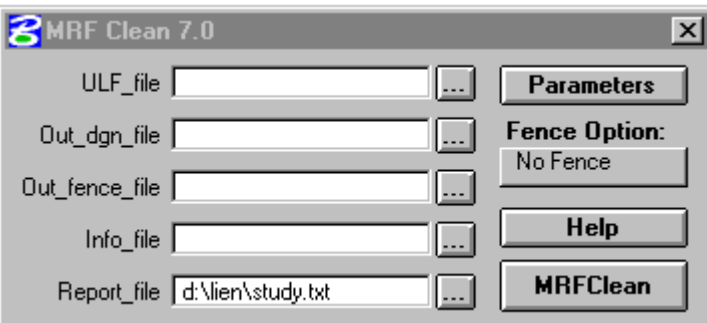

# Cách đặt các thông số (Parameter)

Bấm phím Parameters trong hộp hội thoại MRFClean.

 $\rightarrow$  xuất hiện hộp hội thoại:

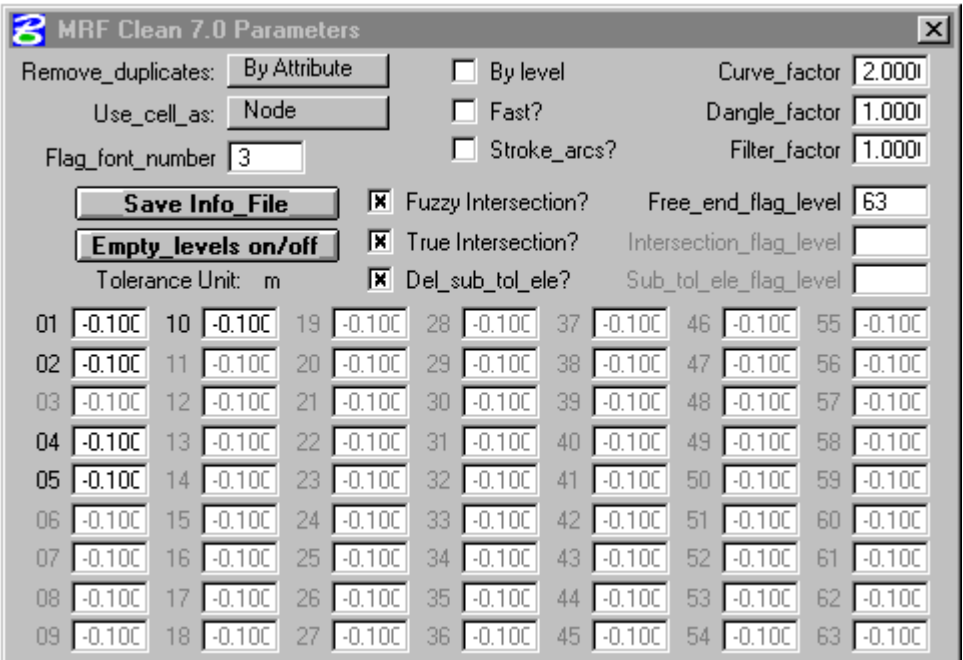

1. Đặt chế đô Remove duplicates:

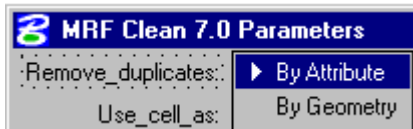

- By attribute: tự động xoá các đối tượng bị trùng nhau về vị trí và có cùng một thuộc tính đồ họa (các thông số về lv, co, ln, wt giống nhau).
- By geometry: tự động xoá các đối tượng bị trùng nhau về vị trí kể cả khác nhau về thuộc tính đồ họa (các thông số về lv, co, ln, wt có thể không giống nhau).
- 2. Đặt chế độ sử dung cell.

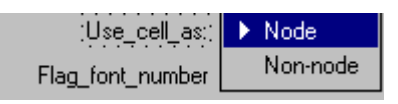

Node: cell được coi như một điểm nút (node) trong những trường hợp Mrfclean xử lý những lỗi là các điểm cuối tư do.

Non-node: cell sẽ không được tính đến trong quá trình xử lý lỗi.

3. Đặt chế độ làm việc với level.

 $\overline{\mathbf{x}}$  By level

- Được đánh dấu x: chỉ có các đường trên cùng một level sẽ bị cắt tại các điểm giao giữa các đường khi sử dụng chế độ Intersection.
- Không được đánh dấu x: các đường trên tất cả các level được chọn sẽ bi cắt tai các điểm giao giữa các đường khi sử dung chế độ Intersection.
- 4. Đặt chế đô đổi các đối tương có kiểu là arc thành linestring.

Đánh dấu vào Stroke\_arcs.

 $\overline{\mathbf{X}}$  Stroke\_arcs?

5. Đặt chế độ tạo điểm giao.

- $\overline{\mathbf{X}}$  Fuzzy Intersection?
- $\overline{\mathbf{X}}$  True Intersection?
- X Del\_sub\_tol\_ele?

Phím Fuzzy Intersection được chon để tao các điểm cân giao và sửa các lỗi bắt điểm chưa tới.

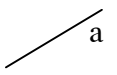

 $\mathbf b$ 

- Khi điểm cuối của đường a nằm trong vùng sai số của b thì a sẽ châp vào b và cắt b thành 2 đoan.
- Phím True Intersection được chon để tao các điểm giao giữa hai đường cắt nhau.

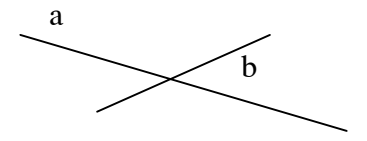

Phím Del sub tol ele được chon tất cả các đường có độ dài nhỏ hơn hoặc bằng hê số sai số của nó sẽ bi xoá (sửa các lỗi bắt quá đường).

Free\_end\_flag\_level 63

Mã số level chứa các flag đánh dấu những lỗi chưa xử lý được.

Flag\_font\_number 3

- Số font chữ được dùng để hiển thi flag (flag thường là một trong những chữ cái  $D, X, S$ ).
- 6. Đặt chế độ đổi các đối tượng có kiểu là curve thành linestring.

Curve\_factor 2.000

- Khoảng cách lớn nhất giữa các cung tròn và đường linestring. Giá tri mặc đinh là 2, giá trị nhỏ nhất là 0.01.
- 7. Đặt chế độ xoá điểm cuối tư do.

Dangle\_factor 1.000

Dangle là phần tử có ít nhất là một điểm cuối tư do. MRF clean sẽ xoá các dangle nếu độ dài của nó nhỏ hơn "dangle\_factor x tolerance". Giá trị nhỏ nhất của dangle factor là 0.0.

- 8. Đặt chế đô loc điểm thừa trên đường.
- 9. MRF clean cho phép ta loc số điểm thừa trên đường với hệ số "Filter\_factor" x tolerance". Giá trị nhỏ nhất là 0.0.

Filter\_factor 1.000

10. Nhâp hê số xử lý cho mỗi level. Mỗi level có thể có một hê số khác nhau. Giá tri mặc đinh cho trường này là -0.1 tức là không xử lý.

#### 3. Cách sử dụng phần mềm MRFFlag.

MRFFlag được thiết kế tượng hợp với MRFClean, dùng để tư động hiển thi lên màn hình lần lượt các vi trí có lỗi mà MRFClean đã đánh dấu trước đó và người dùng sẽ sử dung các công cu trong MicroStation để sửa.

#### Cách khởi động Mrffag.

Từ cửa sổ lênh của MicroStation đánh lênh MDL L MRFFLAG sau đó bấm phím ENTER trên bàn phím.

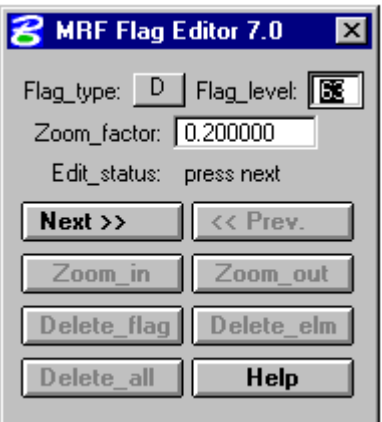

- 1. Bấm vào phím Flag type để khai báo loai cờ (D, X, S).
- 2. Khai báo level chứa cờ trong hộp text Flag level.
- 3. Đánh hê số zoom vào hôp text zoom factor.
- 4. Trong thanh Edit\_status sẽ báo số lượng cờ Vd: 4
- 5. Bấm các phím:
	- Next để chạy đến vị trí lỗi tiếp theo.
	- Prev để chạy đến vị trí lỗi trước đó.
	- Zoom\_in  $d\hat{e}$  phóng to hình.
	- Zoom out để thu nhỏ hình.
	- Delete\_flag  $d\hat{e}$  xoá cờ hiện thời.
	- Delete\_elm để xoá đối tượng hiện thời.
	- Delete\_all để xoá tất cả các cờ trong file.

Khi nút Next mờ đi và Edit\_status báo done tức là tất cả các lỗi trong file đã duoc sửa.

# 4. Cách kiểm tra và sửa các lỗi về thuộc tính đồ họa.

#### Cách kiểm tra các lỗi về thuộc tính đồ hoa.

Sử dung các thao tác tắt bật level để kiểm tra.

- 1. Chuyển level cần kiểm tra thành level active.
- 2. Tắt tất cả các level còn lai (of=1-63).
- 3. Kiểm tra các đối tượng trên level active.
- 4. Sử dung các công cu chọn đối tượng để đánh dấu các đối tượng không thuộc level đó.

#### Cách chọn đối tượng (select element).

Cách 1: Sử dung công cu Element Selection.

1. Chon công cụ Element selection.

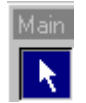

- 2. Bấm phím data để chon đối tương.
- 3. Bấm phím Ctrl trên bàm phím cùng với phím Data trong trường hợp muốn chon nhiều đối tượng.

Cách 2: Sử dụng công cụ Select by attribute.

- 1. Xem và ghi lại các thông tin của đối tượng bị sai.
- 2. Sử dụng công cụ Select by attribute để chọn đối tượng theo các thuộc tính riêng của đối tương.

## Cách xem thông tin của đối tượng

1. Chon công cu Element Information.

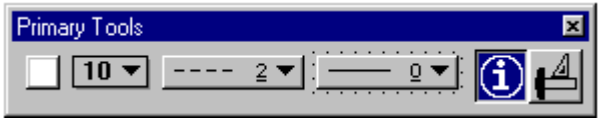

- 2. Bấm phím Data vào đối tượng cần xem.
- $\rightarrow$  xuất hiện hộp hội thoại Element information.

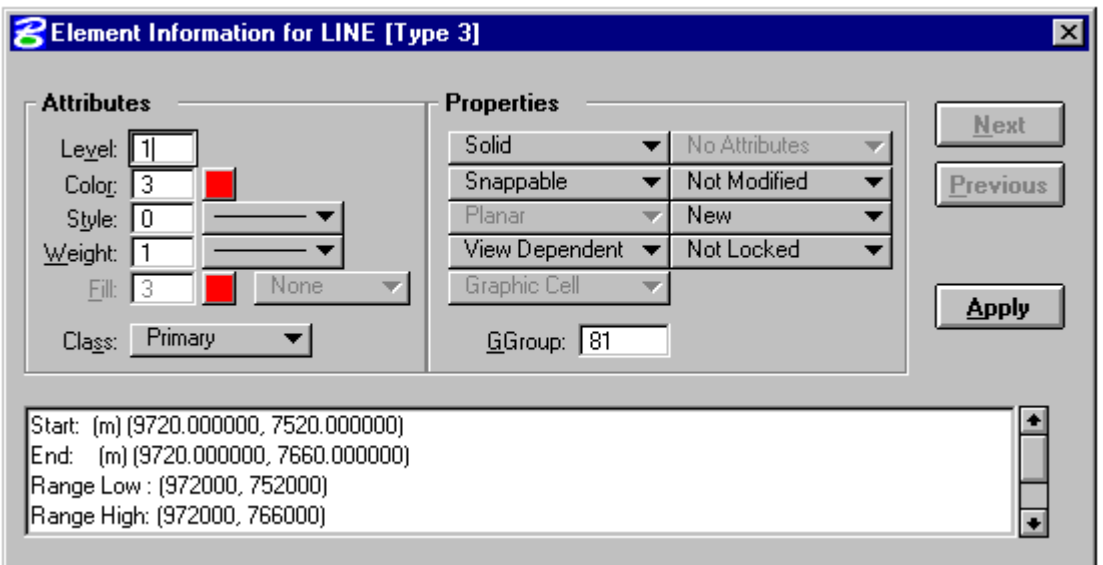

3. Ghi lại các thông tin sau:

Type: vd\_Line. Level: vd\_1 Color:  $vd_3$ Style:  $vd_0$ Weight: vd\_1 Cell Name: (với type là cell header). Font (số thứ tự font với type là text). Total height (chiều cao của chữ).

#### Cách sử dụng công cụ chọn đối tượng theo thuộc tính (select **P** element by attribute).

1. Chọn công cụ Select by attribute.

Từ thanh Menu của MicroStation chọn Edit  $\rightarrow$  chọn Select by Attribute.

 $\rightarrow$  xuất hiện hộp hội thoại Select by attribute.

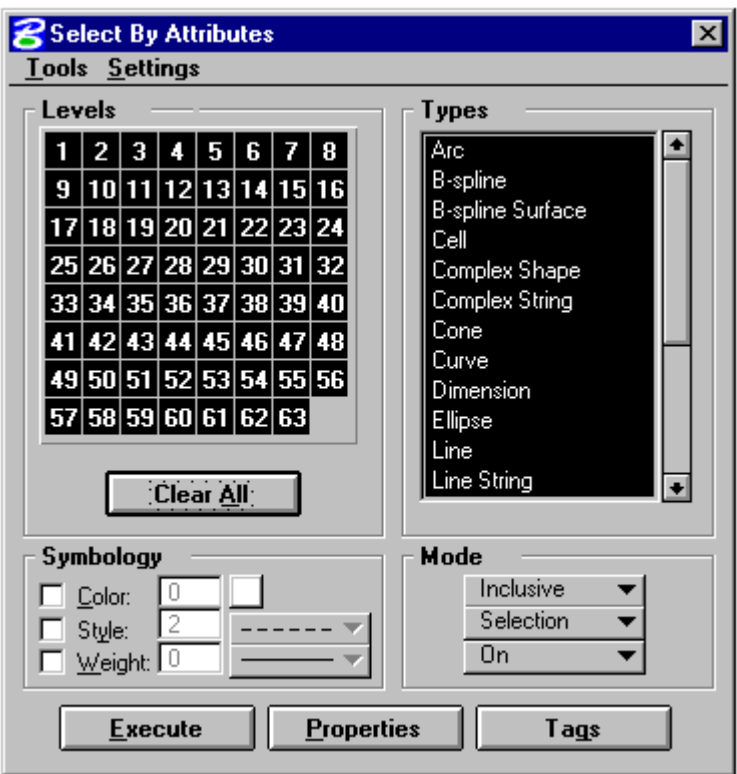

- Tuỳ vào sự khác biệt về thuộc tính giữa các đối tượng mà từng tiêu chuẩn về thuộc tính sẽ được chọn.
- 2. Chon kiểu đối tượng: bấm con trỏ vào các kiểu đối tượng cần chọn bên hộp danh sách các kiểu đối tượng Types.
- 3. Chọn level bằng cách bấm vào phím Clear All sau đó bấm con trỏ vào số các level cần chon.
- 4. Chon màu bằng cách đánh dấu vào hộp Color và đánh số màu vào hộp text.
- 5. Chọn kiểu đường bằng cách đánh dấu vào hộp Style và bấm vào nút bên canh hộp text để chọn kiểu đường (thường là những kiểu đường custom).
- 6. Chọn Weight bằng cách đánh dấu vào hộp Weight và đánh số weight vào hộp text.
- 7. Chọn tên cell bằng cách: từ thanh Menu của hộp Select by attribute chọn Settings  $\rightarrow$  chon cell.
- $\rightarrow$  xuất hiện hộp hội thoại Select by cell  $\rightarrow$  đánh tên cell vào hộp text.

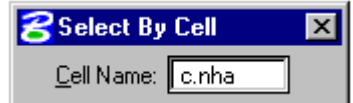

8. Chon text theo các thuộc tính của text bằng cách:

Từ thành Menu của hộp Select by attribute chon Settings  $\rightarrow$  chon Text.

 $\rightarrow$  xuất hiện hộp hội thoại Select by text.

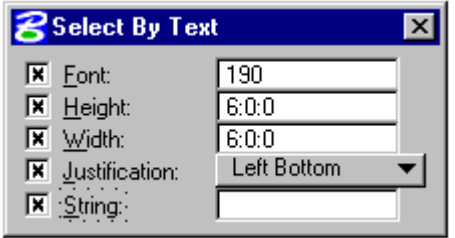

#### Nếu cần

 $\rightarrow$  đánh số font text vào hộp font.

- $\rightarrow$  đánh chiều cao text vào hộp Height.
- $\rightarrow$  đánh chiều rộng text vào hộp Width.
- $\rightarrow$  chọn điểm đặt text bằng cách bấm vào nút Justification.
- $\rightarrow$  đánh nội dung của text vào hộp String.

# 5. Sử dụng các công cụ được dùng để sửa chữa dữ liệu dạng đường.

Sau quá trình vec-tơ hóa, dữ liệu dạng đường thường gặp các lỗi:

Đường chứa nhiều điểm thừa làm tăng độ lớn của file dữ liệu.

Đường chưa trơn, mềm.

Tồn tại các điểm cuối tự do, thường xảy ra trong các trường hợp đường bắt quá (overshoot), bắt chưa tới (overshoot).

Đường trùng nhau (dupliacate).

#### Cách lọc bỏ các điểm thừa của đường.

Cách 1: Xử lý từng điểm một bằng công cu Delete vertex của MicroStation.

1. Chon công cu Delete vertex.

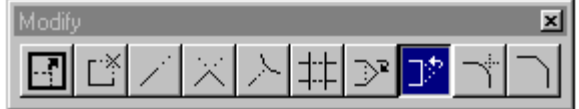

2. Bấm phím Data vào điểm cần xoá.

Cách 2: Xử lý từng đường một bằng công cụ FC thin segmnet của MSFC.

- 1. Xác đinh giá tri tolerance (Tolerance là giá tri xác đinh số điểm bi lọc bỏ của đường. Giá trị này càng lớn, số lượng điểm bị lọc càng nhiều). Giá trị bắt đầu thường bằng 1/3 độ rộng của đường raster.
- 2. Chọn công cụ FC thin segment.

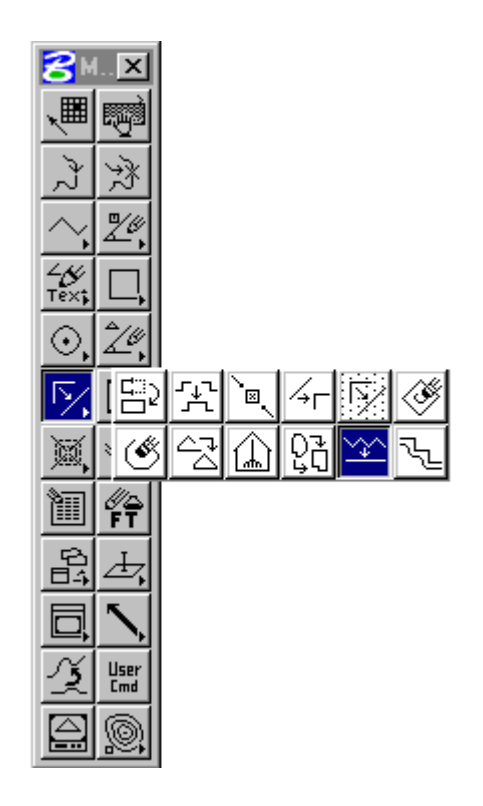

3. Nhập giá trị tolerance đầu tiên (=1/3 độ rộng đường raster) vào cửa sổ lệnh của Micro. VD: 0.3 bấm Enter.

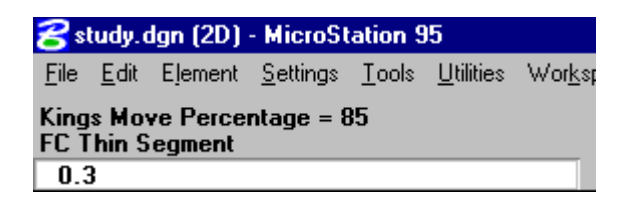

- 4. Bấm phím Data chọn đường cần lọc điểm.
- 5. Bấm phím Data tiếp theo để xem hình dạng của đường sau khi bỏ điểm.

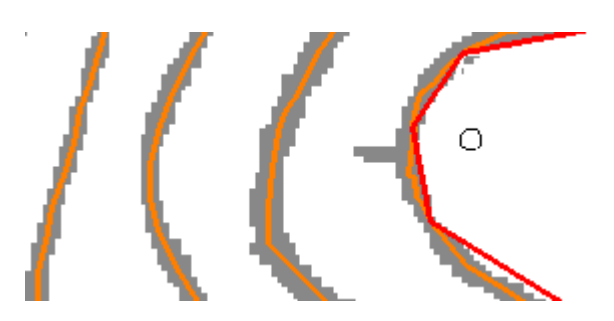

- 6. Nếu chấp nhân kết quả với giá tri tolerance đầu tiên  $\rightarrow$  bấm phím Data. Nếu không chấp nhân  $\rightarrow$  bấm phím Reset.
- 7. (Nếu không chấp nhận) nhập giá trị tolerance thứ hai (giảm đi hoặc tăng lên so với giá tri đầu). (xem lai bước 3).
- 8. Làm lại bước 4-6.

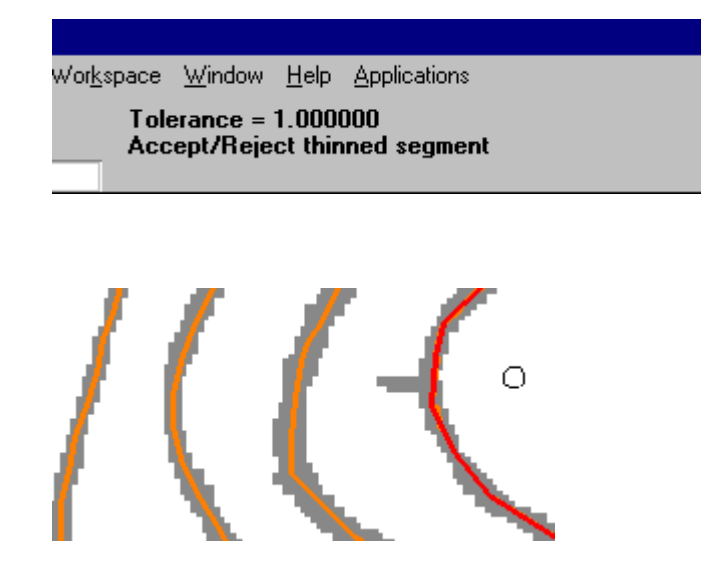

- Cách 3: Xử lý tự động trên một level hoặc nhiều level trong một file bằng công cụ Smooth/Filter của Geovec.
- 1. Xác định giá trị tolerance bằng cách làm thử với một đường bằng công cụ FC thin segment.
- 2. Từ thanh Menu của MicroStation chọn Applications  $\rightarrow$  chọn Geovec  $\rightarrow$ chon Batch  $\rightarrow$  chon Smooth/filter.
- $\rightarrow$  xuất hiện hộp hội thoại Geovec Batch Smoothing & Filtering

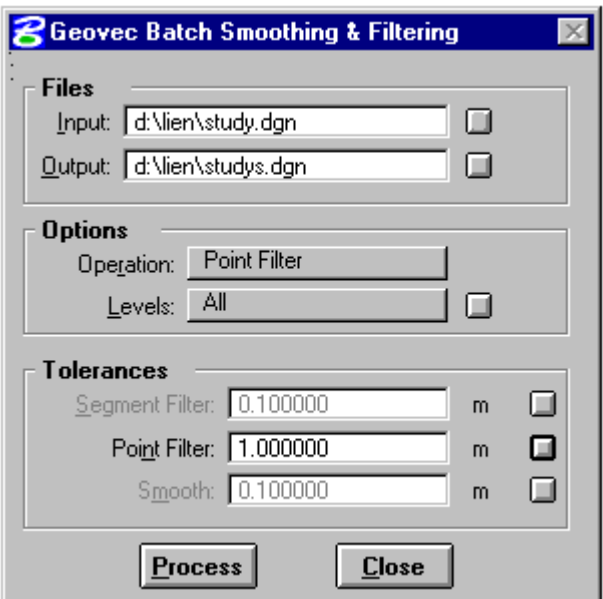

- 3. Trong hộp Files
- → Đánh đường dẫn và tên file cần xử lý vào hộp text Files-Input. Hoặc bấm vào nút vuông nhỏ bên cạnh để chọn đường dẫn.
- $\rightarrow$  Đánh đường dẫn và tên file đầu ra vào hộp text Files-Output. Hoặc bấm vào nút vuông nhỏ bên cạnh để chọn đường dẫn.
- 4. Trong hộp Option
- $\rightarrow$  Bấm phím Operation chọn Point Filter

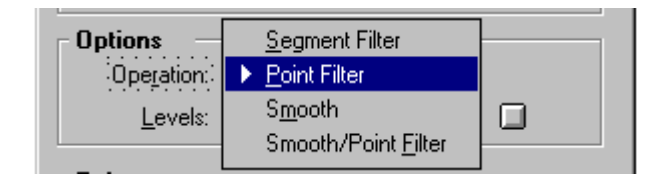

 $\rightarrow$  Bấm phím Levels chọn All để xử lý tất cả các level có trong file. Chọn Selected để xử lý một số levels cần thiết.

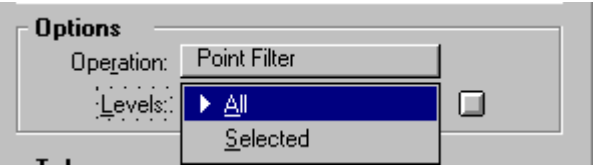

- 5. Trong hộp Tolerances.
- $\rightarrow$  Nhập Tolerance vào hộp text Point Filter.

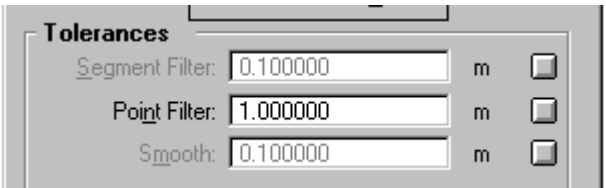

- 6. Bấm phím Process để chạy chương trình.
- 7. Khi nào thấy xuất hiện hộp thoại Smooth/filter Message báo quá trình xử lý đã xong  $\rightarrow$  Bấm phím OK.

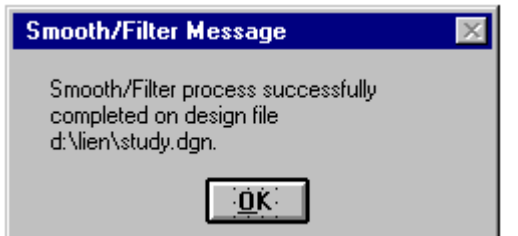

8. Mở file đầu ra dưới dạng Reference để kiểm tra.

#### Cách làm trơn đường (Smooth).

Smooth là quá trình làm tròn đỉnh góc được tạo thành giữa hai đoạn thẳng của một đường. Quá trình này còn được gọi là quá trình làm trơn đường hoặc làm mềm đường.

Cách 1: Thêm từng điểm một bằng công cụ Insert vertex của Micro.

1. Chọn công cụ insert vertex

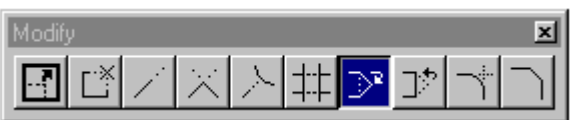

- 2. Bấm phím Data vào đoan đường cần chèn điểm.
- 3. Bấm phím Data vào vị trị cần chèn điểm.
- Cách 2: Làm tron từng đường một bằng công cu FC smooth segment của MSFC.
- 1. Xác định giá tri tolerance (tolerance là khoảng cách tính từ đỉnh góc đến điểm bắt đầu làm uốn cong của góc). Giá trị bắt đầu thường bằng cả chiều dài của đoan thẳng tao góc, đơn vi tính là MU.
- 2. Chon công cụ FC smooth segment

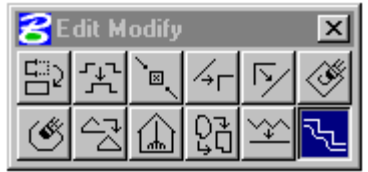

- 3. Nhập giá tri tolerance đầu tiên  $(= 1/2$  chiều dài của đoan thẳng tao góc) vào của sổ lệnh của Micro. Vd: 8 bấm Enter.
- 4. Bấm phím Data, chọn đường cần làm trơn.
- 5. Bấm phím Data tiếp theo để xem hình dang của đường sau khi làm trơn.

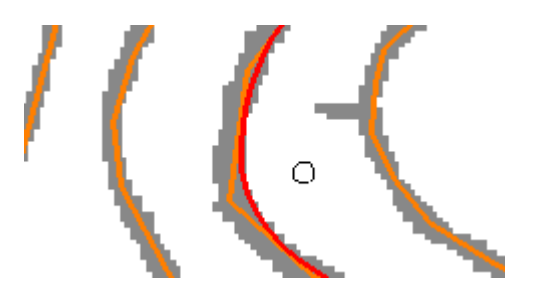

- 6. Nếu chấp nhận kết quả với giá trị tolerance đầu tiên  $\rightarrow$  bấm phím Data. Nếu không chấp nhân  $\rightarrow$  bấm phím Reset.
- 7. (Nếu không chấp nhận) Nhập giá trị tolerance thứ hai (giảm đi hoặc tăng lên so với giá tri đầu). (xem lai bước 3).
- 8. Làm lai bước 4-6.
- Cách 3: Xử lý tư động trên một level hoặc nhiều level trong một file bằng công cu Smooth/Filter của Geovec.
- 1. Xác định giá trị tolerance bằng cách làm thử với một đường bằng công cụ FC thin segment.
- 2. Từ thanh Menu của MicroStation chọn Applications  $\rightarrow$  chọn Geovec  $\rightarrow$ chon Batch  $\rightarrow$  chon Smooth/filter.
- $\rightarrow$  xuất hiện hộp hội thoại Geovec Batch Smoothing & Filtering

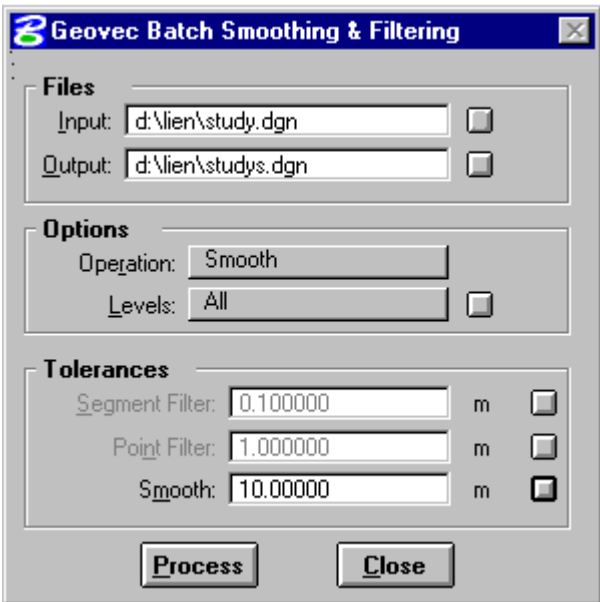

- 3. Trong hộp Files
- $\rightarrow$  Đánh đường dẫn và tên file cần xử lý vào hôp text Files Input. Hoặc bấm vào nút vuông nhỏ bên canh để chọn đường dẫn.
- $\rightarrow$  Đánh đường dẫn và tên file đầu ra vào hộp text Files Output. Hoặc bấm vào nút vuông nhỏ bên cạnh để chọn đường dẫn.
- 4. Trong hộp Option.
- $\rightarrow$  Bấm phím Operation chon Smooth
- $\rightarrow$  Bấm phím Levels chọn All để xử lý tất cả các level có trong file. Chọn Selected để xử lý một số levels cần thiết.

 $(xemphân trước)$ 

- 5. Trong hộp Tolerances.
- $\rightarrow$  Nhập Tolerance vào hộp text Smooth.

 $(xemph\hat{a}n$  trước)

- 6. Bấm phím Process để chạy chương trình.
- 7. Khi nào thấy xuất hiện hộp hội thoại Smooth/filter Message báo quá trình xử lý đã xong  $\rightarrow$  Bấm phím OK.
- 8. Mở file đầu ra dưới dạng Reference để kiểm tra.
- Chó ý: Sau khi smooth độ lớn của file tăng lên rất nhiều. Vì vậy nên lọc điểm thửa của đường thêm một lần nữa nhưng với tolerance nhỏ hơn rất nhiều lần lọc đầu.
### Cách kiểm tra, sửa chữa các điểm cuối tự do và tự động xoá các dường trùng nhau.

Để kiểm tra, sửa các điểm cuối tư do và tư động xoá các đường trùng nhau, các công cu Modify của Micro sẽ được sử dụng kết hợp với MRFclean, MRFflag.

- 1. Chỉ hiển thi các level chứa các đối tượng dang đường cần kiểm tra sửa chữa (xem phần bât, tắt level, bài 2).
- 2. Khởi đông Mrf clean, đặt các thông số và chế đô làm việc (xem phần cách sử dung Mrf clean, bài 8).
- 3. Chay Mrf clean.
- 4. Khởi động Mrf flag để hiển thị lỗi (xem phần cách sử dụng Mrf flag, bài 8).
- 5. Sử dung thanh công cu Modify của Micro để sửa các lỗi còn lai.

### Cách sử dụng các công cụ Modify.

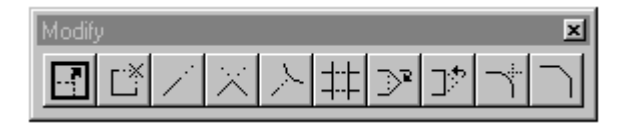

Chó ý: Dùng kết hợp với chế độ Snap nếu có thể.

5.1. Modify element (dịch chuyển điểm): → Chọn công cụ → Bấm phím Data để chọn điểm cần dịch chuyển  $\rightarrow$  Dịch con trỏ đến vị trí mới  $\rightarrow$  Bấm phím Data.

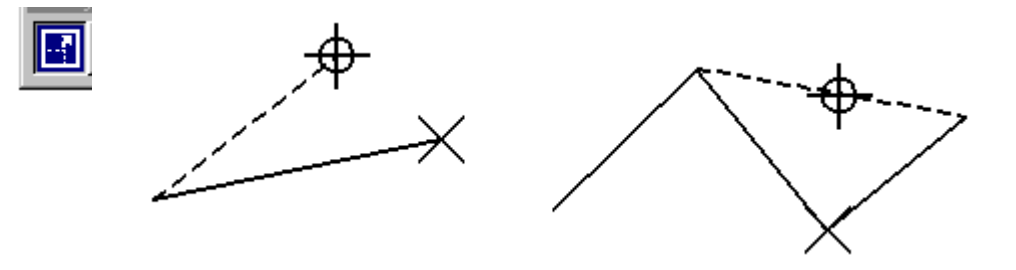

5.2. Delete part of element (xoá một phần của đường):  $\rightarrow$  Chọn công cụ  $\rightarrow$ Bấm phím Data vào điểm bắt đầu của đoan đường cần xoá → Bấm phím Data và kéo chuột để xoá đoạn đường cần xoá → Bấm phím Data tại điểm cuối của đoạn đường cần xoá.

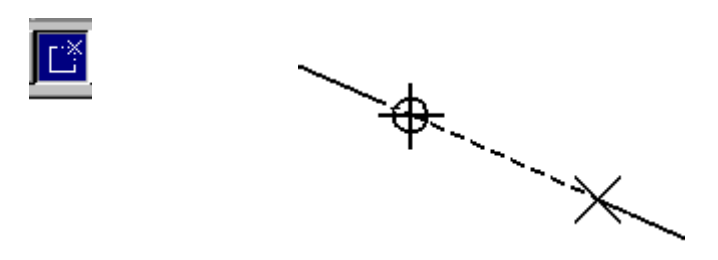

5.3. Extend line (kéo dài đường theo hướng của đoạn thẳng cuối của đường):  $\rightarrow$  Chon công cu  $\rightarrow$  Bấm phím Data vào điểm cuối của đoan đường cần kéo dài  $\rightarrow$  Bấm phím Data và kéo chuột để dài đoạn đường  $\rightarrow$  Bấm phím Data tại vị trí mới của điểm cuối của đường.

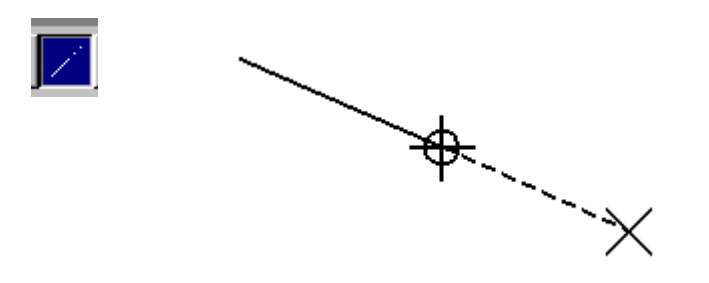

5.4. Extend 2 elements to intersection (kéo dài hai đường đến điểm giao nhau của hai đường): Chọn công cụ  $\rightarrow$  Bấm phím Data chọn đường thứ nhất  $\rightarrow$ Bấm phím Data chọn đường thứ hai.

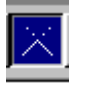

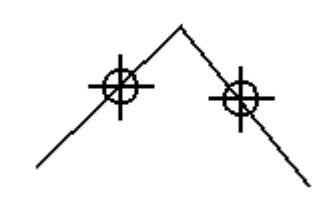

5.5. Extend element to intersection (kéo dài đường đến điểm giao nhau của hai đường): Chọn công cụ  $\rightarrow$  Bấm phím Data chọn đường cần kéo dài  $\rightarrow$ Bấm phím Data chọn đường cần gặp.

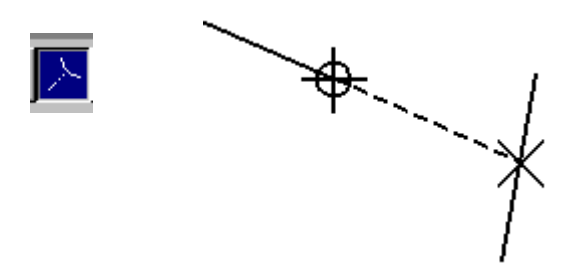

5.6. Trim element (cắt một đường hoặc một chuỗi các đường tại điểm giao của chúng với một đường khác): Chọn công cu  $\rightarrow$  Bấm phím Data chọn đường làm chuẩn → Bấm phím Data chọn đoạn đường cần cắt.

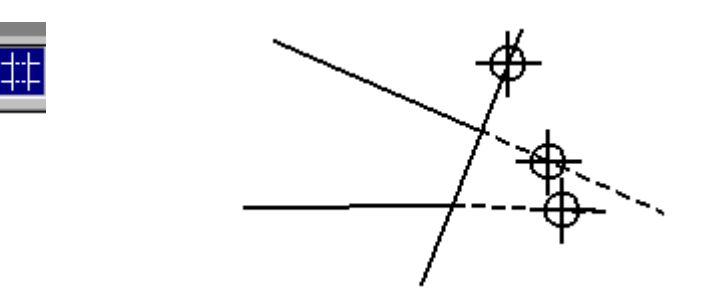

5.7. **Insert vertext** (thêm điểm): Chon công cu  $\rightarrow$  Bấm phím Data chon đoan đường cần thêm điểm → Bấm phím Data đến vị trí cần chèn điểm.

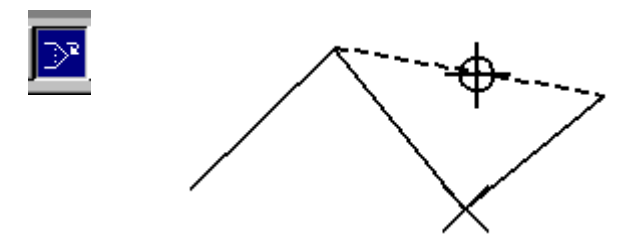

5.8. Delete vertext (xoá điểm): Chọn công cụ → Bấm phím Data chọn điểm cần xoá.

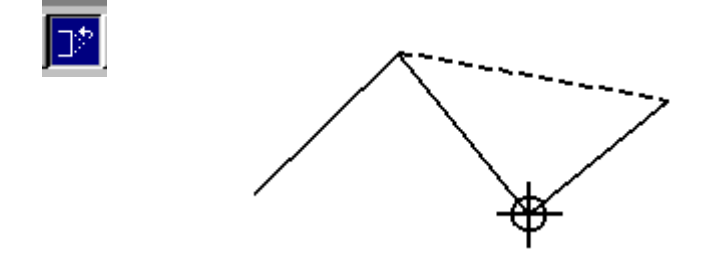

# 6. Sử dụng các công cụ được dùng để sửa chữa dữ liệu dạng điểm.

Sau khi vec-tơ hóa, các lỗi thường gặp đối với dữ liệu dạng điểm (cell) thường  $l\grave{a}$ :

Sai các thuộc tính đồ họa (level, color, linestyle, weight).

Cell được đặt không đúng vi trí.

Cell được chon không đúng hình dang và kích thước quy đinh.

Với các lỗi về thuộc tính đồ họa xem phần 4.

# Cách sửa các lỗi sai về vị trí.

1. Chọn công cụ Move element.

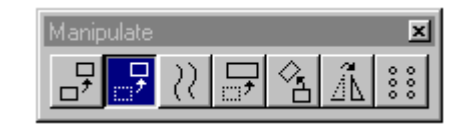

- 2. Bấm phím Data để chọn đối tượng.
- 3. Bấm phím Data đến vi trí mới của đối tượng.

Có thể thực hiện dịch chuyển cùng lúc nhiều đối tương bằng fence hoặc select element.

# Cách sửa các lỗi sai về hình dang và kích thước.

Cách 1: dùng cho những cell chỉ sai về kích thước.

1. Chon công cụ scale element.

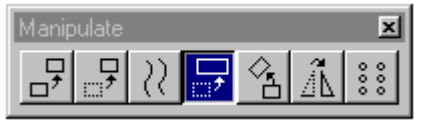

2. Đặt tỷ lệ cần đổi cho đối tượng trong hộp Scale.

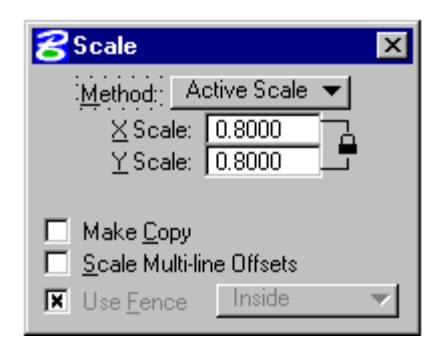

- 3. Bấm phím Data chọn đối tượng cần thay đổi.
- 4. Bấm phím Data để đổi kích thước đối tượng.

Cách 2: dùng cho những cell sai cả về kích thước lẫn hình dáng.

- 1. Vẽ lại cell mới với hình dáng, kích thước đúng theo quy định.
- 2. Tạo cell với tên cell giống tên cell cũ (xem phần tạo cell, bài 10).
- 3. Chọn công cụ Replace cell.

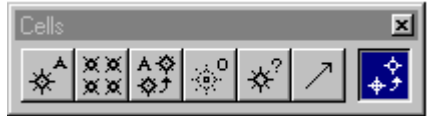

4. Bấm phím Data vào cell cần đổi.

# 7. Sử dụng các công cụ được dùng để sửa chữa dự liệu dạng chữ viết.

Sau khi vec-to hóa, các lỗi thường gặp đối với dữ liệu dạng chữ viết (text) thường là:

Sai các thuộc tính đồ họa (level, color, linestyle, weight).

Text được đặt không đúng vị trí.

Text được chọn không đúng kiểu chữ và kích thước quy định.

Sai nội dung của text.

Với các lỗi về thuộc tính đồ họa xem phần 4.

Với các lỗi về vị trí xem phần 6.

# Cách sửa các lỗi sai về kiểu chữ và kích thước.

1. Chon công cụ Change Text attribute.

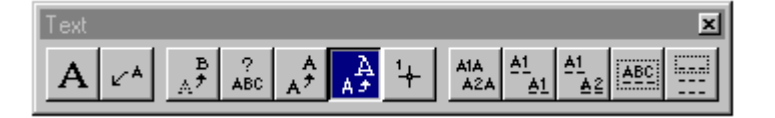

2. Đặt lại các thuộc tính cho text trong hộp Change Text attribute.

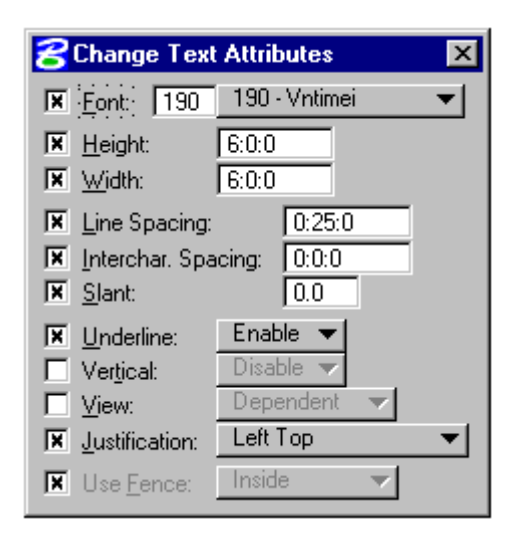

- $\rightarrow$  chọn kiểu chữ trong hộp Font.
- $\rightarrow$  đặt lại giá trị kích thước chữ trong hộp text Height và Width.
- $\rightarrow$  đặt lại khoảng cách giữa các dòng trong hộp Line Spacing.
- $\rightarrow$  đặt lại khoảng cách giữa các ký tự trong hộp Interchar, Spacing.
- $\rightarrow$  đặt lai độ nghiêng của chữ trong hộp Slant.
- 3. Bấm phím Data chọn text cần đổi.
- 4. Bấm phím Data để chấp nhận đổi.
- Cách sửa các lỗi sai về nội dung.
	- 1. Chọn công cụ Edit text

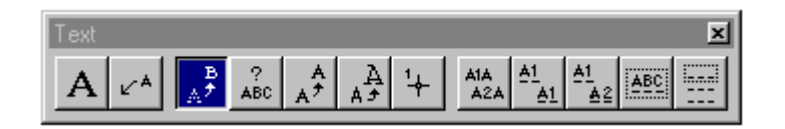

- 2. Bấm phím Data để chon text cần đổi nôi dung.
- 3. Thay đổi nội dung Text trong hộp Text editor.

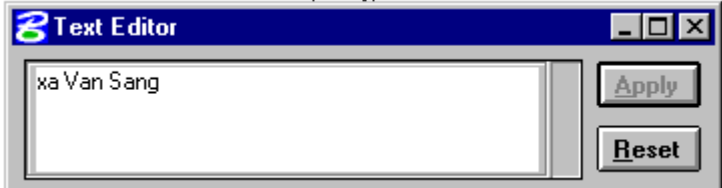

4. Bấm phím Apply.

# Chương 8: Biên tâp và trình bày bản đồ.

Các đối tương bản đồ khi được thể hiện bằng màu sắc và ký hiệu phải đảm bảo được tính tương quan về vi trí địa lý cũng như tính thẩm mỹ của bản đồ. Các đối tương dang vùng cần tô màu hoặc trải ký hiệu, các đối tương đó phải tồn tai dưới dang shape hoặc complex shape. Đối với các đối tương dang đường, các dữ liêu sau khi vec-tơ hoá, chỉnh sửa và làm đep được thay đổi ký hiêu và biên tâp lai.

Chương này hướng dẫn các cách đóng vùng, tô màu, trải ký hiệu, cách thay đổi ký hiệu dang đường và cách sử dung một số các công cu có thể sử dung kèm theo khi biên tâp các ký hiệu dang đường.

#### 1. Đóng vùng tô màu, trải ký hiệu.

Hướng dẫn:

- Cách tạo vùng trực tiếp từ các công cụ vẽ shape của MicroStation.
- Cách tao vùng gián tiếp từ các đường bao của vùng.
- Cách tao 1 vùng từ những vùng thành phần.
- Cách thay đổi kiểu màu của vùng.
- Cách trải ký hiệu.

### 1.1. Cách tao vùng trưc tiếp từ các công cu vẽ shape của MicroStation.

#### Cách vẽ các vùng vuông góc.

1. Chon công cu Place Block

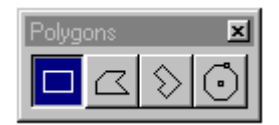

2. Chọn method trong hộp Place Block

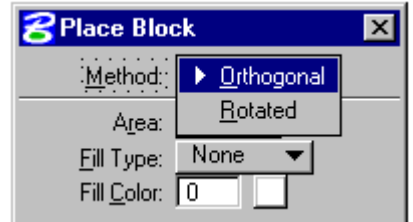

3. Chọn kiểu tô màu (fill type).

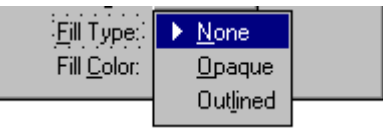

- 4. Chon màu nền.
- 5. Bấm phím Data chọn góc thứ nhất.
- 6. Nếu Method là Rotate, bấm phím Data chọn góc tiếp theo để chọn hướng quay.
- 7. Bấm phím Data chọn góc đối diện với góc thứ nhất.

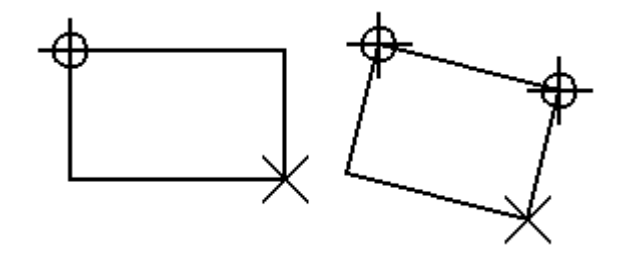

### Cách vẽ các vùng có hình dạng bất kỳ.

1. Chọn công cụ Place Shape.

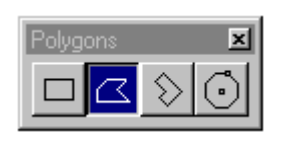

2. Chọn kiểu tô màu (fill type).

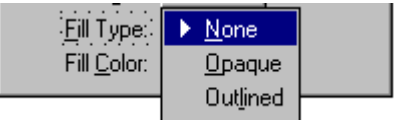

- 3. Chọn màu nền.
- 4. Bấm phím Data vẽ điểm đầu tiên của vùng.
- 5. Tiếp tục bấm phím Data để vẽ các điểm tiếp theo.
- 6. Để đóng vùng, snap và bấm phím Data vào điểm đầu tiên.

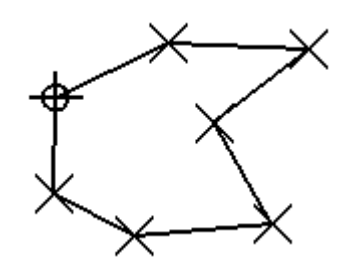

Biên tập và trình bày

## 1. 2. Cách tao vùng gián tiếp từ các đường bao của vùng.

Dữ liêu dùng để tao vùng phải đảm bảo các yêu cầu sau:

- Đường bao các đối tương vùng phải khép kín.
- Không tồn tai các điểm cuối tư do (đường bắt quá hoặc bắt chưa tới).
- Phải tồn tai những điểm nút tai những chỗ giao nhau.

Để đảm bảo các yêu cầu trên của dữ liệu, sử dụng các công cụ hoàn thiện dữ liêu (xem bài 8) sửa hết các lỗi khép kín vùng, điểm cuối tư do sau đó dùng Mrf clean để cắt đường tư động tai những điểm giao.

### Cách tao vùng bằng công cu Create complex shape

1. Chon công cu Create complex shape.

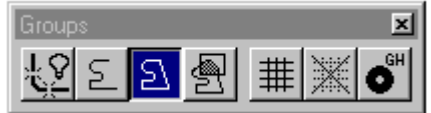

2. Chon Method tao vùng trong hôp Place complex shape.

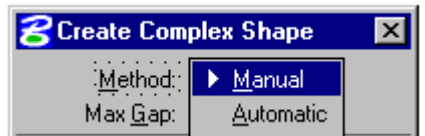

- 3. Chon kiểu tô màu (fill type).
- 4. Chon màu nền.
- 5. Bấm phím Data chon đường bao đầu tiên của vùng.
- 6. (Nếu method là Manual) bấm phím Data chọn vào đường bao tiếp theo.

(Nếu method là Automatic) bấm phím Data con trỏ sẽ tư động chọn đường bao tiếp theo. Trong các trường hợp tai ngã ba hoặc ngã tư của những đường giao nhau, nếu con trỏ chon đúng  $\rightarrow$  bấm phím Data, nếu con trỏ chon sai  $\rightarrow$  bấm phím Reset.

- 7. Tiếp tục làm giống như 6.
- 8. Vùng sẽ tư đông được tao khi đường bao cuối cùng đóng kín vùng được chon.

#### Cách tạo vùng bằng công cụ Create Region

1. Chon công cu Create Region

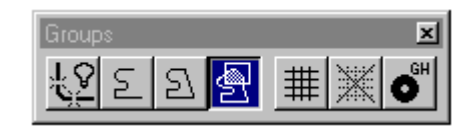

2. Chon Method tạo vùng là Flood.

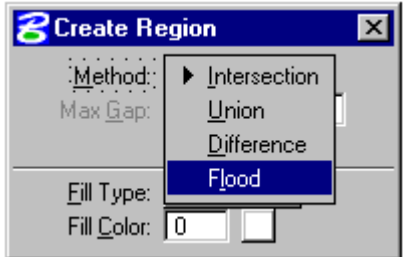

3. Chon chế độ Keep Original nếu muốn giữ lại đường bao vùng.

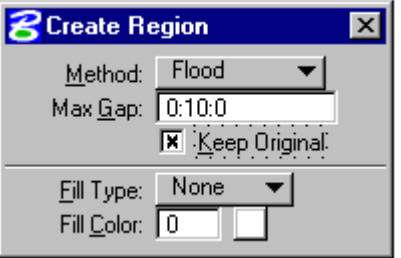

- 4. Chọn kiểu tô màu (fill type).
- 5. Chọn màu nền.
- 6. Bấm phím Data vào một điểm bất kỳ bên trong vùng cần tạo.
- 7. Con trỏ sẽ tự động tìm kiếm và chọn các đường bao xung quanh vùng.
- 8. Khi con trỏ đã chọn hết các đường bao tạo vùng → bấm phím Data để chấp nhận vùng cần tạo.

### 1.3. Cách tạo một vùng từ những vùng thành phần.

#### <sup>o</sup> Cách gộp vùng.

- 1. Chon công cu Create Region
- 2. Chọn Method tạo vùng là Union
- 3. Chon chế độ Keep Original nếu muốn giữ lại các vùng thành phần.
- 4. Chọn kiểu tô màu (fill type).
- 5. Chon màu nền.
- 6. Bấm phím Data chọn vùng thứ nhất.
- 7. Bấm phím Data tiếp tuc chọn các vùng tiếp theo.
- 8. Sau khi đã chon hết các vùng cần chon  $\rightarrow$  bấm phím Data để chấp nhân vùng cần tạo.

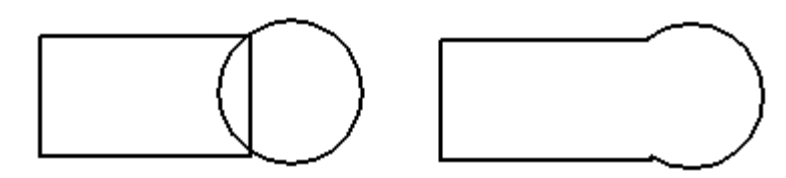

## **☞** Cách trừ vùng.

- 1. Chọn công cụ Create Region
- 2. Chon Method tao vùng là Difference
- 3. Chọn chế độ Keep Original nếu muốn giữ lại các vùng thành phần.
- 4. Chọn kiểu tô màu (fill type).
- 5. Chon màu nền.
- 6. Bấm phím Data chọn vùng thứ nhất.
- 7. Bấm phím Data tiếp tục chọn các vùng tiếp theo.
- 8. Sau khi đã chọn hết các vùng cần chọn  $\rightarrow$  bấm phím Data để chấp nhân vùng cần tạo.

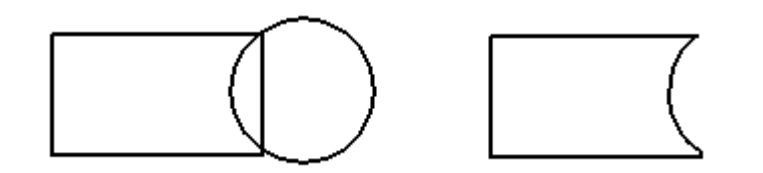

### Cách tao một vùng là phần giao nhau giữa 2 hoặc nhiều vùng.

- 1. Chon công cu Create Region
- 2. Chon Method tao vùng là Intersection
- 3. Chọn chế độ Keep Original nếu muốn giữ lại các vùng thành phần.
- 4. Chọn kiểu tô màu (fill type).
- 5. Chon màu nền.
- 6. Bấm phím Data chọn vùng thứ nhất.
- 7. Bấm phím Data tiếp tục chọn các vùng tiếp theo.

8. Sau khi đã chọn hết các vùng cần chọn → bấm phím Data để chấp nhận vùng cần tạo.

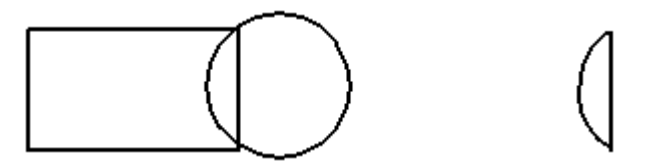

#### Cách tạo các vùng thủng

1. Chọn công cụ Group Holes.

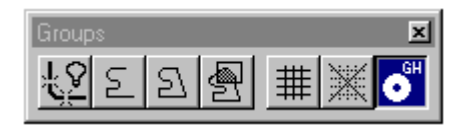

- 2. Bấm phím Data chọn vùng bao bên ngoài.
- 3. Bấm phím Data lần lượt chọn các vùng con bên trong.
- 4. Vùng thủng sẽ được tạo sau khi các vùng con bên trong đã được chọn hết.

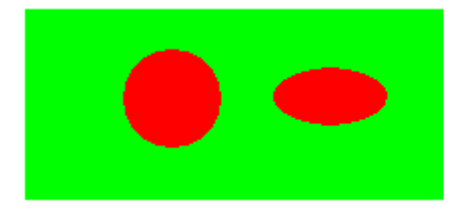

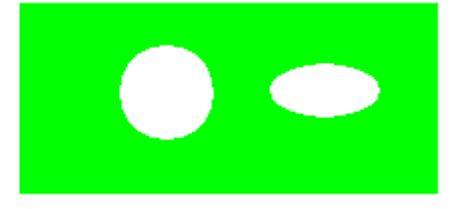

# 1. 4. Cách thay đổi kiểu màu của vùng.

1. Chon công cụ Change element to active fill type.

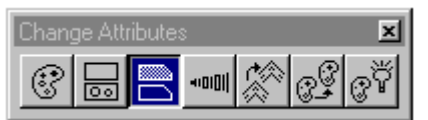

2. Đặt lại kiểu màu tô cho vùng trong hộp Change element to active fill type.

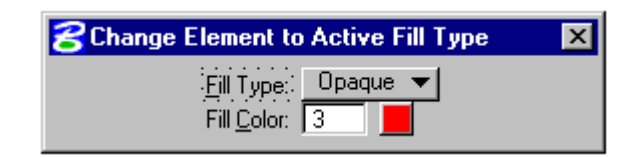

3. Bấm phím Data chọn vùng cần đổi màu.

4. Bấm phím Data tiếp theo để chấp nhân màu đổi.

#### 1.5. Cách trải ký hiệu.

Đối tượng dùng để trải ký hiệu phải là các đối tượng vùng. Các ký hiệu này tồn tại dưới dạng các nét gạch (line) hoặc các ký hiệu nhỏ (cell) được đặt cách nhau theo một khoảng cách và góc quay xác định.

#### Trải ký hiệu dưới dạng các nét gạch.

1. Chon công cu Hatch area

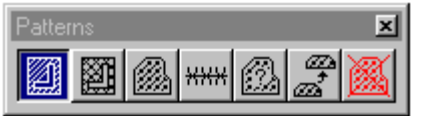

2. Đặt các thông số cho nét trải trong hộp Hatch area.

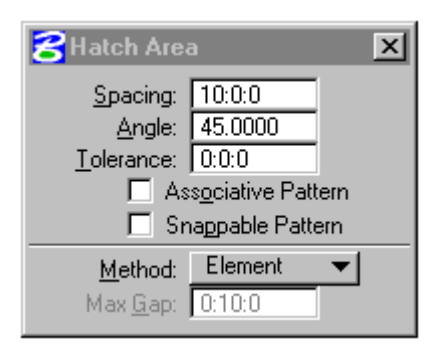

- $\rightarrow$  Spacing: khoảng cách giữa các nét gạch
- $\rightarrow$  Angle: góc nghiêng của các nét gạch
- $\rightarrow$  Chon Associative Pattern khi đó các nét gach và đường bao sẽ trở thành 1 đối tượng. Nghĩa là khi đối tượng bị thay đổi các nét gạch cũng thay đổi theo.
- $\rightarrow$  Chon Method là Element
- 3. Chọn màu sắc và kiểu đường cho các nét gạch (các nét gạch luôn nằm trên level của đối tượng vùng đó).
- 4. Bấm phím Data chọn đối tượng.

5. Bấm phím Data tiếp theo để chấp nhận trải nét.

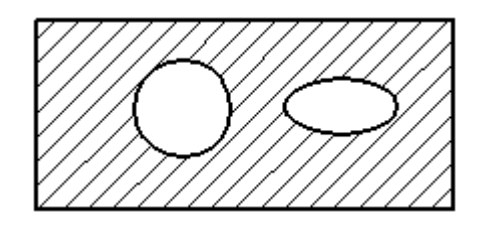

#### Trải ký hiệu dưới dạng các nét gạch chéo nhau. ☞

1. Chọn công cụ Crosshatch area.

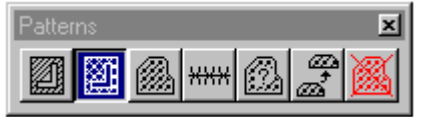

2. Đặt các thông số cho nét trải trong hộp Crosshatch area. (tương tự như hatch area - xem phần trên).

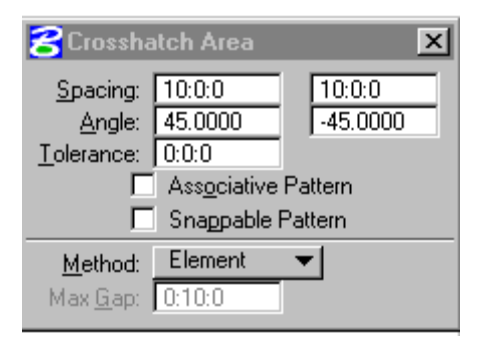

- 3. Chọn màu sắc và kiểu đường cho các nét gạch (các nét gạch luôn nằm trên level của đối tượng vùng đó).
- 4. Bấm phím Data chọn đối tượng.
- Bấm phím Data tiếp theo để chấp nhận trải nét. 5.

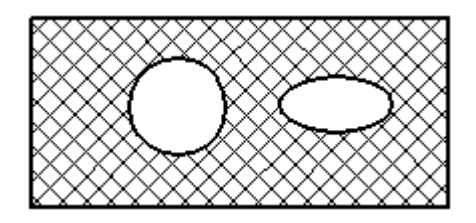

### Trải ký hiệu dưới dạng các ký hiệu nhỏ.

- 1. Mở thư viện chứa ký hiệu (cell) cần trải. (xem phần 7, bài 7).
- 2. Chọn ký hiệu cần trải  $\rightarrow$  bấm phím Pattern. (xem phần 7, bài 7).
- 3. Chọn công cụ Pattern area.

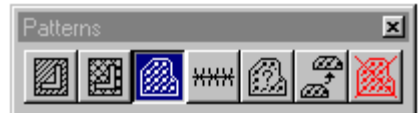

4. Đặt các thông số cho ký hiệu trong hộp Pattern area.

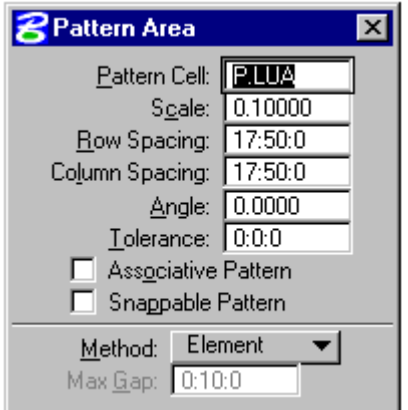

- $\rightarrow$  Pattern cell: tên ký hiệu.
- $\rightarrow$  Scale: tỷ lệ ký hiệu.
- $\rightarrow$  Row Spacing: khoảng cách giữa các ký hiệu theo chiều ngang.
- $\rightarrow$  Column Spacing: khoảng cách giữa các ký hiệu theo chiều dọc.
- $\rightarrow$  Angle: góc quay giữa các ký hiệu.
- 5. Đặt thông số về màu sắc và lực nét cho ký hiệu (level đặt ký hiệu sẽ cùng với level của vùng).
- 6. Bấm phím Data chọn vùng cần trải.

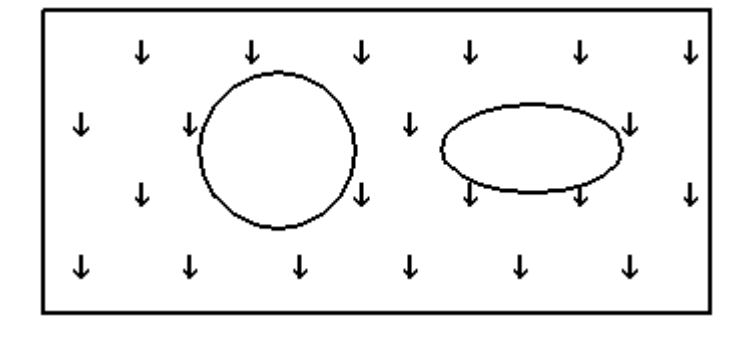

 $7<sup>7</sup>$ Bấm phím Data để chấp nhận trải ký hiệu.

# 2. Biên tập ký hiệu dạng đường.

Đối với các đối tượng dang đường, khi tồn tai ở dang dữ liêu thì nó phải gặp nhau tai các điểm nút và nó là một đối tương đường duy nhất. Nhưng để thể hiên nó dưới dang ký hiệu bản đồ thì có thể phải thể hiện nó bằng hai hoặc ba kiểu đường. Vì vây muốn thể hiện các đối tượng bản đồ dang tuyến bằng ký hiệu ban nên làm theo trình tư các bước sau:

- Xác đinh các kiểu ký hiệu dang đường cần sử dung để thể hiện. Ban  $\bullet$ phải dưa vào thư viên kiểu đường mà ban có để lưa chọn các kiểu đường ban sẽ dùng. Ví du: để thể hiện kiểu đường nhưa trong bản đồ địa hình, ban sẽ phải sử dung hai kiểu đường: một kiểu đường viền màu đen và một kiểu đường nền màu nâu. Ban sẽ không chọn được kiểu đường đơn thể hiên hai màu khác nhau. Hoặc có thể ban sẽ phải sử dung thêm một kiểu đường nữa để thể hiện đoạn đường đắp cao.
- Nếu cần từ hai kiểu đường trở lên  $\rightarrow$  bạn phải copy đường đã vec-tơ hoá với lệnh copy giữ vị trí.
- Thay đổi kiểu đường.
- Sửa chữa và biên tâp lai theo yêu cầu. Các công cu được sử dung chủ yếu nằm trong thanh Modify. Cách sử dung các công cu này đã trình bày trong chương 7. Đối với những kiểu đường compound (đường được tao gồm nhiều đường thành phần), nếu ban gặp khó khăn khi sửa chữa thì ban có thể sử dung công cu **Drop Line Style** để phá vỡ mối liên kết đó.

#### Cách copy 1 đối tượng cần giữ nguyên vị trí.

- 1. Chon công cu copy đối tương
- 2. Bấm phím Data chọn đối tượng cần copy.
- 3. Trên của sổ lênh của MicroStation đánh lênh Dx=0,0 sau đó bấm phím Enter trên bàn phím.

#### Cách thay đổi kiểu đường.  $\bullet$

- 1. Chon công cu Change Element attribute.
- 2. Chọn kiểu đường cần đổi bằng cách:

 $\rightarrow$  Từ thanh công cụ Primary  $\rightarrow$  bấm vào hộp Linestyle  $\rightarrow$  chọn Custom  $\rightarrow$ xuất hiện hộp LineStyle → bấm vào nút Show detail để chon kiểu đường.

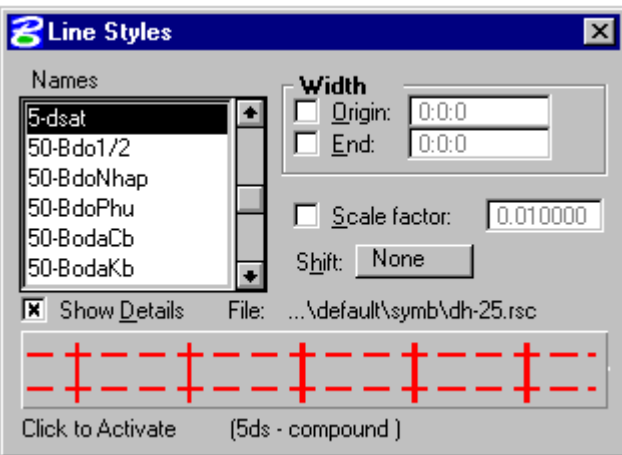

 $\rightarrow$  Nhấp đôi phím trái chuột vào tên kiểu đường cần chon hoặc nhấp chuột vào đường sample ở dưới.

3. Khi thấy xuất hiện tên kiểu đường cần đổi trong hộp text Style của hộp công cu Change Element attribute  $\rightarrow$  bấm phím Data vào đường cần đổi. (chú ý: nút Style phải được đánh dấu).

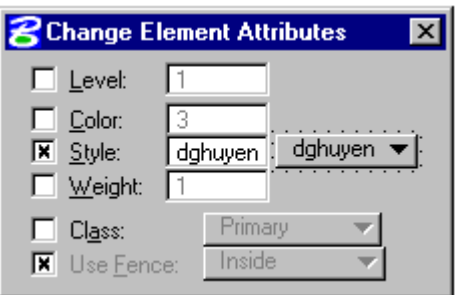

#### Cách sử dụng công cụ Drop Line Style.  $\bullet$

1. Từ thanh Menu của MicroStation  $\rightarrow$  chọn Tools  $\rightarrow$  chọn Drop  $\rightarrow$  xuất hiên thanh công cu Drop  $\rightarrow$  chon công cu Drop Linestyle.

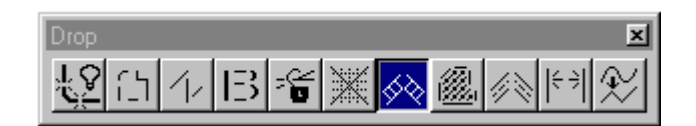

- 2. Bấm phím Data chọn đường cần drop.
- 3. Bấm phím Data lần thứ hai để chấp nhận drop đường.

# Chương 9: Lưu trữ dữ liêu và in bản đồ.

Kết quả của quá trình vec-tơ hóa và biên tập bản đồ có thể được lưu trữ dưới hai dạng: lưu trữ trên đĩa và in ra giấy. Chương này hướng dẫn người sử dụng cách in bản đồ bằng phần mềm IPOLT, cách tổ chức các file dữ liêu khi cần lưu trữ.

# 1. In bản đồ bằng IPLOT.

IPLOT gồm có Iplot Client và Iplot Server được thiết kế riêng cho việc in ấn các têp tin .dgn của MicroStation. Iplot cho phép đặt các thông số in như lực nét, thứ tự in các đối tượng ... thông qua tệp tin điều khiển là pen-table. Pentable cho phép thay đổi sư hiển thi, trình bày bản đồ mà không cần thay đổi file dgn. Ví dụ, người sử dụng có thể chỉ định các lớp đối tượng nào in hoặc không in, thay đổi màu sắc ký hiệu, trình tư các lớp in... Tuy vây việc lâp các file Pentable cũng không phải là đơn giản, mà phải cần những người có chút ít kinh nghiệm về lập trình mới làm được. Phần này sẽ hướng dẫn:

- Cách đặt thứ tư đối tương khi in bằng file pentable.
- Các thao tác, các thủ tục khi in bản đồ bằng phần mềm IPLOT

# Cách đặt thứ tự đối tượng khi in bằng file Pentable.

Thực chất Pentable chỉ là một file ASCII bình thường và được viết bằng bất kỳ chương trình Text Editor nào (ví du như NotePad). Các đối tương đồ hoa được phân biệt và chon theo một thuộc tính đồ họa đặc biệt nào đó của đối tượng ví du như số màu (Color number) hoặc số level. Thứ tư trên dưới của các đối tượng được chọn sắp xếp theo một giá trị gọi là *Priority* (giá trị này là tuỳ chon). Các đối tượng có giá trị Priority cao sẽ được in ở trên, các đối tượng có giá tri Priority thấp hơn sẽ được in ở dưới.

Ví du:

```
if \left(color .eq. 0\right) then
 priority=75
else if (color .eq. 1) then
 priority=70endif
```
Giải thích:

Tất cả các đối tượng có số màu =  $0$  (if (color .eq. 0)) có (then) priority=75 sẽ in trên các đối tượng có số màu = 1 (else if (color .eq. 1)) có (then)  $priority=70.$ 

#### Cách viết:

Sử dụng 2 loại câu lệnh sau IF-THEN-ELSE, IF-THEN-ELSE-IF.

Cú pháp:

1. IF-THEN-ELSE

If  $($ <sup>®</sup>iÒu kiÖn) then Priority= $qi$ , tr $h$  Ií n Else Priority=gi tr $\psi$ nhá Endif

2. IF-THEN-ELSE-IF.

If (®iðu ki $\partial$ n) then Priority=gi, tr $\frac{1}{n}$  lí n Else If (®idu kiön) then Priority=gi, trì nhá h¬n Else If (®iðu kiÖn) then Priority=gi, tr $\psi$  nhá h¬n

Endif

### <sup>T</sup> In bản đồ bằng IPLOT.

- 1. Hiển thị các level chứa các đối tượng cần in.
- 2. Kiểm tra các chế độ hiển thị màn hình bằng cách: Bấm liền hai phím  $ctr+B$  trên bàn phím  $\rightarrow$  xuất hiện hộp hội thoại View Attributes. Ví du: nếu chế độ Fill được chọn (ô vuông bên cạnh đánh dấu x)  $\rightarrow$  các đối tượng có màu nền sẽ được in có màu. Ngược lại, nếu chế độ Fill không được chọn (ô vuông bên cạnh để trắng)  $\rightarrow$  các đối tượng có màu nền sẽ không in màu nền.

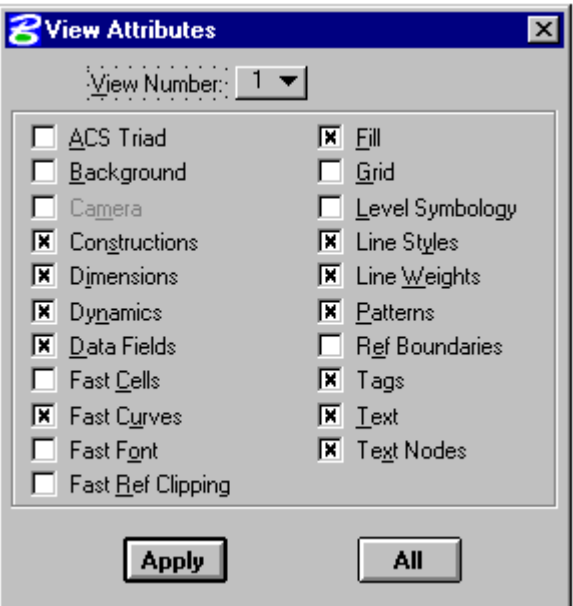

- 3. Dùng công cụ fence bao quanh vùng cần in. Mode sử dụng fence là Inside.
- 4. Từ thanh Menu của MicroStation chọn File  $\rightarrow$  chọn IPLOT  $\rightarrow$  xuất hiện hộp hội thoại IPLOT-Main.

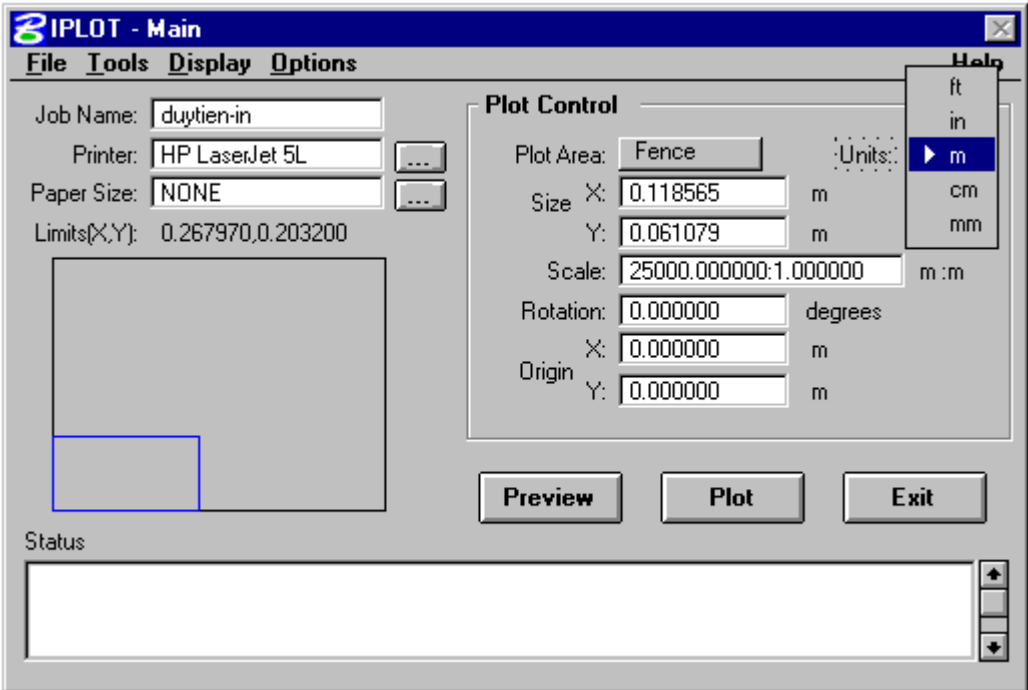

- 5. Đặt các thông số cho bản vẽ trong hộp hội thoại IPLOT-Main.
	- → Bấm vào phím Units để chọn đơn vị tính chuyển

 $\rightarrow$  Đặt tỷ lệ bản đồ theo đơn vị tính chuyển trong hộp text Scale.

 $\rightarrow$  Đặt hướng quay của bản đồ theo chiều giấy trong hộp text **Rotation.** 

Đặt vị trí của bản đồ khi in (so với khổ giấy) trong hộp text Origin  $\rightarrow$ 

(X: là chiều ngang, Y: là chiều dọc).

6. Chọn các file thông số ví dụ color table, pen table.

Từ thanh Menu của IPLOT-Main chọn File  $\rightarrow$  chọn Select Plotting Files ... → xuất hiện hộp hội thoại IPLOT- Select Plotting Files.

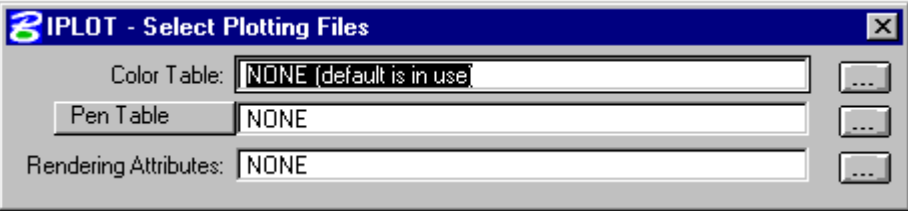

 $\rightarrow$  Chon Color Table và Pen table bằng cách bấm vào nút ... bên cạnh  $\rightarrow$ chọn đường dẫn và tên file.

# 2. Tổ chức file và lưu trữ dữ liệu.

Khi lưu trữ dữ liệu trên đĩa, cần phải tổ chức các file và thư mục chứa file một cách logic và khoa học. Cuốn sách này xin đưa ra một trong những cách tổ chức thư mục như sau để người sử dụng có thể tham khảo:

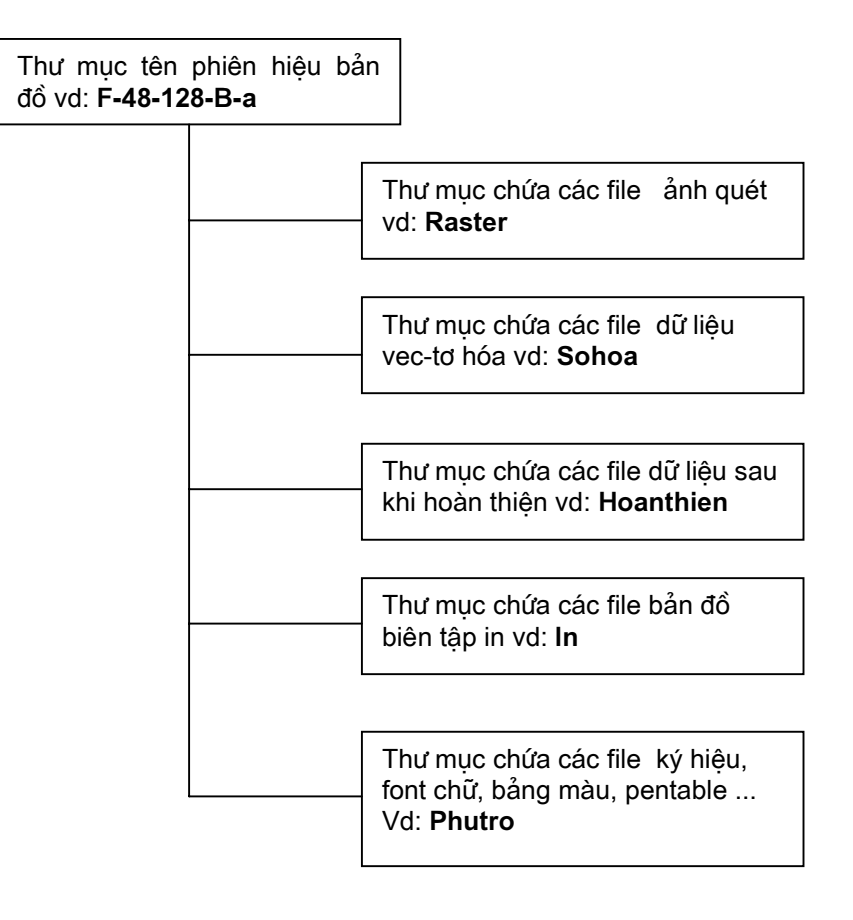